# **CyberLink** PowerDirector 7

## Manuel de l'utilisateur

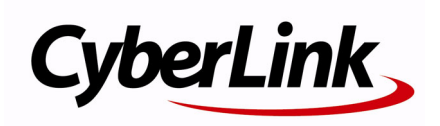

## **Copyright et déni de responsabilité**

Tous droits réservés. Toute reproduction, stockage dans un système de recherche ou transmission de tout ou partie de cette publication, par quelque procédé que ce soit, électronique, mécanique, par photocopie, enregistrement ou autres est interdite sans l'accord écrit préalable de CyberLink Corporation.

Dans la mesure permise par le droit, POWERDIRECTOR EST FOURNI "EN L'ÉTAT". TOUTE GARANTIE, QU'ELLE SOIT EXPRESSE OU IMPLICITE, EST EXCLUE, Y COMPRIS, MAIS NON DE FAÇON LIMITATIVE, TOUTE GARANTIE RELATIVE À L'INFORMATION, AUX SERVICES OU AUX PRODUITS FOURNIS PAR L'INTERMÉDIAIRE DE OU EN RELATION AVEC POWERDIRECTOR, AINSI QUE TOUTE GARANTIE IMPLICITE DE QUALITÉ, D'ADÉQUATION À UN USAGE PARTICULIER, DE NON ATTEINTE À LA VIE PRIVÉE OU D'ABSENCE DE CONTREFACON.

EN UTILISANT CE LOGICIEL, VOUS MANIFESTEZ VOTRE ACCEPTATION DU FAIT QUE CYBERLINK NE POURRA ÊTRE TENUE RESPONSABLE DE TOUTE PERTE DIRECTE, INDIRECTE, OU ACCESSOIRE CONSÉCUTIVE À L'UTILISATION DE CE LOGICIEL OU DES DOCUMENTS CONTENUS DANS CE PROGICIEL.

Les termes et conditions ci-dessous mentionnées doivent être gouvernés et interprétés en accord avec les lois de Taiwan.

PowerDirector est une marque déposée, de même que d'autres noms de sociétés et de produits apparaissant dans cette publication. Ceux-ci ne sont utilisés qu'à des fins d'identification et demeurent la propriété exclusive de leurs sociétés respectives.

Manufactured under license from Dolby Laboratories. Dolby, Pro Logic, MLP Lossless, The "AAC" logo, and the double-D symbol are trademarks of Dolby Laboratories. Confidential unpublished works. Copyright 1992-2004 Dolby Laboratories. All rights reserved.

Manufactured under license under U.S. Patent #'s: 5,451,942; 5,956,674; 5,974,380; 5,978,762; 6,226,616; 6,487,535; 7,003,467; 7,212,872 & other U.S. and worldwide patents issued & pending. DTS, DTS Digital Surround, ES, and Neo:6 are registered trademarks and the DTS logos, Symbol and DTS 96/24 are trademarks of DTS, Inc. © 1996-2007 DTS, Inc. All Rights Reserved. Manufactured under license under U.S. Patent #'s: 5,451,942; 5,956,674;

5,974,380; 5,978,762; 6,226,616; 6,487,535 & other U.S. and worldwide patents issued & pending. DTS is a registered trademark and the DTS logos, Symbol, DTS-HD and DTS-HD Master Audio are trademarks of DTS, Inc. © 1996-2007 DTS, Inc. All Rights Reserved.

### Sièges internationaux

### Adresse du courrier

CyberLink Corporation 15F, #100, Min Chuan Road, Hsin Tian City Taipei County, Taiwan

### Site Web

www.cyberlink.com

### Numéros de téléphone

Téléphone : 886-2-8667-1298 Télécopie : 886-2-8667-1300 Copyright © 2008 CyberLink Corporation. All rights reserved.

# **SOMMAIRE**

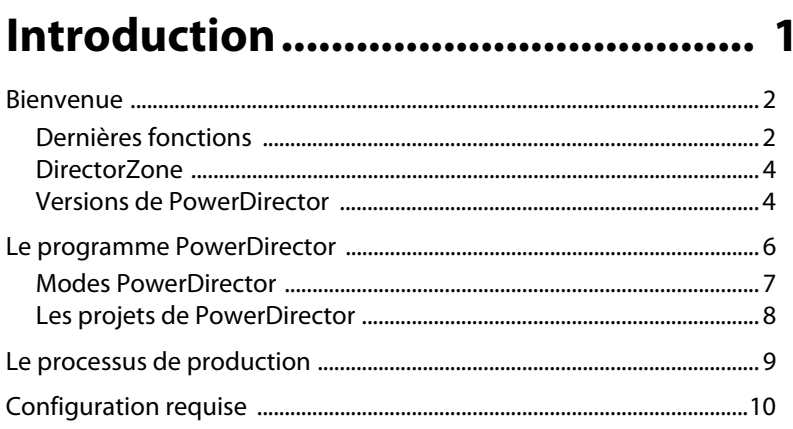

## Pré-Production .................................. 13

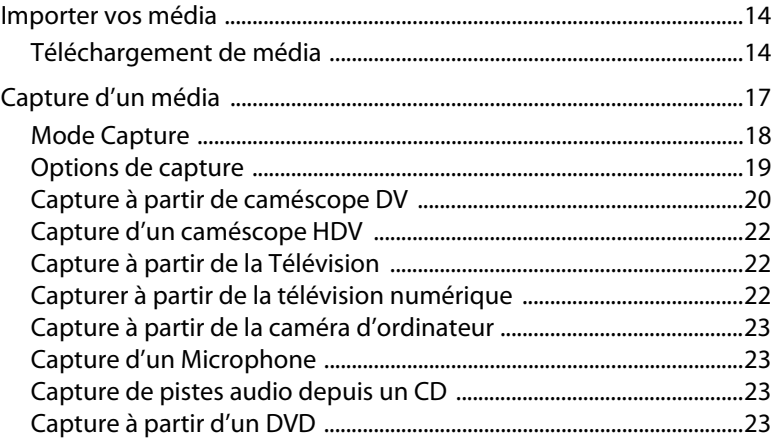

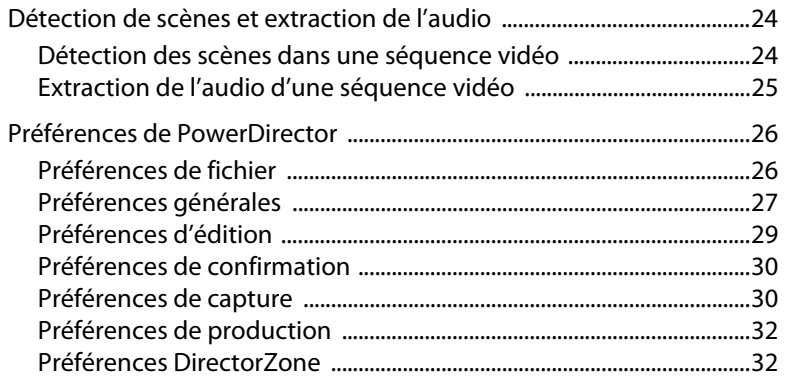

## **[Créer votre histoire ........................ 33](#page-42-0)**

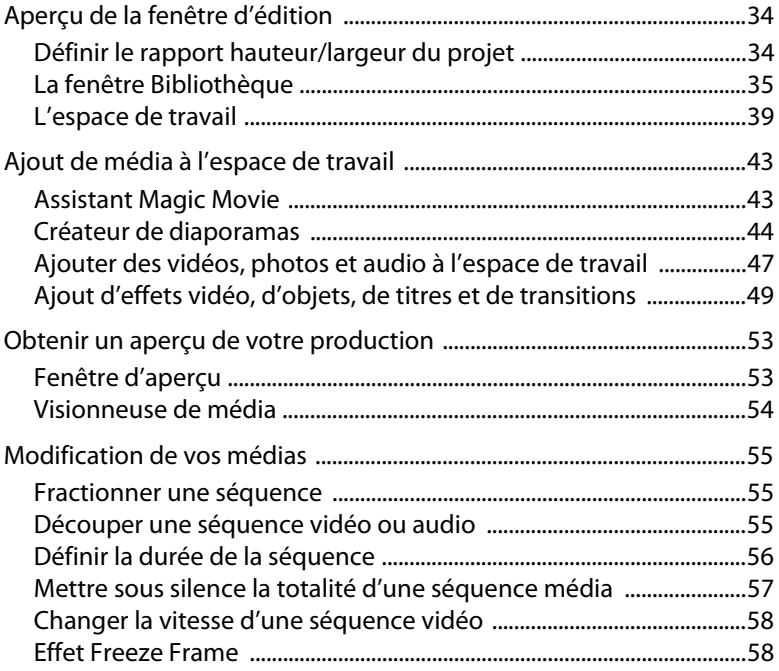

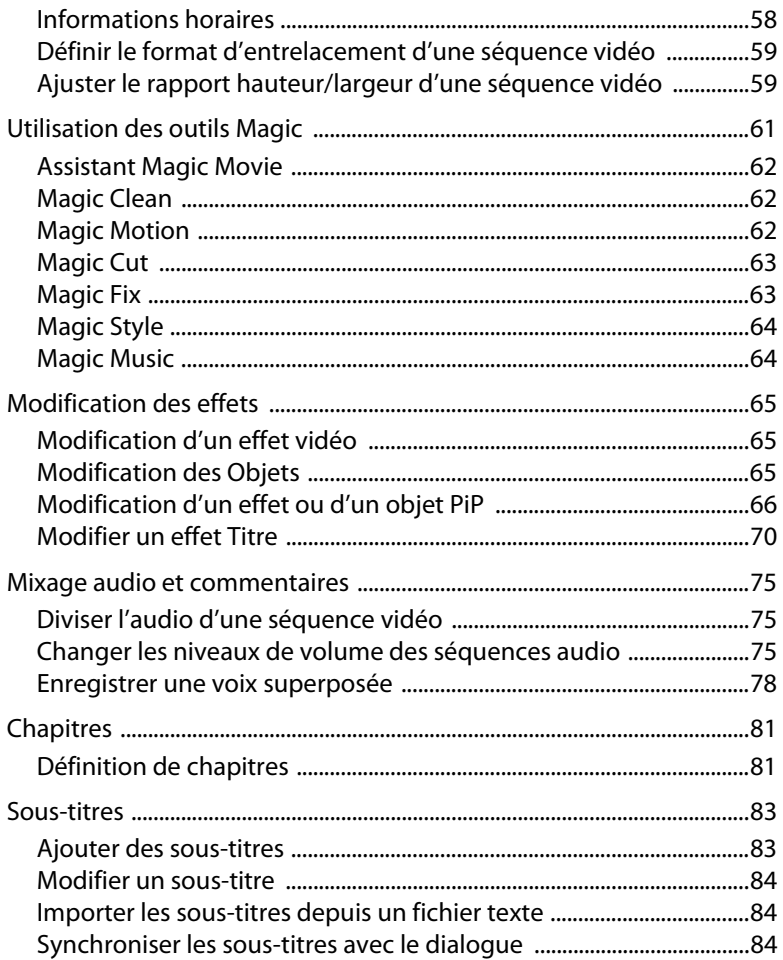

## Production de votre film ................. 87

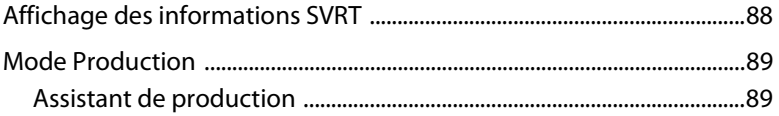

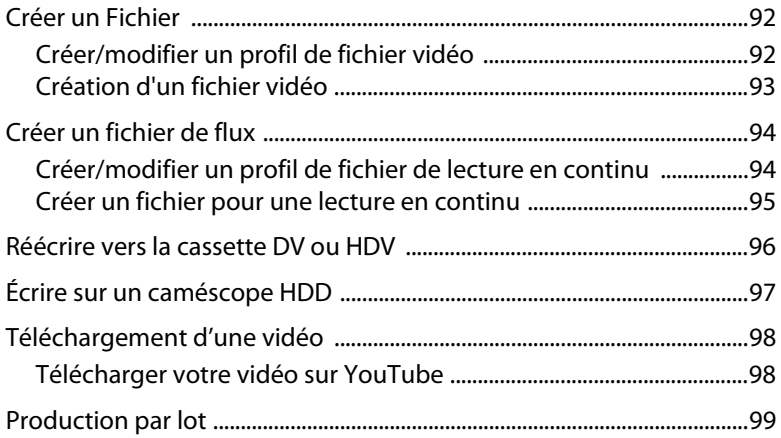

## **[Création de disque ....................... 101](#page-110-0)**

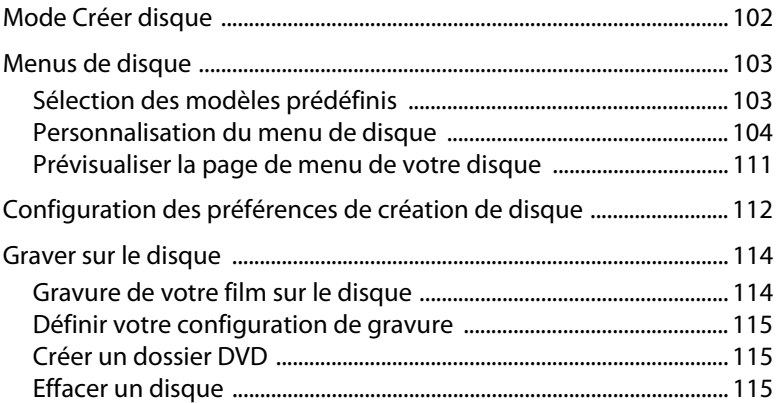

## **[Appendice ..................................... 117](#page-126-0)**

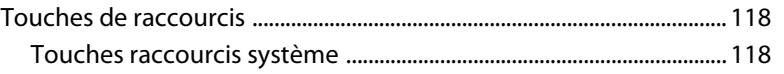

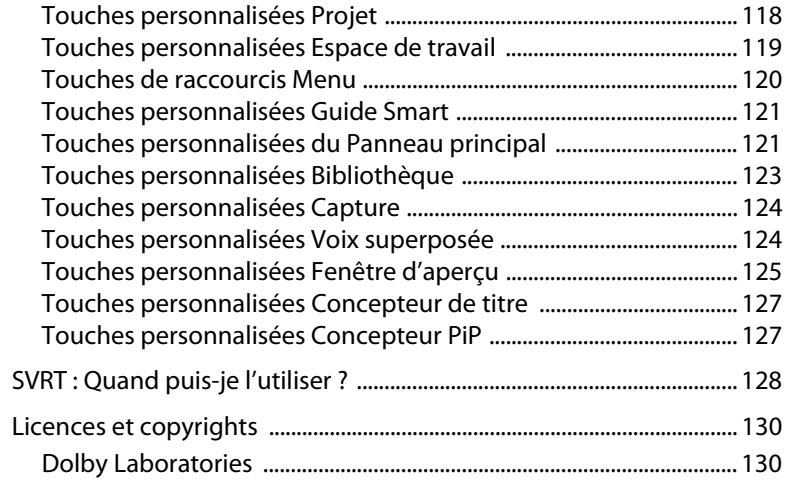

## **[Assistance technique ................... 131](#page-140-0)**

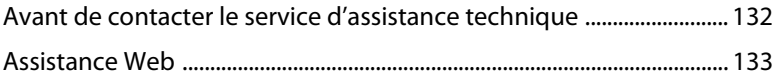

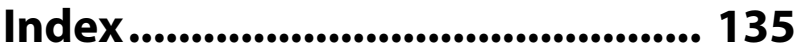

#### **CyberLink PowerDirector**

## <span id="page-10-0"></span>**Chapitre 1:** Introduction

Ce chapitre vous présente CyberLink PowerDirector et le processus d'édition vidéo numérique. Il vous propose une discussion sur les différentes technologies que vous serez amenés à utiliser dans la réalisation d'un film numérique, ainsi que sur la configuration système requise pour un travail simple avec CyberLink PowerDirector.

Ce chapitre contient les sections suivantes :

- • [Bienvenue à la p.2](#page-11-0)
- • [Le programme PowerDirector à la p.6](#page-15-0)
- • [Le processus de production à la p.9](#page-18-0)
- • [Configuration requise à la p.10](#page-19-0)

## <span id="page-11-0"></span>Bienvenue

Bienvenue dans la famille des outils CyberLink pour la vidéo numérique. CyberLink PowerDirector est un programme d'édition de vidéo numérique qui peut vous aider à créer des films vidéo et des diaporamas très professionnels, avec de la musique, des effets spéciaux, des effets de transition et plus

Si vous n'avez aucune expérience dans la réalisation de film ou la création de diaporamas, ne vous inquiétez pas. CyberLink PowerDirector est un outil simple d'utilisation qui, avec un peu de pratique, vous permettra de créer des films dignes de Hollywood. En très peu de temps, vous créerez des vidéos et des diaporamas que vous pourrez envoyer à vos amis par e-mail, graver sur disque pour montrer à votre famille ou télécharger sur Internet pour en faire profiter le monde entier.

## <span id="page-11-1"></span>Dernières fonctions

Cette section décrit les dernières fonctions dans le programme CyberLink PowerDirector.

#### **Bibliothèque**

- Téléchargement de photos et d'audio :
	- Recherchez, téléchargez et importez des média dans votre bibliothèque directement depuis Flickr ou Freesound.
- Outils de gestion de la bibliothèque :
	- Créez des sous-dossiers dans votre bibliothèque multimédia pour organiser vos fichiers ou enregistrez votre bibliothèque dans un fichier séparé.
- Téléchargez et partagez les fichiers multimédia :
	- Partagez vos objets PiP personnalisés et vos effets de titre avec les autres en les transférant sur DirectorZone. Vous pouvez également ajouter des fichiers multimédia

supplémentaires à votre bibliothèque en les téléchargeant depuis le site Web DirectorZone.

#### **Éditer**

- Concepteur de diaporama amélioré :
	- De nombreux nouveaux styles de diaporama.
	- Synchronisez vos photos au rythme de la musique et contrôle total sur la conception dans les diaporamas cellules.
- Outils Magic améliorés :
	- Eclairage amélioré dans les vidéo avec les fonctions Magic Clean.
	- Commandes de trame détaillées pour les déplacements et les zooms dans Magic Motion.
	- Résultats de clé chromatique améliorés.
- Pistes PiP multiples :
	- Le gestionnaire de pistes vous permet d'ajouter plusieurs pistes PiP sur la ligne du temps et vous permet d'afficher jusqu'à six objets PiP sur une vidéo.
- Freeze Frame :
	- Ajoutez un effet d'arrêt sur image à votre vidéo pour accentuer une trame de la vidéo.
- Sous-titres :
	- Ajoutez des sous-titres pouvant être activés ou désactivés à votre disque.

#### **Produire**

- Réécrire vers un caméscope HDD :
	- Produisez des fichiers qui peuvent être enregistrés sur un caméscope à disque dur.

#### **Menu Créer disque**

- Création de menu améliorée :
	- Menus à plusieurs couches et concepteur de menus plus puissant et plus simple à utiliser.
- Téléchargez et partagez les menus de disques que vous créez :

• Partagez vos menus de disques personnels avec les autres en les téléchargeant sur DirectorZone. Vous pouvez également ajouter des menus supplémentaires en les téléchargeant depuis le site Web DirectorZone.

### <span id="page-13-0"></span>DirectorZone

DirectorZone est un service web qui vous permet de télécharger des objets PiP, des modèles de titre et des menus de disque créés par les autres utilisateurs de CyberLink PowerDirector. Vous pouvez également partager vos créations en les transférant sur DirectorZone.

Pour vous connecter à DirectorZone, cliquez sur le lien Se connecter à DirectorZone au-dessus de la fenêtre de CyberLink PowerDirector.

Rendez-vous sur http://directorzone.cyberlink.com pour de plus amples informations sur les fonctions et les avantages du site DirectorZone.

## <span id="page-13-1"></span>Versions de PowerDirector

CyberLink PowerDirector est disponible en différentes versions OEM et en version commercialisée complète. La prise en charge des formats de fichier, les fonctionnalités d'édition, les fonctions de réalisation des disques, et les autres fonctionnalités dépendent de la version que vous possédez. Pour plus de renseignement sur la disponibilité de fonctions spécifiques dans la version de CyberLink PowerDirector que vous utilisez, veuillez lire le fichier Lisez-moi de CyberLink PowerDirector.

### Mise à niveau de votre logiciel

Des mises à niveau du logiciel seront périodiquement proposées par CyberLink. Pour mettre l'application à jour, cliquez sur le bouton **Mise à jour** de la boîte de dialogue A propos de CyberLink PowerDirector. La fenêtre Mise à jour s'ouvre et vous pouvez choisir de télécharger les nouvelles mises à niveau pour CyberLink PowerDirector. Vous serez

redirigé vers la boutique en ligne de CyberLink si vous choisissez d'acheter les nouvelles mises à niveau.

Remarque : Vous devez être connecté à Internet pour pouvoir utiliser cette fonction.

## <span id="page-15-0"></span>Le programme PowerDirector

Lorsque vous ouvrez CyberLink PowerDirector pour la première fois, le programme apparaît comme il est illustré ici :

#### **Les boutons de la fonction Editer**

#### **Fenêtre bibliothèque**

Contient vos contenus média et d'autres effets, transitions et autres chambres média

Ouvrez les chambres d'édition dédiées à des tâches spécifiques

#### **Boutons de Mode**

Cliquez pour passer d'un mode de travail à l'autre.

#### **Fenêtre d'aperçu**

Fournit des contrôles de lecture pour l'aperçu des séquences et des films

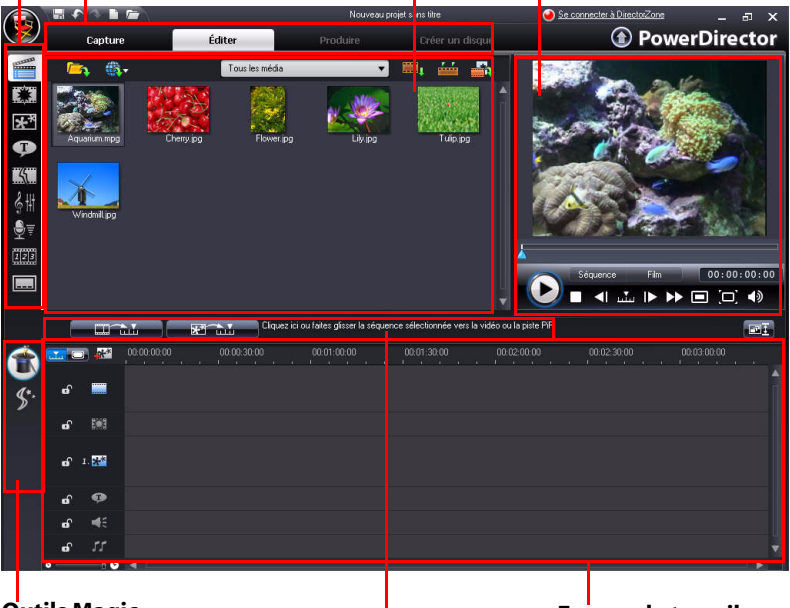

#### **Outils Magic**

Permettent de travailler facilement avec les séquences média

**Boutons de fonctions** Raccourcis vers les

fonctions communes

**Espace de travail** Insérez les séquences et les effets ici

## <span id="page-16-0"></span>Modes PowerDirector

CyberLink PowerDirector possède des modes distincts qui vous permettent d'effectuer différentes tâches : Capture, Edition, Production et Création de disque.

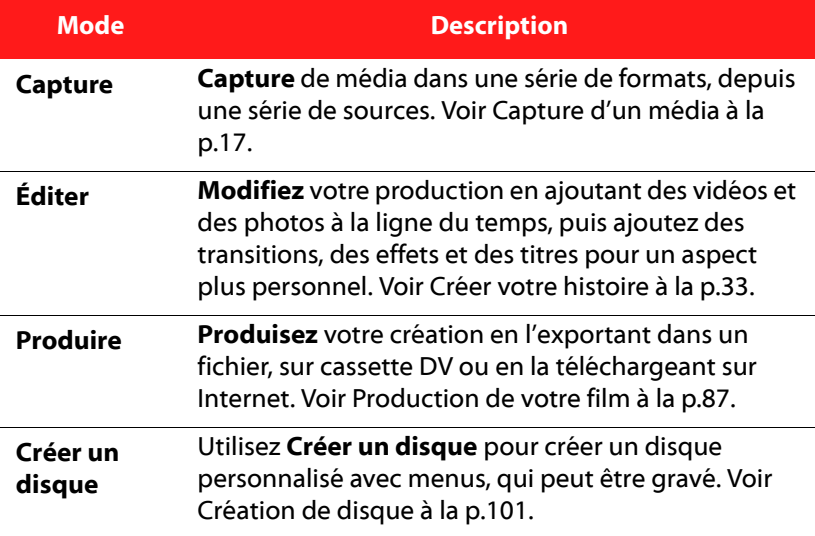

Par défaut, CyberLink PowerDirector démarre en mode Edition, mais vous pouvez facilement passer d'un mode à l'autre à l'aide de ces boutons pour effectuer certaines tâches.

## <span id="page-17-0"></span>Les projets de PowerDirector

Les modifications apportées aux séquences vidéo, aux fichiers audio, aux photos, dans CyberLink PowerDirector **n'affectent pas** les média originaux. Comme vos paramètres sont enregistrés dans un fichier projet, vous pouvez découper, éditer, ou supprimer des séquences dans CyberLink PowerDirector, tout en conservant vos fichiers originaux intacts sur votre disque dur. Alors laissez votre créativité s'exprimer ! Si vous modifiez tout de manière exagérée, vous pouvez toujours recommencer.

Vous pouvez ouvrir et enregistrer un fichier projet CyberLink PowerDirector tout comme les autres fichiers Windows. Vos projets sont enregistrés en fichiers .pds, un format de fichier unique utilisé par CyberLink PowerDirector.

## <span id="page-18-0"></span>Le processus de production

Le processus de production d'un film numérique comprend une combinaison d'art et de technologie, débute avec une vidéo brute et se termine par la production finale. CyberLink PowerDirector de CyberLink vous offre la manière la plus simple pour produire un film ou diaporama et le publier vers le médium de votre choix.

Le processus de production, en fonction de la destination, peut inclure un ensemble ou la totalité de ces phases :

- **Pré-Production**
	- Import du média
	- Capture du média
	- Détection de scènes et extraction de l'audio
- **Assemblage de votre histoire**
	- Ajout de votre média à l'espace de travail
	- Ajout d'effets, de transitions et de titres
	- Modification et amélioration de vos vidéos
	- Retouche des photos
	- Utilisation des outils magiques et modification des effets
	- Enregistrement du commentaire et mixage audio
	- Définition des chapitres et ajout des sous-titres
- **Production et téléchargement de votre production**
	- Production des fichiers vidéo
	- Production de fichiers vidéo pour transmission
	- Réécriture sur une cassette DV/HDV ou sur un caméscope HDD
	- Téléchargement sur Internet
- **Finalisation de la production de disques**
	- Création de menus de disque
	- Gravure de la production sur disque

## <span id="page-19-0"></span>Configuration requise

La configuration requise listée ci-dessous constitue la configuration minimum recommandée pour un travail de production vidéo numérique général.

#### **Résolution de l'écran :**

• 1024 x 768, 16-bit couleur ou supérieur

#### **OS :**

• Windows Vista/XP (Windows XP Service Pack 2 est requis pour la capture HDV)

#### **Mémoire :**

- 512 Mo requis
- 2 Go DDR2 ou plus recommandés pour l'édition de vidéos HD

#### **Processeur :**

- Capture/production AVI : Pentium II 450 MHz ou AMD Athlon 500 MHz
- Profils qualité VCD (MPEG-1) : Pentium III 600 MHz ou AMD Athlon 700 MHz
- Profils Qualité DVD (MPEG-2) : Pentium 4 2.2 GHz ou AMD Athlon XP 2200+
- Profils qualité MPEG-4 et Streaming WMV, QuickTime, RealVideo : Pentium 4 2.4 GHz ou AMD Athlon XP 2400+
- Profils AVCHD et MPEG-2 HD (gravure BD) : Pentium Core 2 Duo E6400 ou Athlon 64 X2 5000+

#### **Périphérique de capture vidéo :**

- Un périphérique de capture PCI ou USB1.0/2.0 compatible avec le standard WDM (par exemple, une caméra d'ordinateur, et un tuner de télévision avec un pilote WDM)
- Caméscope DV connecté par IEEE 1394 compatible OHCI (veuillez consulter le site CyberLink pour une liste de modèles pris en charge)
- Caméscope DVD connecté par USB 2.0 (veuillez consulter le site CyberLink pour une liste de modèles pris en charge)
- Caméscope Sony MicroMV/AVCHD/HDV (veuillez consulter le site CyberLink pour une liste de modèles pris en charge)
- Caméscope JVC Everio (veuillez consulter le site CyberLink pour une liste de modèles pris en charge)

#### **Espace disque dur :**

- 5 Go requis (400 Mo pour la Bibliothèque SmartSound Quicktrack)
- 10 Go (20 Go recommandés) pour la production de DVD
- 60 Go (100 Go recommandés) requis pour la production BD/ AVCHD

#### **Périphériques de gravure :**

- Un graveur CD ou DVD (CD-R/RW, DVD+R/RW ou DVD-R/RW) est nécessaire pour la gravure des titres VCD/DVD/SVCD/ AVCHD
- Un graveur de disques Blu-ray est nécessaire pour la production de disques Blu-ray

#### **Microphone :**

• Un microphone est nécessaire pour l'enregistrement des commentaires

Remarque: Veuillez consulter le site Web CyberLink pour les informations les plus récentes sur la configuration requise. http://fr.cyberlink.com/

#### **CyberLink PowerDirector**

#### **Chapitre 2:**

# <span id="page-22-0"></span>Pré-Production

Ce chapitre décrit les étapes à suivre lors de la pré-production, y compris importer le contenu dans la Bibliothèque multimédia, capturer du contenu avec CyberLink PowerDirector et définir les préférences dans CyberLink PowerDirector.

Ce chapitre contient les sections suivantes :

- • [Importer vos média à la p.14](#page-23-0)
- • [Capture d'un média à la p.17](#page-26-0)
- • [Détection de scènes et extraction de l'audio à la p.24](#page-33-0)
- • [Préférences de PowerDirector à la p.26](#page-35-0)

## <span id="page-23-0"></span>Importer vos média

Si vous disposez déjà de fichiers vidéo, musique, et de photos à utiliser dans votre production sur votre disque dur, vous pouvez les importer directement dans la Bibliothèque multimédia de CyberLink **PowerDirector** 

CyberLink PowerDirector accepte les formats suivant :

**Image :** JPEG, TIFF, BMP, GIF, PNG

**Vidéo :** DV-AVI, Windows-AVI, DAT, MPEG-1, MPEG-2, DVR-MS, VOB, VRO, WMV, MOV, MOD, TOD, MP4, MTS, M2TS

**Audio :** MP3, WAV, WMA, ASF

Lors de l'importation de contenu dans la **Bibliothèque multimédia**, vous avez deux options :

- importer les fichiers individuellement
- importer un dossier entier qui contient les fichiers média à utiliser dans le projet

## <span id="page-23-1"></span>Téléchargement de média

Si vous pensez ne pas disposer de suffisamment de média pour votre projet ou si vous cherchez des éléments particuliers pour terminer votre création, vous pouvez rechercher, télécharger et importer des photos depuis Flickr ou des fichiers audio depuis Freesound directement dans CyberLink PowerDirector.

#### Télécharger des photos depuis Flickr

Vous pouvez télécharger vos propres photos directement depuis votre compte Flickr dans CyberLink PowerDirector. Vous pouvez également rechercher et parcourir les photos des autres utilisateurs depuis CyberLink PowerDirector et les importer dans votre Bibliothèque multimédia pour les utiliser dans un projet.

Procédez comme suit pour télécharger des photos depuis Flickr :

- 1. Sélectionnez **Importer à partir de Flickr** dans le menu de téléchargement  $\bigoplus$ .
- 2. Suivez les étapes de l'assistant pour permettre à CyberLink PowerDirector d'utiliser votre compte Flickr et accepter les Conditions d'utilisation de Flickr.

Remarque: Vous n'avez pas besoin d'un compte pour rechercher, parcourir et télécharger des photos depuis Flickr.

- 3. Sélectionnez l'emplacement depuis lequel vous voulez rechercher des photos :
	- **Mes photos sur Flickr** : cette option affiche les onglets de toutes les photos que vous avez transférées sur Flickr.
	- **La photo de mes contacts** : cette option affiche les onglets de toutes les photos que vos contacts ont transférées sur Flickr.
	- **Rechercher des photos sur Flickr** : sélectionnez cette option pour effectuer une recherche de photos sur Flickr. Vous pouvez

rechercher les photos par tags  $\star$  de recherche populaires,

par pays  $\bigcirc$  de l'utilisateur ou par  $\bigcirc$  Aq mot-clé.

Remarque : Utilisez le menu de filtre déroulant au-dessus de la fenêtre de recherche pour trier les photos.

4. Sélectionnez toutes les photos que vous voulez importer dans votre bibliothèque multimédia et cliquez sur le bouton **Télécharger**.

Remarque : Vous ne pouvez pas utiliser les photos téléchargées dans votre bibliothèque multimédia à des fins commerciales. Cliquez sur le bouton sous l'onglet de la photo pour obtenir des informations sur les droits d'auteur.

#### Téléchargement de fichiers audio depuis Freesound

Vous pouvez télécharger des samples audio comme des effets sonores ou des séquences musicales depuis Freesound à partir de CyberLink PowerDirector.

Pour télécharger des pistes audio depuis Freesound, suivez les instructions données ici :

- 1. Sélectionnez **Importer à partir de Freesound** dans le menu de téléchargement
- 2. Suivez les étapes de l'assistant pour vous connecter à Freesound et acceptez les Conditions d'utilisation.
- 3. Dans la fenêtre de recherche, lancez une recherche pour les séquences audio que vous voulez en les sélectionnant par genres

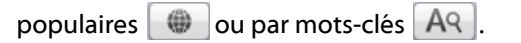

Remarque : Utilisez les cases à cocher pour filtrer les critères de recherche par mots-clés avant de lancer la recherche.

4. Sélectionnez toutes les séquences que vous voulez importer dans votre bibliothèque multimédia et cliquez sur le bouton **Télécharger**.

Remarque : Vous ne pouvez pas utiliser les séquences téléchargées dans votre bibliothèque multimédia à des fins commerciales. Cliquez sur le bouton sous l'onglet de la séquence pour obtenir des informations sur les droits d'auteur.

### Téléchargement de modèles depuis DirectorZone

Si vous cherchez d'autres objets PiP ou titre pour votre bibliothèque, vous pouvez les télécharger depuis le site web DirectorZone en cliquant sur **depuis la Chambre des objets PiP et la Chambre des** Effets de titre.

Les autres modèles ont été créés par CyberLink ou d'autres utilisateurs de CyberLink PowerDirector qui les ont transférés sur DirectorZone.

## <span id="page-26-1"></span><span id="page-26-0"></span>Capture d'un média

CyberLink PowerDirector vous permet de capturer du contenu directement dans la Bibliothèque multimédia depuis une variété de sources.

## <span id="page-27-0"></span>Mode Capture

**Zone de sélection des** 

Lorsque vous cliquez sur le bouton **Capture**, vous passez en mode Capture. En mode Capture, le programme apparaît comme il est illustré ici :

Affiche les séquences média **périphériques de capture** après la capture. Vous permet de changer de périphérique de captureMouveau projet cand titre Se connecter à DirectorZone  $\overline{a}$ **A** PowerDirector .<br>Éditer **Dayton**  $\bullet$ Séquences capturées  $\cdot \eta$  $\sqrt{(1-\epsilon)^2}$ Finir avec un fondu a Changer de dossier E: My Documents .<br>An amhain **Enrealistré** nn naar **M** Limite de temp  $00:00:00$  $\blacksquare$  Libre 16kHz 31KHiVs 92 Go 0000 MB Limite de taile  $\blacksquare$  160-2 39.6 Go **R** Perdu .<br>Longueur au 000000 Longueur disponble 3 iourls)

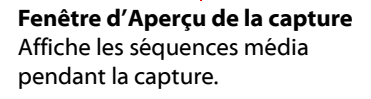

**Zone d'affichage des informations** Affiche des informations sur la taille du fichier capturé et l'espace disque dur disponible

**Zone des séquences capturées**

Remarque: Avant de commencer la capture, assurez-vous que votre environnement de capture est bien défini selon vos méthodes de travail préférées. Pour de plus amples informations, [Préférences de capture à la](#page-39-1)  [p.30](#page-39-1).

## <span id="page-28-0"></span>Options de capture

Vous pouvez capturer des séquences vidéo dans les formats suivant :

- MPEG-1
- MPEG-2
- MPEG-4
- AVI

De nombreuses options de capture sont identiques pour certains modes de capture.

Remarque : Les fonctions de capture de CyberLink PowerDirector varient selon la version. Pour plus de renseignements sur la disponibilité d'une fonctionnalité particulière dans la version que vous utilisez, veuillez lire le fichier Lisez-moi.

### Options de limite de capture

Vous pouvez définir des limites sur la taille ou la durée de la vidéo que CyberLink PowerDirector capture. Lorsque la limite définie est atteinte, la capture s'arrête automatiquement.

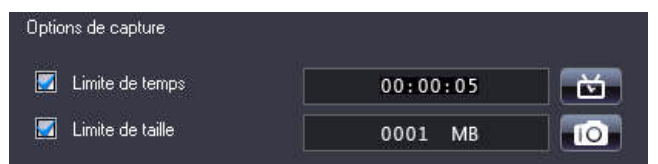

- Pour définir une longueur maximum de capture, sélectionnez **Limite de temps**, puis entrez un temps dans le champ du code temporel.
- Pour définir une taille maximum pour le fichier capturé, sélectionnez **Limite de taille**, puis entrez la limite de taille (en Mo).

Pour ajouter une remarque texte, une date ou un code temporel à la

vidéo capturée cliquez sur  $\rightarrow$ .

Remarque: Lorsque CyberLink PowerDirector capture une vidéo depuis un caméscope DV/HDV compatible RichVideo, les informations temporelles sont automatiquement capturées et peuvent être activées avec le bouton Informations horaires lorsque vous placez la séquence sur la ligne du temps. Pour de plus amples informations, [Informations horaires à la p.58.](#page-67-3)

Pour capturer un instantané d'une image vidéo et l'utiliser dans votre projet, cliquez sur **10.** lorsque vous voulez capturer l'image et le fichier sera enregistré dans votre bibliothèque multimédia.

Remarque : Vous pouvez spécifier le format d'instantané dans les préférences. Veuillez consulter la rubrique [Préférences de fichier à la p.26](#page-35-1)  pour plus de détails.

## <span id="page-29-0"></span>Capture à partir de caméscope DV

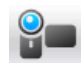

Les caméscopes DV sont de plus en plus populaires chez les amateurs de vidéo, puisqu'ils permettent un enregistrement au format numérique qui ne nécessite aucune conversion pour être utilisé sur un ordinateur, et de plus fournissent plusieurs options avancées d'enregistrement. Vous pouvez capturer une scène unique ou plusieurs scènes en groupe à partir de votre caméscope.

Remarque : Si votre caméscope DV se connecte à votre ordinateur via USB, vous devez importer le fichier vidéo directement, comme si votre caméscope était un autre disque dur. Veuillez consulter [Importer vos média à la p.14](#page-23-0) pour de plus amples informations sur l'importation des fichiers vidéo.

### Capture d'une scène unique

Vous pouvez capturer un segment unique de vidéo de votre caméscope. Cette fonction est particulièrement utile, par exemple, si vous souhaitez acquérir un segment d'une longue vidéo dans sa totalité sans passer aucune partie.

### Sauvegarde DV

La fonction Sauvegarde DV and vous permet de sauvegarder la vidéo de votre caméscope DV directement sur DVD à l'aide de CyberLink PowerDirector.

Remarque : Cette fonction requiert un graveur de DVD.

#### Capture par lot depuis un caméscope DV

La capture en groupe peut paraître complexe, mais en réalité, c'est une méthode particulièrement pratique pour capturer plusieurs séquences vidéo automatiquement. Si vous passez quelques minutes pour vous familiariser avec la capture par lot, vous économiserez du temps lors de la capture de vidéo d'un caméscope. CyberLink PowerDirector analyse votre DV pour des intervalles (ou vous permet de les définir manuellement), et les captures en groupe à l'aide des intervalles créées.

#### Capture en groupe automatique

La capture en groupe en groupe automatique permet de capturer rapidement les scènes d'une cassette vidéo.

#### Capture en groupe manuelle

La capture en groupe manuelle **vous offre plus de contrôle sur** le processus de capture et vous permet de capturer les scènes que vous voulez inclure. La capture en groupe manuelle est recommandée lorsque vous avez choisi les scènes à capturer et lorsque vous savez où elles se trouvent dans la cassette.

## <span id="page-31-0"></span>Capture d'un caméscope HDV

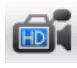

Les caméscopes HDV enregistrent dans un format numérique haute définition qui ne demande pas de conversion avant utilisation sur un ordinateur et qui offre une série d'options d'enregistrement avancées. Vous pouvez capturer les scènes de votre caméscope HDV dans CyberLink PowerDirector.

Remarque : Si votre caméscope HDV se connecte à votre ordinateur via USB, vous devez importer le fichier vidéo directement, comme si votre caméscope était un autre disque dur. Veuillez consulter [Importer vos média à la p.14](#page-23-0) pour de plus amples informations sur l'importation des fichiers vidéo.

## <span id="page-31-1"></span>Capture à partir de la Télévision

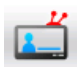

Vous souhaiterez peut-être ajouter des segments de vos programmes de télévision favoris dans votre production, ou simplement enregistrer d'autres segments pour une utilisation différente.

## <span id="page-31-2"></span>Capturer à partir de la télévision numérique

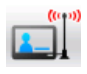

Vous souhaiterez peut-être ajouter des segments de vos programmes de télévision numérique favoris dans votre production, ou simplement enregistrer d'autres segments pour différentes utilisations.

## <span id="page-32-0"></span>Capture à partir de la caméra d'ordinateur

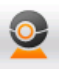

Les webcam (aussi connues sous le nom de caméras d'ordinateur) sont bon marché, et très pratiques pour la capture de vidéo simple.

## <span id="page-32-1"></span>Capture d'un Microphone

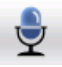

Certains films demandent un dialogue enregistré. Peu importe quel genre de piste audio vous enregistrez, elles peuvent être capturées avec un microphone et être utilisé dans un projet CyberLink PowerDirector.

## <span id="page-32-2"></span>Capture de pistes audio depuis un CD

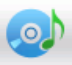

En utilisant votre musique préférée, vous pouvez créer un film vraiment intéressant et très personnel. Si vous possédez de la musique stockée sur un CD audio, vous pouvez en enregistrer les chansons désirées et les ajouter comme piste audio dans un projet CyberLink PowerDirector.

## <span id="page-32-3"></span>Capture à partir d'un DVD

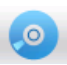

Vous pouvez capturer des scènes vidéo (avec le son) depuis un DVD pour les utiliser dans votre projet CyberLink PowerDirector.

Remarque : Certains DVD sont protégés par une technologie qui ne permet pas d'en capturer le contenu.

## <span id="page-33-0"></span>Détection de scènes et extraction de l'audio

Pour vous aider dans le processus d'édition, CyberLink PowerDirector peut détecter les scènes dans vos séquences vidéo et en extraire l'audio. Il peut également afficher les scènes séparément dans la Bibliothèque multimédia.

## <span id="page-33-1"></span>Détection des scènes dans une séquence vidéo

La fonction de détection des scènes crée automatiquement des séquences individuelles basées sur les scènes (ou les images prééditées) contenues dans une séquence vidéo. Les scènes détectées ne sont pas fractionnées dans la séquence originale, mais peuvent être ajoutées à l'espace de travail comme toute autre séquence média. De même, elles peuvent aussi être fusionnées ensemble, ou supprimées complètement sans changement de la séquence vidéo originale. Vous pouvez détecter les scènes d'une séquence dans la zone des Séquences capturées ou dans la Bibliothèque multimédia.

Remarque : Selon le format de fichier, la détection de scènes risque de ne pas fonctionner de manière optimale pour certaines séquences. Vous devrez peut-être diviser les scènes manuellement dans la boîte de dialogue de détection de scènes.

Les séquences détectées sont affichées dans un sous-dossier sous la séquence d'origine. Elles peuvent être ajoutées à l'espace de travail et gérées dans la Bibliothèque multimédia comme les autres séquences vidéo.

Les séquences vidéo qui contiennent des scènes détectées affichent l'icône d'un petit dossier dans le coin inférieur droit de la séquence

lorsqu'elles sont affichées dans la Bibliothèque multimédia. Pour afficher les scènes d'une séquence, cliquez sur l'icône du dossier.

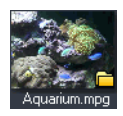

## <span id="page-34-0"></span>Extraction de l'audio d'une séquence vidéo

Si vous ne voulez inclure que la piste audio d'une séquence vidéo, vous pouvez l'extraire dans la Bibliothèque multimédia en cliquant dessus avec le bouton droit de la souris et en sélectionnant **Extraire l'audio**. La séquence audio sera séparée de la vidéo et pourra être utilisée dans votre projet comme une autre piste audio.

## <span id="page-35-0"></span>Préférences de PowerDirector

CyberLink PowerDirector vous offre un large choix de définition de votre environnement de production vidéo pour s'adapter au mieux à la manière dont vous travaillez. Avant de commencer à travailler sur votre production, vous pouvez configurer vos préférences. Vous pouvez également les modifier à tout moment lors de la production pour répondre à vos besoins.

## <span id="page-35-1"></span>Préférences de fichier

Pour définir vos préférences de fichier, cliquez sur **(3)** > **Editer** > **Préférences**. La boîte de dialogue Préférences apparaît, affichant l'onglet **Fichier**. Les options disponibles sont les suivantes :

- **Répertoire d'importation** : indique le dernier dossier où des médias ont été importés dans CyberLink PowerDirector. Pour changer ce dossier, cliquez sur **Parcourir** et sélectionnez un nouveau dossier.
- **Répertoire d'exportation** : définit le dossier où CyberLink PowerDirector enregistre les fichiers média capturés par défaut. Pour changer ce dossier, cliquez sur **Parcourir** et sélectionnez un nouveau dossier.
- **Préfixe de la vidéo capturée** : saisissez un nom par défaut pour les fichiers vidéo capturés. CyberLink PowerDirector ajoute automatiquement un numéro séquentiel à ce nom pour créer un nom de fichier unique pour chaque fichier capturé.
- **Toujours me demander de confirmer le nom du fichier** : sélectionnez cette option si vous souhaitez que CyberLink PowerDirector vous demande d'entrer le nom de fichier à chaque fois que vous vous prenez un instantané.
- **Préfixe de fichier de production** : saisissez un nom par défaut pour les fichiers produits dans CyberLink PowerDirector.
- **Nom de fichier de l'instantané** : saisissez un nom par défaut pour les captures d'instantané. CyberLink PowerDirector ajoute
automatiquement un numéro séquentiel à ce nom pour créer un nom de fichier unique pour chaque fichier capturé. Sélectionnez un format de fichier pour les instantanés à partir de la liste déroulante. Vous pouvez choisir entre les formats .bmp, .jpg .gif et .png.

- **Toujours me demander de confirmer le nom du fichier** : sélectionnez cette option si vous souhaitez que CyberLink PowerDirector vous demande d'entrer le nom de fichier à chaque fois que vous vous prenez un instantané.
- **Destination de l'instantané** : sélectionnez une destination pour les instantanés dans la liste déroulante si vous ne voulez pas les enregistrer comme fichier.
- **Utiliser la taille vidéo de l'original si possible** : sélectionnez cette option pour que les instantanés soient de la même taille que la vidéo d'origine, et non de la taille de la fenêtre d'aperçu.
- **Nombre de projets récemment utilisés** : saisissez un nombre (entre 0 et 20) pour le nombre de projets récemment utilisés que vous voudriez voir dans le menu Fichier lorsque vous lancez CyberLink PowerDirector.
- **Charger automatiquement le dernier projet à l'ouverture de PowerDirector** : sélectionnez cette option pour charger le projet avec lequel vous avez travaillé en dernier lorsque vous ouvrez CyberLink PowerDirector.
- **Charger automatiquement des exemples de séquences à l'ouverture de PowerDirector** : sélectionnez cette option pour que CyberLink PowerDirector charge des fichiers vidéo et des photos d'exemple dans la Bibliothèque multimédia au démarrage.

### Préférences générales

Pour définir vos préférences générales, cliquez sur **(5)** > **Editer** > **Préférences**. La boîte de dialogue des Préférences s'ouvre. Cliquez sur l'onglet **Général**. Les options disponibles sont les suivantes :

- **Niveaux Annuler maximum** : Entrez un nombre (entre 0 et 100) d'annulations (Ctrl+Z) que vous souhaitez avoir lorsque vous travaillez sur une production. En définissant une valeur élevée, vous consommerez plus de ressources du processeur.
- **Format TV** : sélectionnez le format TV (NTSC ou PAL) de la région dans laquelle vous voulez produire votre film. Ce format doit correspondre au format de la région où vous souhaitez lire le film (si vous le gravez sur disque).
- **Activer l'interface animée** : Cochez cette option pour activer l'interface animée de CyberLink PowerDirector.
- **Afficher la courbe sonore dans la ligne du temps** : cochez pour afficher la courbe sonore dans la ligne du temps qui représente le niveau sonore dans la portion audio des séquences.
- **Activer le traitement de fichier pour accélérer l'édition des vidéos haute définition** : sélectionnez cette option pour accélérer l'édition des vidéos haute définition en permettant à CyberLink PowerDirector de traiter le fichier plus rapidement. Cette option utilise plus de ressources CPU.
- **Activer l'ajout d'informations aux fichiers sous forme d'informations RichVideo** : cochez cette option pour permettre à CyberLink PowerDirector d'ajouter des informations RichVideo dans les fichiers média.
- **Activer les informations RichVideo dans la boîte de dialogue d'ouverture de média** : sélectionnez cette option pour que CyberLink PowerDirector affiche les informations RichVideo lors de l'importation de média dans la Bibliothèque multimédia.
- **Rechercher automatiquement les mises à jour du logiciel** : sélectionnez cette option pour que CyberLink PowerDirector vérifie périodiquement la disponibilité d'une mise à jour ou d'une nouvelle version.
- **Utiliser la langue par défaut du système** : sélectionnez cette option pour que la langue de CyberLink PowerDirector soit la même que celle de votre système d'exploitation.
- **Personnalisé** : sélectionnez cette option et sélectionnez la langue de CyberLink PowerDirector dans la liste déroulante.

### <span id="page-38-0"></span>Préférences d'édition

Pour définir vos préférences d'édition , cliquez sur **(5)** > **Editer** > **Préférences**. La boîte de dialogue des Préférences s'ouvre. Cliquez sur l'onglet **Edition**. Les options disponibles sont les suivantes :

- **Espace de travail par défaut**: sélectionnez cette option pour ouvrir par défaut l'espace de travail Ligne du temps ou Storyboard dans CyberLink PowerDirector.
- **Lier toutes les pistes lors du déplacement/suppression du contenu dans la piste vidéo** : lie les titres, effets, musique et séquences Pip aux séquences dans la piste Vidéo Master. Sélectionner cette option déplace ces séquences lorsque vous déplacez une séquence ce la piste vidéo Master. Libérer cette option vous permet de déplacer les séquences séparément.
- **Ajouter une transition entre les photos lors de l'application de Magic Motion** : sélectionnez cette option pour ajouter un effet de transition entre photos adjacentes lorsque vous utilisez l'outil Magic Motion et pour l'appliquer à toutes les photos.
- **Ajouter un effet et un titre lorsque vous utilisez Freeze Frame** : sélectionnez cette option pour que CyberLink PowerDirector ajoute automatiquement un effet et un titres à la ligne du temps lorsque vous cliquez sur le bouton Freeze Frame.
- **Durées** : définissez les durées par défaut (en secondes) pour les fichiers images et les effets dans la ligne du temps.
- **Enregistrement automatique du projet** : cochez cette option pour que CyberLink PowerDirector enregistre le projet automatiquement. Vous pouvez choisir l'intervalle dans le champ disponible. Cette fonction vous permet de ne pas perdre toutes les modifications dans le cas d'une panne de courant ou d'un crash de votre ordinateur.

### Préférences de confirmation

Pour définir vos préférences de confirmation, cliquez sur **(3)** > **Editer** > **Préférences**. La boîte de dialogue des Préférences s'ouvre. Cliquez sur l'onglet **Confirmation**. Les options disponibles sont les suivantes :

- **Toujours m'avertir lors d'un conflit de format de télévision** : sélectionnez cette option pour activer un message d'avertissement lorsque vous ajoutez une séquence vidéo à l'espace de travail et dont le format de télévision (NTSC/PAL) est en conflit avec les séquences vidéo déjà placées dans l'espace de travail.
- **Activer la suppression de fichiers du disque dur** : sélectionnez cette option pour autoriser la suppression de fichiers du disque dur depuis la bibliothèque multimédia.
- **Activer l'avertissement lorsque des chapitres sont supprimés pendant l'édition** : sélectionnez cette option pour afficher un message d'avertissement qui signale que des points de chapitre ont été supprimés pendant l'édition vidéo.
- **Toujours m'avertir lorsque l'écran large n'est pas pris en charge** : cochez cette option si vous voulez que CyberLink PowerDirector vous avertisse lorsque le format écran large n'est pas pris en charge.

### Préférences de capture

Pour définir vos préférences de capture, cliquez sur **(5)** > **Editer** > **Préférences**. La boite de dialogue Préférences apparaît. Cliquez sur l'onglet **Capture**. Les options disponibles sont les suivantes :

- **Ajouter les fichiers capturés à la bibliothèque** : sélectionnez cette option pour importer les fichiers capturés dans la Bibliothèque multimédia après la capture.
- **Ajouter les fichiers capturés à l'espace de travail** : sélectionnez cette option pour importer les fichiers capturés dans l'espace de travail/ligne du temps après la capture.
- **Utiliser la superposition vidéo pour la capture** : conservez cette option sélectionnée pendant la capture à moins que vous n'ayez une ancienne carte VGA qui ne prend pas en charge la superposition vidéo. (En désélectionnant cette option dans le cas cité, vous permet d'éviter l'affichage du message d'erreur de non prise en charge de la superposition vidéo.)
- **Activer le remplacement automatique des fichiers pendant l'enregistrement de la voix superposée** : sélectionnez cette option pour écraser l'audio existante si la voix superposée dépasse pendant l'enregistrement.
- **Activer CyberLink MPEG@Best** : sélectionnez cette option pour équilibrer la vitesse de capture et la qualité vidéo lors de la capture de vidéo MPEG.
- **Ne pas détecter les scènes pendant la capture** : sélectionnez cette option si vous ne souhaitez pas activer la fonction de détection des scènes pendant la capture.
- **Après la capture, détecter les scènes au changement de trames vidéo** : sélectionnez cette option pour exécuter une détection des scènes pendant la capture vidéo. Pendant la détection des scènes, CyberLink PowerDirector compare les trames capturées pour décider si il y a un changement de scène. Chaque scène est enregistrée en un fichier alors que l'enregistrement continue.
- **Pendant la capture, détecter les scènes selon le code temporel, et enregistrer chaque scène en un fichier séparé (Mode DV-VCR seulement)** : sélectionnez cette option pour détecter les signaux de séparation de scènes et pour enregistrer chaque scène en un fichier différent. (Les caméscopes DV génère un signal de séparation de scène sur la cassette lorsque l'utilisateur utilise le bouton ENR.) Cette fonctionnalité n'est disponible que pour la capture DV.
- **Paramètres DV** : cliquez sur ce bouton pour définir les paramètres du tampon pour votre caméscope DV. En définissant un temps de tampon vous vous assurez que votre caméscope DV et votre capture en groupe ou votre périphérique d'enregistrement DV commencent bien au même moment. Sans tampon, la capture en groupe ou l'écriture sur

cassette peuvent commencer avant que le caméscope ne soit enclenché.

### Préférences de production

Pour définir vos préférences de production, cliquez sur **(52)** > **Editer** > **Préférences**. La boîte de dialogue Préférences apparaît. Cliquez sur l'onglet **Production**. Les options disponibles sont les suivantes :

- **Sortir uniquement les pistes sélectionnées** : sélectionnez cette option pour ne sortir que les pistes sélectionnées sur la ligne du temps. Les pistes qui ne sont pas sélectionnées ne sont pas produites.
- **Qualité du diaporama 3D** : Utilisez la glissière pour déterminer la qualité du diaporama 3D créé. Plus les images se déplacent lentement, plus la qualité du diaporama est élevée. Si vous disposez d'une carte graphique 3D, CyberLink PowerDirector l'utilisera pour accélérer la production.

### Préférences DirectorZone

Pour définir vos préférences de production, cliquez sur **(32)** > **Editer** > **Préférences**. La boite de dialogue Préférences apparaît. Cliquez sur l'onglet **DirectorZone**. Les options disponibles sont les suivantes :

- **Lorsque vous lancez PowerDirector, vous êtes automatiquement connecté à DirectorZone** : sélectionnez cette option et saisissez votre adresse électronique et votre mot de passe pour que CyberLink PowerDirector se connecte automatiquement à DirectorZone. Si vous ne disposez pas d'un compte DirectorZone, cliquez sur le bouton **Créer un compte**.
- **Autoriser DirectorZone à collecter les informations entrées** : sélectionnez cette option pour permettre à DirectorZone de collecter les noms des modèles utilisés dans les projets que vous transférez sur YouTuble.

#### **Chapitre 3:**

# Créer votre histoire

Lorsque toutes vos vidéos, photos et audio sont prêtes, ce chapitre vous guidera tout au long de la transformation de vos données en films vidéos et diaporamas professionnels. Il explique également comment afficher les informations relatives au projet et prévisualiser votre film en cours de production.

Ce chapitre contient les sections suivantes :

- • [Aperçu de la fenêtre d'édition à la p.34](#page-43-0)
- • [Ajout de média à l'espace de travail à la p.43](#page-52-0)
- • [Obtenir un aperçu de votre production à la p.53](#page-62-0)
- • [Modification de vos médias à la p.55](#page-64-0)
- • [Utilisation des outils Magic à la p.61](#page-70-0)
- • [Modification des effets à la p.65](#page-74-0)
- • [Mixage audio et commentaires à la p.75](#page-84-0)
- • [Chapitres à la p.81](#page-90-0)
- • [Sous-titres à la p.83](#page-92-0)

# <span id="page-43-0"></span>Aperçu de la fenêtre d'édition

Avant de commencer l'édition, il est important de vous familiariser avec la fenêtre Edition. Cette section vous offre une description de ses fonctionnalités principales.

### Définir le rapport hauteur/largeur du projet

Avant de commencer à travailler sur votre projet, vous devez définir le rapport hauteur/largeur de votre film. Le rapport hauteur/largeur par défaut est de 4/3, mais si vous affichez votre film sur un téléviseur écran large, vous devez changer le rapport hauteur/largeur en 16/9, à condition que les séquences média que vous avez soient aussi au format écran large. Pour modifier le rapport hauteur/largeur de vos fichiers, voir [Ajuster le rapport hauteur/largeur d'une séquence vidéo à](#page-68-0)  [la p.59.](#page-68-0)

Pour définir le rapport hauteur/largeur pour votre film, cliquez sur > **Editer** > **Rappport hauteur/largeur** > **4/3** ou **16/9**. La fenêtre aperçu changera en conséquence en utilisant le rapport hauteur/largeur que vous avez choisi.

Remarque : Il est important de définir le rapport hauteur/largeur de votre film avant de commencer à ajouter les séquences sur la ligne du temps/le storyboard. Vous devrez recommencer votre projet si vous changez le rapport hauteur/largeur plus tard.

### La fenêtre Bibliothèque

La fenêtre Bibliothèque contient tous les média de CyberLink PowerDirector, y compris vos vidéos, photos et fichiers musicaux, et les effets et additions appliqués à vos fichiers. Le contenu qui est affiché dans la fenêtre Bibliothèque dépend de la chambre sélectionnée.

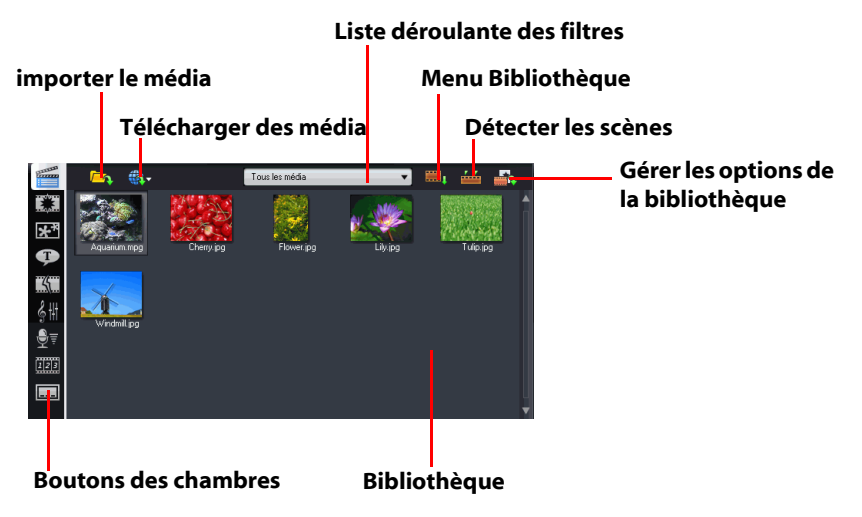

La fenêtre Bibliothèque est affichée comme suit :

Pour changer de chambre et le contenu affiché dans la Bibliothèque, utilisez les boutons sur la gauche de la fenêtre. Ces boutons sont affichés ci-dessous :

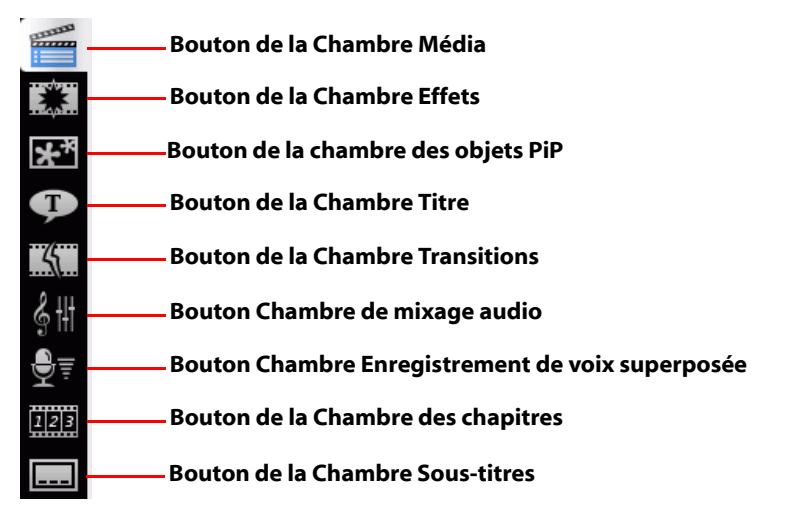

Chaque bouton ouvre une chambre et affiche une bibliothèque de média et effets correspondants ou active les commandes de mixage audio. Par défaut, la Bibliothèque ouvre la Chambre Média. Cependant, la Bibliothèque contient les mêmes boutons et fonctions dans chacun de ces affichages.

#### Chambre Média

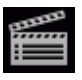

La Chambre média permet d'accéder à la zone de stockage, ou bibliothèque, des média utilisés dans votre projet. Le type de séquences média apparaissant dans la Chambre Média dépend de la sélection effectuée dans la liste déroulante Filtre.

#### Gestion de la Chambre média dans la Bibliothèque

Utilisez le bouton Gestion Bibliothèque **pour gérer les médias** dans la bibliothèque. Vous pouvez :

• Organiser vos médias dans des sous-dossiers.

- Enregistrer les médias de votre bibliothèque dans un fichier qui peut être importé.
- Effacer tout le contenu de votre bibliothèque.

#### Chambre Effets

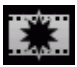

La Chambre Effets contient les effets spéciaux qui peuvent être appliqués aux séquences vidéo et image de votre projet. Pour de plus amples informations, veuillez consulter [Ajout d'effets](#page-58-0)  [vidéo à la p.49.](#page-58-0)

#### Chambre Objets PiP

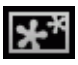

La Chambre Objets PiP contient les graphiques que vous pouvez ajouter aux séquences photo et vidéo sur la piste PiP. Il y a trois types d'objets principaux :

- graphiques statiques
- graphiques mobiles qui passent dans la séquence
- bordures décoratives qui encadrent la séquence

Les objets insérés sont affichés dans la piste PiP et peuvent être modifiés dans le Concepteur PiP. Pour de plus amples informations, veuillez consulter [Modification des Objets à la](#page-74-1)  [p.65.](#page-74-1)

#### Chambre Titre

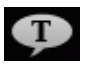

La Chambre Titre contient les titres qui peuvent être appliqués à votre projet pour ajouter des crédits ou un commentaire à votre projet. Pour de plus amples informations, veuillez consulter [Ajout d'effets de titre à la p.51.](#page-60-0)

#### Chambre Transitions

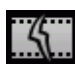

La Chambre Transitions est une collection de transitions qui peuvent être appliquées entre les séquences vidéo ou image de votre projet pour rendre les modifications plus discrètes et

professionnelles. Pour de plus amples informations, veuillez consulter [Ajout de transitions à la p.51.](#page-60-1)

#### Chambre de mixage audio

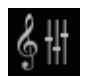

La Chambre de mixage audio contient les contrôles de mixage audio pour les différentes pistes audio du projet. Pour de plus amples informations, veuillez consulter [Mixer les niveaux audio](#page-85-0)  [dans la Chambre de mixage audio à la p.76.](#page-85-0)

#### Chambre Enregistrement de voix superposée

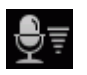

La Chambre Enregistrement de voix superposée contient des contrôles pour l'enregistrement de la narration avec un microphone tout en regardant la séquence vidéo. Pour de plus amples informations, veuillez consulter [Enregistrer une voix](#page-87-0)  [superposée à la p.78.](#page-87-0)

#### Chambre Chapitre

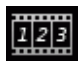

La Chambre des chapitres contient des options pour définir les marques de chapitre automatiquement ou manuellement. Définir des chapitres dans votre disque final permet à votre audience de passer d'une page de menu à la séquence indiquée et de naviguer dans votre disque. Pour de plus amples informations, veuillez consulter [Chapitres à la p.81.](#page-90-0)

#### Chambre Sous-titres

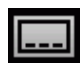

La Chambre Sous-titres vous permet d'ajouter des sous-titres à votre production manuellement ou d'en important un fichier texte ou .SRT dans CyberLink PowerDirector. Pour de plus amples informations, veuillez consulter [Sous-titres à la p.83](#page-92-0).

### L'espace de travail

L'espace de travail est la section de la fenêtre d'édition où vous créez votre projet en ajoutant les séquences, transitions… L'espace de travail dispose de deux vues différentes, la vue Ligne du temps et la vue Storyboard, que vous pouvez sélectionner à l'aide des boutons **Ligne du temps** ou **Storyboard**.

Remarque : Vous pouvez définir l'espace de travail affiché par défaut dans [Préférences d'édition à la p.29.](#page-38-0)

Vous pouvez charger des séquences et effets dans les pistes de l'espace de travail, les déplacer vers des emplacements différents de votre histoire et les supprimer de l'espace de travail. Cette section décrit la manière d'ajouter des séquences aux pistes correspondantes et comment gérer les séquences une fois qu'elles ont été ajoutées.

#### Affichage Ligne du temps

La vue Ligne du temps vous permet d'afficher votre projet selon la durée. Elle est utile lorsque vous voulez insérer des effets, sous-titres ou autre à un moment précis. La vue Ligne du temps offre également un aperçu des différentes pistes et du moment auquel elles apparaissent.

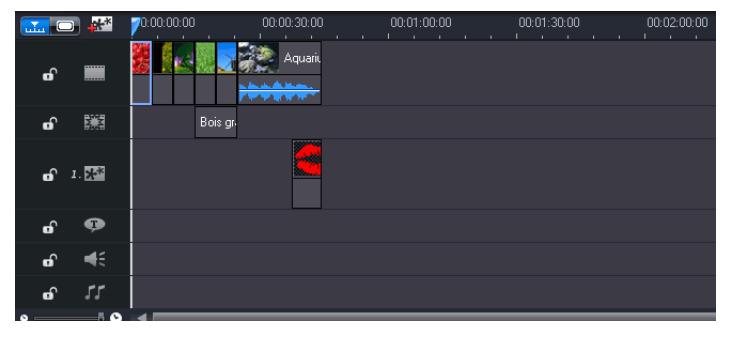

Pour basculer vers l'affichage Ligne du temps, cliquez sur ......

#### Pistes de média

La Ligne du temps contient les pistes suivantes :

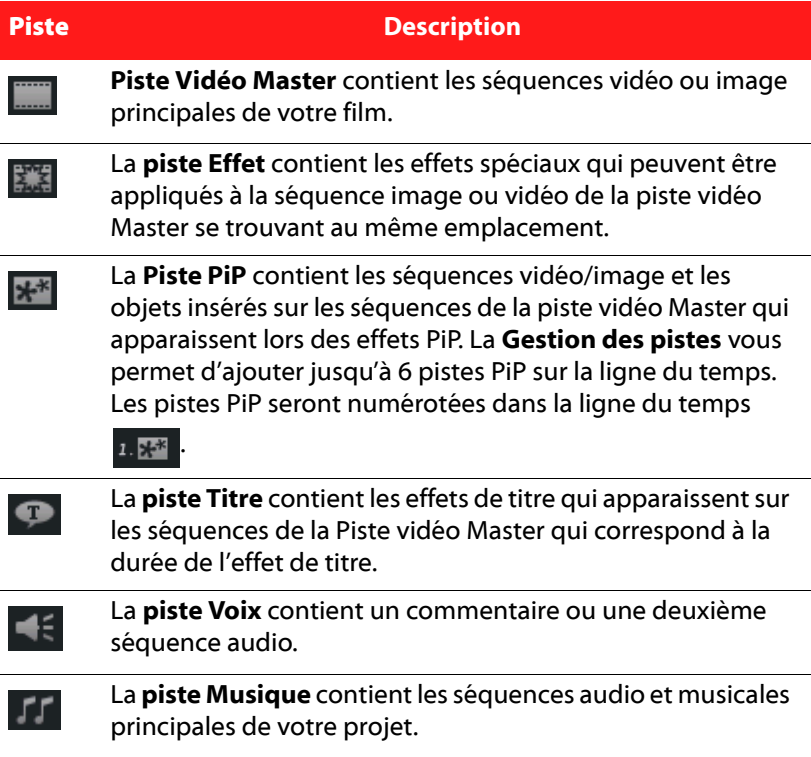

#### <span id="page-49-0"></span>Gestion des pistes

Le gestionnaire de pistes vous permet d'ajouter plusieurs pistes PiP sur la ligne du temps et vous permet d'afficher jusqu'à six objets PiP sur une vidéo. Pour ajouter des pistes PiP sur la ligne du temps, cliquez sur et sélectionnez le nombre de pistes PiP que vous voulez ajouter.

Lorsque vous avez ajouté des pistes PiP à la ligne du temps, cliquez sur le bouton Ajuster à la ligne du temps **par pour que toutes les pistes** 

soient affichées dans la ligne du temps existant sans que vous ne deviez faire défiler l'affichage pour les regarder.

#### Verrouillage/Déverrouillage des pistes dans la ligne du temps

Pour verrouiller une piste dans la Ligne du temps, cliquez sur **sur la** sur la gauche de la piste. Lorsqu'une piste est verrouillée, vous ne pouvez pas y ajouter de nouvelles séquences ni déplacer ou éditer les séquences qu'elle contient. Pour déverrouiller une piste dans la Ligne du temps, cliquez **su** sur à l'extrême gauche de la piste. Lorsqu'une piste est déverrouillée, vous pouvez ajouter, déplacer et éditer les séquences. Pour de plus amples informations, veuillez consulter [Obtenir un aperçu](#page-62-0)  [de votre production à la p.53.](#page-62-0)

#### Afficher/Masquer les pistes dans la Ligne du temps

Pour masquer une piste dans la Ligne du temps, cliquez d'abord sur **Film** dans la fenêtre Aperçu, puis cliquez sur **a** l'extrême gauche de la piste. Lorsqu'une piste est masquée, elle n'est pas affichée dans la fenêtre Aperçu. Ainsi, vous pouvez prévisualiser votre projet par pistes et vous concentrer sur la piste sur laquelle vous travaillez.

Pour afficher une piste dans la Ligne de temps, cliquez d'abord sur **Film** dans la fenêtre Aperçu, puis cliquez sur  $\blacktriangleright$  à l'extrême gauche de la piste.

#### Redimensionnement de la règle

Vous pouvez redimensionner la règle pour une vue étendue ou réduite de votre production. Pour redimensionner la règle, cliquez à l'intérieur de la règle puis faites glisser. Etendez la règle pour un affichage plus

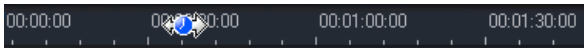

précis, ce qui est particulièrement pratique lors de l'alignement des séquences et des effets, ou bien réduisez la règle pour une vue globale de la totalité de votre production.

#### Zoom ligne du temps

Vous pouvez zoomer en avant ou en arrière pour modifier votre vue de la ligne du temps et afficher rapidement la totalité du contenu de votre production. Pour zoomer, utilisez la glissière se trouvant au bas de la ligne du temps.

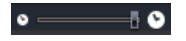

#### Affichage Storyboard

La vue Storyboard est un affichage graphique de votre projet. Cette vue est utile pour vous permettre de visualiser les scènes et la production dans son ensemble. Pour basculer vers l'affichage Storyboard, cliquez

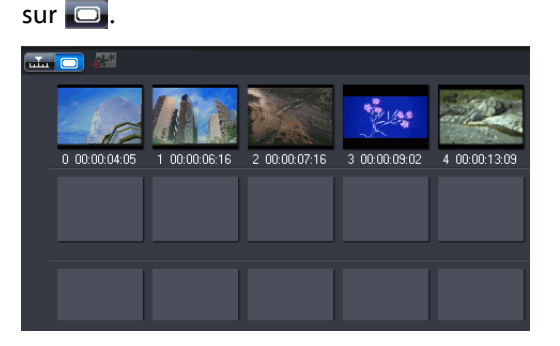

Remarque : Un nombre de fonctions est disponible dans la vue Storyboard. Si vous essayez d'utiliser une fonction qui n'est pas disponible dans cette vue, CyberLink PowerDirector passe automatiquement en vue Ligne du temps.

## <span id="page-52-0"></span>Ajout de média à l'espace de travail

Vous pouvez commencer à assembler votre production finale en ajoutant les média et les effets à l'espace de travail. Vous pouvez également utiliser l'assistant Magic Movie ou le concepteur de diaporama pour créer une production plus rapidement si vous êtes pressé ou si vous voulez de l'aide pour commencer.

Certaines séquences ne peuvent être ajoutées qu'à des pistes particulières, par exemple, les titres à la piste Titres, les transitions à la piste Transition ou l'audio aux pistes Voix ou Musique. Lorsque vous sélectionnez une séquence média, les pistes auxquelles elle peut être ajoutée s'illuminent.

### <span id="page-52-1"></span>Assistant Magic Movie

Si vous débutez dans l'édition et si vous n'êtes pas sûr de la manière de commencer, l'assistant Magic Movie peut vous aider. L'assistant Magic Movie peut prendre tous vos média et créer un film impressionnant en quelques étapes. La production créée peut être éditée et améliorée dans l'espace de travail, exportée dans un fichier ou gravée sur un disque.

Remarque : L'assistant Magic Movie permet d'utiliser tous les média de la Bibliothèque, tous les média se trouvant dans l'espace de travail ou tous les média sélectionnés. Si vous ne voulez utiliser que certaines séquences, sélectionnez-les avant de commencer.

### Créateur de diaporamas

Le créateur de diaporamas est l'outil le plus simple pour transformer vos photos en diaporamas dynamiques. Faites glisser les photos que vous voulez dans le diaporama dans la ligne du temps, vérifiez qu'elles sont sélectionnées et cliquez sur le bouton **Diaporama** pour lancer le Créateur de diaporamas.

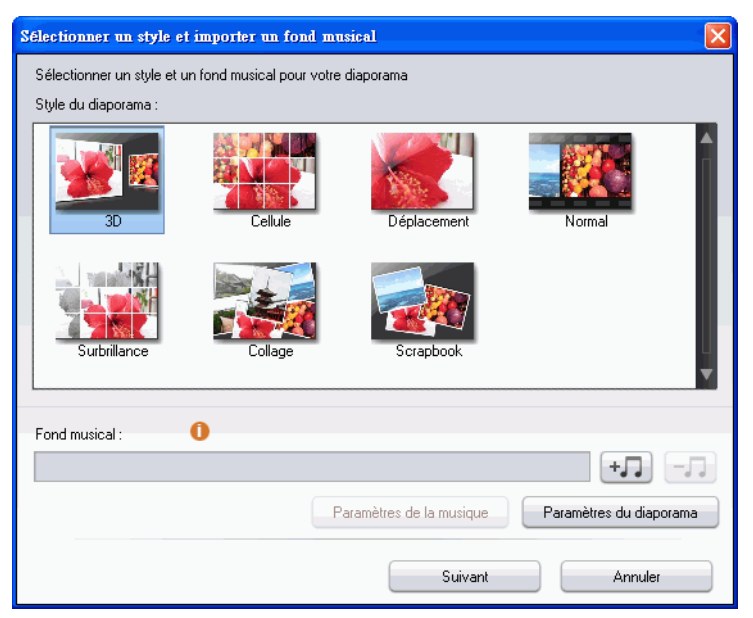

Le Créateur de diaporamas vous permet de sélectionner un modèle de diaporama et de l'appliquer à vos photos. Chaque modèle crée un type de diaporama totalement différent. Cliquez sur **Suivant** pour accéder à la fenêtre d'aperçu et consulter le résultat. Vous pouvez ensuite revenir à la fenêtre précédente et sélectionner un autre modèle.

Pour ajouter une musique de fond, cliquez sur  $\|\cdot\|$  et sélectionnez le fichier audio que vous voulez utiliser.

Remarque: Si vous choisissez d'inclure une musique de fond dans votre diaporama, CyberLink PowerDirector utilise la technologie Magic Slideshow pour synchroniser les photos au rythme de la musique lors du diaporama.

#### Paramètres de la musique

Si vous dotez votre diaporama de musique de fond, cliquez sur **Paramètres de la musique** pour configurer les paramètres musicaux de votre diaporama :

- Si nécessaire, utilisez les commandes de lecture et les glissières pour découper le fichier audio et ne conserver que la section désirée.
- Si nécessaire, lors de la lecture de la musique de fond, cliquez

sur **b** pour marquer le point de début de la musique et puis sur pour marquer la fin.

• Si nécessaire, sélectionnez un **Fondu avant** ou un **Fondu arrière** pour la musique de fond.

#### Paramètres du diaporama

Cliquez sur **Paramètres du diaporama** pour configurer votre diaporama comme suit :

- **Durée** : cette fonction vous permet de définir la durée du diaporama. Sélectionnez **Ajuster les photos à la musique** pour faire correspondre la durée du diaporama à celle de la musique sélectionnée. Sélectionnez **Ajuster la musique aux photos** pour que la durée de la musique soit réduite pour correspondre à la durée du diaporama.
- **Séquence** : cette fonction vous permet de définir la séquence des photos du diaporama. Sélectionnez **Ordre Ligne du temps** pour que les photos soient affichées dans l'ordre dans lequel elles se trouvent sur la ligne du temps. Sélectionnez **Jour/ Heure de prise** pour que les photos soient affichées dans l'ordre chronologique de leur prise de vue.

#### Paramètres avancés de diaporama cellule

Si vous avez sélectionné le modèle de diaporama Cellule, vous pouvez cliquer sur le bouton **Avancés** dans la fenêtre d'aperçu pour modifier manuellement votre diaporama.

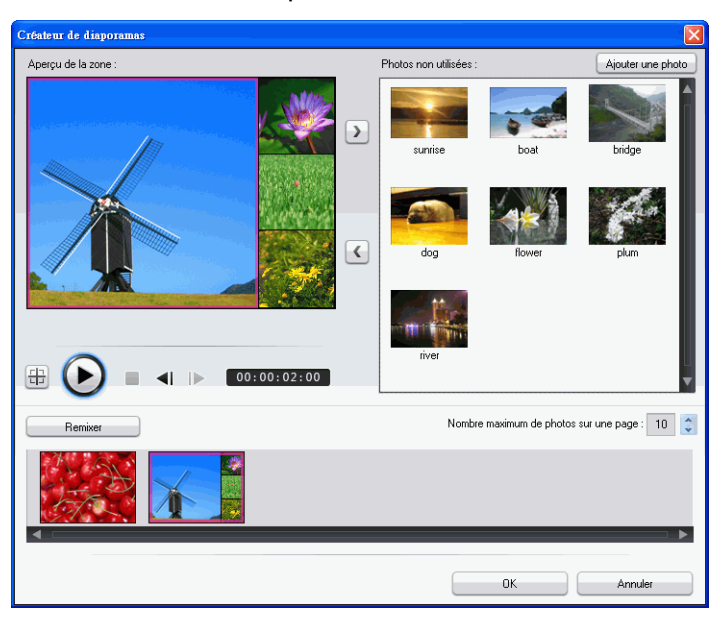

La fenêtre Avancés vous permet d'effectuer les opérations suivantes :

- Utiliser les commandes de lecture pour afficher le diaporama.
- Cliquer sur le bouton **Remixer** pour que CyberLink PowerDirector génère une nouvelle version du diaporama cellule.
- Cliquer sur Ajouter une photo pour ajouter une nouvelle photo au diaporama.
- Faire glisser une photo sur la zone d'aperçu dans une autre cellule.
- Faire glisser les photos du volet Inutilisé sur la cellule où vous voulez la placer.
- Sélectionner une photo et cliquer sur le bouton **Définir la zone** 
	- **de focus p**our indiquer la portion de la photo qui doit être le point d'intérêt dans une cellule.
- Indiquer le nombre maximum de photos à afficher sur une diapositive.

### Ajouter des vidéos, photos et audio à l'espace de travail

Les sections suivantes décrivent les procédures d'ajout de chaque type de séquence média dans l'espace de travail.

Remarque : Vous préférerez peut-être ajouter des séquences en affichage Storyboard, car cette affichage est plus simple que l'affichage Ligne du temps. Cependant, les séquences ne peuvent être ajoutées qu'à la piste Vidéo dans cette affichage. C'est pourquoi cette section utilise l'affichage Ligne du temps pour toutes les procédures.

#### Ajout de séquences vidéo et de photos

Vous pouvez ajouter des séquences vidéo et des images sur la piste Vidéo Master ou une piste PiP (incrustation d'image).

Remarque : Le gestionnaire de pistes vous permet d'ajouter plusieurs pistes PiP sur la ligne du temps et vous permet d'afficher jusqu'à six objets PiP sur une vidéo. Pour de plus amples informations, [Gestion des pistes à la p.40](#page-49-0).

Pour ajouter des séquences vidéo ou des photos dans l'espace de travail, vous pouvez :

- Cliquer sur **pour ajouter la séquence à la piste** Vidéo ou sur **pour ajouter la séquence à la piste** PiP.
- Faire glisser les séquences vers la position souhaitée dans la piste Vidéo ou PiP. Lorsque vous ajoutez des séquences à la piste Vidéo Master, vous ne pouvez pas laisser d'espace vide

entre les séquences. Les séquences ajoutées à la fin de la piste Vidéo Master sont placées immédiatement après la dernière séquence de cette piste.

Remarque : Vous pouvez sélectionner plusieurs séquences et les faire glisser ensemble vers une même piste, si toutes les séquences sont compatibles avec la piste de destination.

• Cliquez sur une séquence à l'aide du bouton droit de la souris et sélectionnez **Ajouter à la piste vidéo** ou **Ajouter à la piste PiP** selon vos besoins.

Pour créer la structure de base de votre film, ajoutez des séquences vidéo et image à la piste Vidéo Master. Ajoutez des séquences à une piste PiP seulement lorsque vous souhaitez créer un effet d'incrustation d'image.

Remarque: Vous pouvez personnaliser les effets PiP dans votre production à l'aide du Concepteur PiP. Pour de plus amples informations, [Modification](#page-75-0)  [d'un effet ou d'un objet PiP à la p.66](#page-75-0).

#### Ajouter des planches de couleurs

Les planches de couleur vous permettent d'insérer des cadres solides et colorés dans votre film. Les planches de couleur sont pratiques pour créer des transitions rapides entre des séquences ou comme fond d'écran pour des titres ou le générique de fin.

Remarque: Vous pouvez ajouter des planches de couleurs à la piste Vidéo Master ou PiP.

#### Ajouter des séquences audio

En utilisant des séquences audio vous pouvez ajouter un fond musical ou une narration superposée à votre film. CyberLink PowerDirector vous fournit deux pistes pour les média audio (la piste Musique et Voix), que vous pouvez échanger.

Pour ajouter des séquences vidéo ou des photos dans l'espace de travail, vous pouvez :

- Cliquer sur **compart de la séquence** audio à la piste Voix ou sur **pour ajouter la séquence audio** à la piste Musique.
- Faire glisser une ou plusieurs séquences audio vers la position désirée sur la piste Voix ou Musique. Les séquences audio peuvent être ajoutées à tout point de la piste.
- Cliquer sur une séquence à l'aide du bouton droit de la souris et sélectionner **Ajouter à la piste Voix** ou **Ajouter à la piste Musique** selon vos besoins.

Remarque : Les fichiers audio ne peuvent être ajoutés à l'espace de travail qu'en affichage Ligne du temps. Si vous faites glisser un fichier audio vers l'espace de travail en affichage Storyboard, l'espace de travail bascule automatiquement en affichage Ligne du temps.

### Ajout d'effets vidéo, d'objets, de titres et de transitions

La section ci-dessous décrit comment ajouter des effets vidéo, des objets, des titres et des transitions à l'espace de travail.

Remarque : Les effets vidéo, objets, titres et transitions ne peuvent être ajoutés à l'espace de travail qu'en mode Ligne du temps. Si vous faites glisser un de ces fichier vers l'espace de travail en affichage Storyboard, l'espace de travail bascule automatiquement en affichage Ligne du temps.

#### <span id="page-58-0"></span>Ajout d'effets vidéo

Pour ajouter un effet vidéo à une **portion d'une séquence** sur la ligne du temps, vous pouvez :

- Cliquer sur **pour ajouter l'effet à la piste Effet à la** position de la glissière de la Ligne du temps.
- Faire glisser un effet de la Chambre Effets sur la piste Effet, directement en-dessous de la séquence de la piste vidéo Master que vous voulez modifier.
- Cliquer sur un effet avec le bouton droit de la souris et sélectionner **Ajouter/Remplacer dans la Ligne du temps** pour ajouter ou remplacer la piste Effet à l'emplacement actuel de la ligne du temps.
- Vous pouvez ajouter un effet vidéo aléatoirement à la position actuelle de la Ligne du temps en cliquant sur **Fight** et en sélectionnant **Ajouter un effet vidéo aléatoire**.

Remarque : Cliquer sur le bouton Modifier pour modifier les options de l'effet. Voir [Modification d'un effet vidéo à la p.65](#page-74-2).

Pour ajouter un effet vidéo à **une séquence entière** dans la ligne du temps, procédez comme suit :

• Sélectionnez un effet et faites-le glisser sur la séquence à laquelle vous voulez l'appliquer dans la piste vidéo Master. L'effet vidéo sera appliqué à la totalité de la séquence.

Remarque: Cliquez sur le bouton Modifier pour modifier les options de l'effet. Pour de plus amples informations, [Modification d'un effet vidéo à la](#page-74-2)  [p.65](#page-74-2).

#### Ajout d'objets PiP

Pour ajouter un objet PiP sur la ligne du temps, vous pouvez :

Remarque : Le gestionnaire de pistes vous permet d'ajouter plusieurs pistes PiP sur la ligne du temps et vous permet d'afficher jusqu'à six objets PiP sur une vidéo. Pour de plus amples informations, [Gestion des pistes à la p.40](#page-49-0).

- Faites glisser un objet de la chambre Objets PiP à l'emplacement choisi sur la piste PiP.
- Cliquez sur un effet avec le bouton droit de la souris et sélectionnez **Ajouter/Remplacer dans la Ligne du temps** pour ajouter l'objet à l'emplacement actuel de la ligne du temps.

Remarque : Vous pouvez télécharger de nouveaux objets PiP depuis le site web DirectorZone. Pour de plus amples informations, [Téléchargement de](#page-25-0)  [modèles depuis DirectorZone à la p.16.](#page-25-0)

Lorsque vous avez ajouté les objets à la piste PiP, cliquez sur le bouton Modifier pour modifier l'emplacement, le mouvement ou d'autres paramètres de l'objet dans le concepteur PiP. Pour de plus amples informations, [Modification d'un effet ou d'un objet PiP à la p.66](#page-75-0).

#### <span id="page-60-0"></span>Ajout d'effets de titre

Pour ajouter un titre à la ligne du temps, vous pouvez :

- Cliquez sur le bouton  $\overline{\mathbf{P} \cdot \mathbf{h} \cdot \mathbf{h}}$  situé sous la bibliothèque pour ajouter l'effet à la piste Titre à la position actuelle de la Ligne du temps.
- Faites glisser un effet de la chambre Titre à l'emplacement choisi sur la piste Titre.
- Vous pouvez ajouter un effet titre aléatoirement à la position actuelle de la Ligne du temps en cliquant sur **ELL** et en sélectionnant **Ajouter un effet titre aléatoire**.

Remarque : Vous pouvez télécharger de nouveaux modèles de titre depuis le site web DirectorZone. Pour de plus amples informations, [Téléchargement](#page-25-0)  [de modèles depuis DirectorZone à la p.16](#page-25-0).

Vous pouvez modifier l'effet de titre dans le Concepteur de titre qui apparaît. Pour de plus amples informations, [Modifier un effet Titre à la](#page-79-0)  [p.70](#page-79-0).

#### <span id="page-60-1"></span>Ajout de transitions

Pour ajouter une transition à la ligne du temps, vous pouvez :

• Sélectionnez un effet de transition et le glisser de la Chambre Transitions à l'intervalle entre les séquences sur la piste vidéo Master où vous voulez l'appliquer.

Remarque : Vous pouvez définir la durée de la transition. Pour de plus amples informations, [Définir la durée de la séquence à la p.56](#page-65-0).

Pour ajouter des transitions aléatoires à **toutes les séquences** de la Ligne de temps, procédez comme suit :

- Cliquez sur une transition et puis sur le bouton situé sous la Bibliothèque pour ajouter une transition aléatoire à toutes les séquences.
- Cliquez sur une transition et puis sur le bouton situé sous la Bibliothèque pour ajouter une transition fondu aléatoire à toutes les séquences.
- Cliquez sur **de la constance de la bibliothèque et** sélectionnez **Appliquer un effet de transition aléatoire à tous** ou **Appliquer une transition en fondu à tous**.

# <span id="page-62-0"></span>Obtenir un aperçu de votre production

Lorsque vous créez votre production vidéo, vous pouvez vérifier qu'elle répond à vos exigences à tout moment. CyberLink PowerDirector offre deux méthodes d'aperçu pour votre production. Vous pouvez regarder une séquence particulière ou la totalité de la production.

### Fenêtre d'aperçu

La manière la plus simple d'avoir un aperçu d'une séquence est de la lire dans la fenêtre d'aperçu sur la droite de la bibliothèque. Toute séquence média qui apparaît dans la Bibliothèque ou dans l'espace de travail peut être vue en aperçu dans cette fenêtre. Cependant, les contrôles de lecture ne sont disponibles que pour les média vidéo et audio.

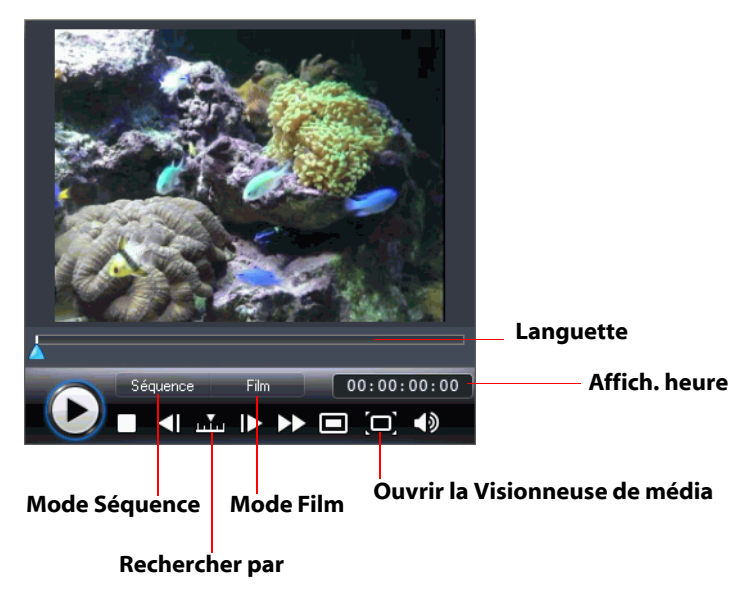

### Visionneuse de média

La visionneuse de média est similaire à la fenêtre d'aperçu mais offre une image plus grande que celle-ci.

Pour lancer la Visionneuse de média, cliquez sur  $\Box$  dans la fenêtre d'aperçu.

La Visionneuse de média vous permet d'avoir un aperçu des séquences média ainsi que de la totalité de votre production dans une grande fenêtre redimensionnable.

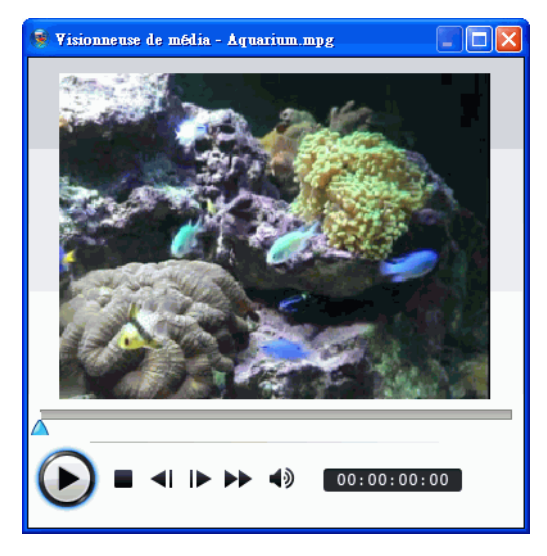

# <span id="page-64-0"></span>Modification de vos médias

Lorsque vous avez importé vos séquences dans l'espace de travail, vous pouvez les modifier et les ajuster. Edition est un terme possédant une définition très large qui comprend différentes fonctions: vous pouvez, par exemple, découper les parties indésirées de séquences audio et vidéo, augmenter ou réduire la vitesse de la séquence vidéo, ou retoucher vos photos. Cette section décrit toutes les procédures d'édition qui peuvent être effectuées sur les différents types de séquences média.

Remarque : Les fonctions de cette section ne peuvent être exécutées qu'en affichage Ligne de temps.

### Fractionner une séquence

Vous pouvez fractionner une séquence média en deux séquences à la position courante de la languette de la Ligne de temps. Cette procédure est identique pour tous les types de séquences (vidéo, photo, audio ou effet) à l'exception des transitions.

Remarque : En fractionnant une séquence vidéo ou audio, vous ne supprimerez aucune partie du contenu. Les deux parties d'une séquence vidéo ou audio fractionnée peuvent être ramenées à une longueur au moins aussi longue que la durée originale.

### Découper une séquence vidéo ou audio

Les séquences vidéo capturées de périphériques de capture externe contiennent souvent des parties inutiles au début, entre les scènes ou à la fin. Ces parties inutiles peuvent être facilement supprimées dans CyberLink PowerDirector grâce à la fonction Découper.

De même, si vous souhaitez ajuster votre séquence audio à la durée de la séquence vidéo, vous pouvez facilement découper la séquence audio à la longueur souhaitée.

Remarque : En découpant une séquence vidéo ou audio, vous ne supprimerez aucune partie du contenu.

Vous pouvez réaliser une **découpe simple** ou une **découpe multiple**. Une découpe multiple vous permet de découper plusieurs parties d'une séquence vidéo et créer une série de séquences indépendantes de la séquence d'origine. Vous pouvez également détecter les scènes à l'aide de l'outil de découpes multiples. Par contre, les scènes détectées ne sont pas séparées de la séquence d'origine mais sont de simples divisions de celle-ci.

- Pour réaliser une découpe simple d'une séquence vidéo ou audio, sélectionnez la séquence à modifier et cliquez sur **Découper.**
- Pour réaliser une découpe multiple d'une séquence vidéo ou audio, sélectionnez la séquence à modifier et cliquez sur **Découpe multiple**.

Remarque : Pour une découpe plus précise, cliquez sur Q pour ouvrir la loupe de la ligne du temps et utilisez le bouton zoom avant  $\alpha$  et zoom arrière  $\mathbf{Q}$ .

### <span id="page-65-0"></span>Définir la durée de la séquence

Dans la Ligne du temps, vous pouvez définir la durée :

- d'affichage d'une séquence photo
- d'affichage d'un effet de titre
- d'un effet vidéo sur la piste vidéo Master
- d'affichage d'un effet PiP ou d'un objet
- d'une transition

Pour définir la durée d'une séquence, exécutez l'une des opérations suivantes :

• sélectionnez la séquence, cliquez sur le bouton Durée, saisissez la nouvelle durée dans la fenêtre des paramètres de durée et cliquez sur OK.

- cliquez sur la séquence avec le bouton droit de la souris, sélectionnez **Durée**, saisissez la nouvelle durée dans la fenêtre des paramètres de durée et cliquez sur OK.
- sélectionnez la séquence, positionnez votre curseur à l'une des extrémités puis faites glisser cette extrémité vers la nouvelle position.

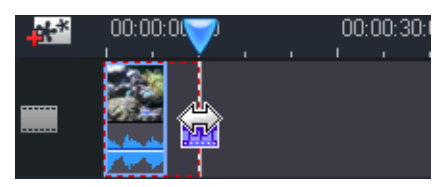

Remarque : Les transitions peuvent être étirées jusqu'à la moitié de la durée de la plus courte séquence qu'elles affectent.

### Mettre sous silence la totalité d'une séquence média

Vous souhaiterez peut-être mettre sous silence la sortie audio d'une séquence entière. Pour cela, cliquez du bouton droit sur la piste et sélectionnez **Silence Séquence**. Toutes les clés audio ajoutées sont masquées.

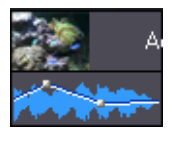

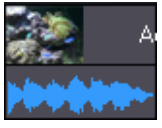

Pour réactiver l'audio de la piste, cliquez du bouton droit sur la piste et désélectionnez **Silence Séquence**. Les clés de volume audio ajoutées sont restaurées.

### Changer la vitesse d'une séquence vidéo

Un effet d'animation lente ou rapide peut capter l'attention de votre public et changer le rythme du film.

Pour changer la vitesse d'une séquence vidéo, sélectionnez la séquence à modifier et cliquez sur **Vitesse**.

Remarque : Les séquences avec de l'audio étirée peuvent être ralentie jusqu'à 0,5 fois la vitesse d'origine ou accélérées à deux fois la vitesse d'origine. Les séquences avec de l'audio coupée peuvent être ralentie jusqu'à 0,10 fois la vitesse d'origine ou accélérées à 10 fois la vitesse d'origine.

### Effet Freeze Frame

Vous pouvez ajouter un effet d'arrêt sur image à vos fichiers vidéo grâce au bouton **Freeze Frame**.

En sélectionnant un moment précis dans la vidéo et en cliquant sur **Freeze Frame**, CyberLink PowerDirector prend un instantané de la vidéo et l'insère dans la ligne du temps. Il insère également un effet vidéo et un modèle de titre pour améliorer l'effet d'arrêt sur image lors de la lecture de la vidéo. Vous pouvez modifier la photo insérée et les effets pour que les effets d'arrêt sur image s'intègrent dans votre création.

Vous pouvez choisir de ne pas laisser CyberLink PowerDirector insérer les effets en désélectionnant l'option dans les préférences. Pour de plus amples informations, [Préférences d'édition à la p.29](#page-38-0).

### Informations horaires

Lorsqu'une séquence vidéo RichVideo ou une image EXIF est ajoutée à la ligne du temps, le bouton **Informations horaires** est activé. Cliquez sur le bouton **Informations horaires** pour afficher la date ou l'heure de capture sur le périphérique d'origine. Vous pouvez également ajouter une note sur votre vidéo ou image.

### Définir le format d'entrelacement d'une séquence vidéo

Toutes les séquences vidéo possèdent un format d'entrelacement (télévision), qui spécifie la manière dont les trames sont affichées. En utilisant des séquences vidéo avec des formats de télévision en conflit (ou incorrects), la qualité vidéo de votre production finale peut être dégradée.

Avant de produire votre film, définissez toutes les séquences vidéo au même format. Alors que CyberLink PowerDirector peut normalement détecter et suggérer le format correct, certaines vidéos entrelacées (comme des vidéos avec très peu d'animation) peuvent être prises pour des vidéos progressives.

CyberLink PowerDirector produit automatiquement des vidéos entrelacées pour les DVD, SVCD, et DV-AVI. Changez cette configuration si vous êtes sûr que CyberLink PowerDirector a défini un format incorrect.

Remarque : C'est une étape extrêmement importante avant la production, puisqu'elle peut affecter la qualité vidéo finale.

Pour définir le format TV d'une séquence vidéo, cliquez dessus avec le bouton droit de la souris et sélectionnez **Définir le format TV**.

### <span id="page-68-0"></span>Ajuster le rapport hauteur/largeur d'une séquence vidéo

Les séquences vidéo se présentent habituellement sous deux rapports hauteur/largeur : 4/3 et 16/9. En fonction de la séquence média et de l'équipement que vous allez utiliser pour voir votre film, vous pouvez ajuster le rapport hauteur/largeur de votre film. Avant de produire votre film, définissez le rapport hauteur/largeur de toutes les séquences vidéo afin qu'il soit identique au rapport hauteur/largeur de votre projet.

Selon le rapport hauteur/largeur de votre projet et le rapport hauteur/ largeur de vos séquences, vous avez deux options disponibles.

Si le rapport d'affichage de votre projet est de 4/3 et si vous voulez produire des films avec des séquences d'un rapport de 16/9, cliquez sur la séquence à ajuster avec le bouton droit de la souris et sélectionnez **Définir le rapport d'aspect**.

# <span id="page-70-0"></span>Utilisation des outils Magic

CyberLink PowerDirector dispose d'une série d'outils magiques qui vous aident à modifier et retoucher vos séquences audio, vidéo et photo. Les outils magiques peuvent également vous aider à ajouter un style à votre production et à ajouter la musique de fond appropriée. CyberLink PowerDirector offre les outils magiques suivant :

- **• [Assistant Magic Movie](#page-52-1)** : Crée, comme par magie, un film édité doté d'effets et de transitions professionnels.
- **[Magic Clean](#page-71-0)** : Nettoie les séquences audio, vidéo et images.
- **[Magic Motion](#page-71-1)** : Agrandit et réduit les séquences images.
- **[Magic Cut](#page-72-0)** : Condense automatiquement les segments vidéos longs en séquences plus courtes contenant les meilleurs moments.
- **[Magic Fix](#page-72-1)** : Corrige les vidéos tremblantes, supprime les yeux rouges et améliore la mise au point sur les photos.
- **[Magic Style](#page-73-0)** : Crée automatiquement des films professionnels avec des modèles de styles préconçus.
- **[Magic Music](#page-73-1)** : Ajoute de la musique de fond ajustée automatiquement en fonction de la durée.

### Assistant Magic Movie

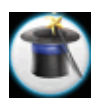

Si vous débutez dans l'édition et si vous n'êtes pas sûr de la manière de commencer, l'assistant Magic Movie peut vous aider. L'assistant Magic Movie peut prendre tous vos média et créer un film impressionnant en quelques étapes. La production créée peut être éditée et améliorée dans l'espace de travail, exportée dans un fichier ou gravée sur un disque. Veuillez consulter [Assistant Magic Movie à la p.43](#page-52-1) pour de plus amples informations sur cette fonction.

### <span id="page-71-0"></span>Magic Clean

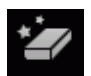

Magic Clean de CyberLink PowerDirector permet de nettoyer des images, des vidéos et des séquences sonores. Magic Clean vous aide à revitaliser votre projet en rendant vos fichiers média plus clairs, plus nets et plus propres et en rendant vos fichiers audio plus clairs et plus nets. Vous pouvez également appliquer des réglage couleur et luminosité et modifier la balance des blancs.

### <span id="page-71-1"></span>Magic Motion

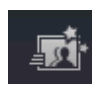

Magic Motion de CyberLink PowerDirector permet de créer des effets de zoom et de donner l'impression d'un mouvement dans votre film final. Cet outil est idéal pour transformer un diaporama en une présentation intéressante, surtout lorsque vous l'utilisez avec Magic Music. Sélectionnez un des nombreux modèles de déplacement pour chaque photo de votre projet et utilisez le concepteur Magic Motion pour personnaliser ce déplacement.
#### Concepteur Magic Motion

Lorsque vous avez sélectionné un modèle de déplacement pour la photo, sélectionner **Concepteur d'animation** pour personnaliser le déplacement dans la photo. Veuillez consulter les descriptions de la modification des déplacements, rotations et vitesses des objets PiP dans [Ajout d'objets PiP à la p.50](#page-59-0) pour de plus amples informations.

# Magic Cut

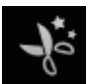

Vous pouvez adapter une séquence vidéo à une durée en supprimant automatiquement les portions inutiles et en gardant les meilleurs moments. La fonction Magic Cut utilise une technologie vidéo « magique » qui lui permet de repérer et de garder les meilleurs moments tout en supprimant les sections moins importantes. L'outil Magic Cut est idéal pour condenser de longs segments vidéo en séquences plus courtes- par exemple, pour réduire une vidéo d'une heure à dix minutes.

Remarque : Si le segment utilisé est de moins de 15 minutes, s'il a été édité ou s'il contient des moments très importants, il est préférable de l'éditer manuellement, en utilisant la fonction de Découpage multiple. Voir [Découper une séquence vidéo ou audio à la p.55.](#page-64-0)

## Magic Fix

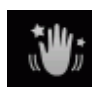

Magic Fix peut stabiliser les vidéos prises avec des mains tremblantes. Vous pouvez augmenter ou réduire le niveau de correction en fonction de la gravité du tremblement. Magic Fix est aussi capable de supprimer les yeux rouges, et d'améliorer la mise au point sur les photos dont la mise au point est défaillante.

# Magic Style

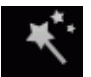

Magic Style crée automatiquement des films professionnels avec des modèles de styles préconçus. Magic Style comprend des séquences d'introduction, des transitions et des effets préconçus qui permettent de générer automatiquement des films d'aspect professionnel sur votre ligne de temps. Il est parfait pour ceux qui veulent créer des films de qualité sans se casser la tête pour définir eux-mêmes le titre d'introduction, les effets vidéo et les transitions.

Remarque : Les modèles Magic Style peuvent être complétés par des achats en ligne. Voir [Mise à niveau de votre logiciel à la p.4](#page-13-0) pour plus de détails.

## Magic Music

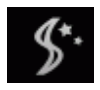

Magic Music ajuste automatiquement la lecture des séquences musicales contenues pour remplir une durée variant entre 5 secondes et 2 heures. Cet outil ajuste également l'audio pour des transitions douces. Magic Music est un outil idéal pour les diaporamas photo.

Remarque : Cliquez sur le bouton SmartSound pour afficher le copyright et les informations d'achat de SmartSound.

# Modification des effets

La plupart des effets possèdent plusieurs options qui peuvent être définies individuellement pour augmenter ou réduire l'intensité de l'effet, ou pour accomplir un résultat artistique. En fait, cette section décrit certaines des fonctions les plus créatives du programme CyberLink PowerDirector. En maîtrisant les procédures de cette section vous ferez un grand pas dans votre expertise de l'édition vidéo numérique !

## Modification d'un effet vidéo

Les effets vidéo sont appliqués à la piste Effet à la position de temps de la séquence vidéo ou image que vous souhaitez affecter. Les effets vidéo affectent seulement les séquences de la piste Vidéo Master qui apparaissent pendant la durée de l'effet.

Pour modifier un effet vidéo, cliquez deux fois dessus ou sélectionnez l'effet vidéo dans la piste des effets et cliquez sur **Modifier** (Pour modifier un effet qui a été appliqué à la totalité d'une séquence, sélectionnez la séquence et cliquez sur **Effet**). Le type de modification que vous pouvez apporter à un effet vidéo dépend des propriétés disponibles pour cet effet.

Remarque : Pour supprimer un effet appliqué à une séquence entière, désélectionnez le nom de l'effet dans la fenêtre des Options de modification des effets.

## Modification des Objets

Lorsque vous insérez un objet de la Chambre objet PiP sur la piste PiP, il dispose des mêmes propriétés qu'une autre photo ou vidéo PiP. Les objets peuvent être redimensionnés, déplacés et modifiés en ajoutant des ombres, des effets de clé chromatique. Certains objets ont des mouvements prédéfinis que vous pouvez modifier. Vous pouvez

également ajouter un mouvement à un objet statique. Pour modifier vos objets, procédez comme suit :

## Modification d'un effet ou d'un objet PiP

Un effet d'image dans l'image vous permet d'insérer une image, une vidéo ou un objet dans une séquence image ou vidéo existante de votre film, en superposant une image dans l'image sur la séquence existante. Vous pouvez modifier la transparence de la séquence superposée, ainsi que sa position, son animation et d'autres propriétés à l'aide du Concepteur PiP.

Remarque : Lorsque vous modifiez une option dans le Concepteur PiP, un aperçu de l'effet est immédiatement affiché.

Pour lancer le Concepteur PiP :

- sélectionnez un élément de la piste PiP et cliquez sur **Modifier**.
- $\cdot$  dans la chambre Objets PiP, cliquez sur  $\Box$  pour créer un nouveau modèle d'objet PiP en important une nouvelle image.
- dans la chambre Objets PiP, sélectionnez un objet PiP existant et cliquez sur  $\mathbf{v}$ , pour modifier le modèle.

#### Modifier la taille et la position d'un effet PiP

Vous pouvez changer à la fois la taille et la position de la séquence média ou de l'objet dans l'effet PiP. Les options de redimensionnement sont illimitées. Vous pouvez réduire la séquence pour une taille miniature ou l'agrandir pour qu'elle remplisse entièrement le fichier média sous-jacent.

Pour en modifier la taille, la position ou l'orientation :

• cliquez et faites glisser un coin ou un côté pour redimensionner l'objet PiP.

Remarque : Désélectionnez Conserver le rapport hauteur/largeur pour redimensionner l'objet PiP plus librement.

- cliquez sur l'objet PiP et faites-le glisser dans un nouvel emplacement.
- cliquez sur le bouton vert au dessus de l'objet PiP pour modifier son orientation.

### Ajout d'un effet de clé chromatique à un effet PiP

Vous pouvez ajouter un effet de clé chromatique  $\mathbb Z$  en sélectionnant une couleur dans l'image ou la séquence pour révéler l'image derrière. En fait, la couleur choisie devient transparente.

#### Ajouter une ombre à un effet PiP

Vous pouvez ajouter une ombre  $\Box$  à la séquence ou à l'objet de l'effet PiP. Les options disponibles vous permettent de changer la couleur, la taille de l'ombre et d'ajouter de la transparence ou de l'opacité à l'effet.

### Ajouter une bordure à un effet PiP

Vous pouvez ajouter une bordure **autour de la séquence ou de** l'objet d'un effet PiP. Les options disponibles vous permettent de changer la couleur, la taille de l'ombre et d'ajouter de la transparence ou de l'opacité à l'effet.

### Ajouter un cadre à l'effet PiP

Le concepteur PiP vous permet d'ajouter un cadre autour d'une photo, vidéo ou d'un objet PiP qui agit comme une rogneuse. Le cadre coupera la portion de l'objet, la photo ou la vidéo PiP, laissant un effet de forme créative.

#### Définir la transparence de l'effet PiP

Vous pouvez définir le niveau de transparence de l'effet PiP dans le concepteur PiP en utilisant la glissière de Transparence pour obtenir le niveau voulu.

Remarque : La glissière de transparence se trouve sur l'onglet déplacement.

#### Ajouter une animation à un effet PiP

Vous pouvez ajouter un mouvement à une image, vidéo ou objet PiP et lui permettre de se déplacer dans l'écran. Vous pouvez choisir un nombre de mouvements prédéfinis ou créer vos propres mouvements PiP. Vous pouvez également ajouter des effets de fondu d'entrée ou de sortie à un effet PiP.

Remarque : Certains objets disposent de mouvements prédéfinis. Vous pouvez sélectionner un autre mouvement prédéfini pour ces objets comme suit :

#### Ajouter un mouvement prédéfini à un effet PiP

Pour ajouter un mouvement prédéfini à un effet PiP, cliquez sur l'onglet Mouvement pour afficher les options de déplacement et sélectionnez un mouvement dans la liste disponible.

#### Personnaliser la rotation d'un effet PiP

Pour personnaliser la rotation d'un effet PiP, saisissez le degré de rotation dans la case disponible de la section **Paramètres de rotation**, puis choisissez si vous voulez :

- faire pivoter l'effet PiP dans le sens des aiguilles d'une montre  $\widehat{\circ}$ .
- faire pivoter l'effet PiP dans le sens contraire des aiguilles d'une montre  $\mathbb{G}$ .

#### Personnaliser le mouvement d'un effet PiP

Le concepteur PiP utilise des trames clé pour déterminer l'emplacement de l'effet à un certain moment. En modifiant l'emplacement de ces trames clé, vous pouvez modifier le chemin que l'effet emprunte lors du mouvement.

Remarque : Certains objets disposent déjà d'un mouvement prédéfini.

Pour changer le mouvement d'un effet PiP :

- Faites glisser une trame clé existant vers un nouvel emplacement dans la fenêtre d'aperçu. L'effet PiP se déplacera au long du nouveau chemin pour atteindre la nouvelle trame clé.
- Faites glisser la ligne de chemin pour modifier le chemin emprunté par l'effet PiP pour atteindre la trame clé.
- Cliquez sur le bouton d'ajout de trame clé  $\leftrightarrow$  pour ajouter une nouvelle trame si nécessaire.

Remarque : Vous pouvez utiliser le bouton Supprimer la trame clé pour supprimer  $\rightarrow -$  la trame clé sélectionnée, mais le chemin de tout effet PiP doit compter un minimum de deux trames clé.

#### Personnaliser la vitesse du déplacement de l'effet PiP

Vous pouvez contrôler la vitesse de déplacement de l'effet PiP. La vitesse de déplacement de l'effet PiP dépend de ces trois facteurs.

#### **Durée de la séquence PiP dans la ligne du temps**

Plus la séquence PiP est longue, plus le déplacement de l'objet PiP est lent. Par exemple, si la séquence PiP dure 10 secondes, l'effet PiP prendra 10 secondes pour compléter le déplacement sélectionné.

#### **Distance entre les trames clé**

La vitesse de déplacement de l'effet PiP dépend également de la distance entre chaque trame clé. Plus la distance est grande, plus l'effet doit se déplacer rapidement pour atteindre la trame suivante.

#### **Ligne du temps Trame clé**

La ligne du temps des trames clé se trouve en dessous de la fenêtre d'aperçu. Chaque trame clé dans le chemin de déplacement dispose d'un marqueur sur la ligne.

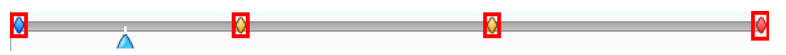

Si la séquence PiP dure 10 secondes, la ligne du temps des trames clé sera longue de 10 secondes. Pour augmenter la vitesse d'un déplacement PiP, rapprochez le marqueur d'une trame du marqueur précédent.

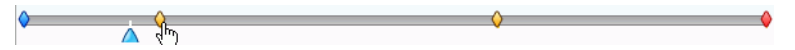

Vous pouvez également pauser le déplacement d'un effet PiP en étendant le marqueur de trame clé sur la ligne du temps pour la durée de la pause.

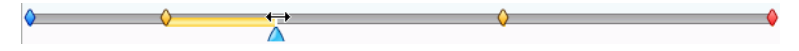

#### Enregistrement et partage des modèles PiP

Lorsque vous avez terminé la modification de votre Modèle PiP, vous pouvez l'enregistrer dans votre bibliothèque PiP pour le réutiliser ou le transférer sur DirectorZone pour le partager avec les autres utilisateurs.

- Cliquez sur **Enregistrer** pour enregistrer le modèle dans votre bibliothèque d'objets PiP.
- Cliquez sur **Partager** pour transférer votre modèle sur DirectorZone.
- Cliquez sur  $\leq$  pour enregistrer le chemin de déplacement de l'effet PiP comme chemin personnalisé.

## Modifier un effet Titre

En utilisant des effets de titre vous pouvez ajouter du texte à vos films – comme un titre au début, ou pendant l'histoire principale, ou encore comme des remerciements à la fin. Mise à part la modification de

l'apparence du texte, vous pouvez aussi faire défiler le texte le long d'un chemin au travers de l'écran. Les effets de titre affectent seulement les séquences de la piste Vidéo Master qui apparaissent pendant la durée du titre.

Les effets Titre contiennent des caractères préfinis et des options de police et d'ombre, que vous pouvez modifier pour un parfait ajustement à votre film. Toutes ces options se trouvent dans le Concepteur de titre.

Remarque : Pour obtenir des titres plus comiques, vous pouvez modifier le texte et la bulle du texte dans le Créateur de titres, y compris la taille, position, effets d'ombre… La procédure de modification des bulles de texte est identique à celle de modification des effets de texte.

Pour lancer le Concepteur de titres:

- Sélectionnez un effet de titre dans la piste Titre, puis cliquez sur **Modifier**.
- Dans la chambre Titre, cliquez sur  $\Box$  pour créer un nouveau modèle de titre.
- dans la chambre Titre, sélectionnez un titre existant et cliquez sur v pour modifier le modèle.

Pour ajouter de nouveaux éléments à votre titre dans le créateur de titre, procédez comme suit :

- Cliquez sur  $\mathbf{F}$  pour ajouter un texte supplémentaire à un effet de titre.
- Cliquez sur  $\left| \mathbb{R}^n \right|$  pour ajouter des images pour accompagner le texte.

### Appliquer des caractères prédéfinis à un effet de titre

Vous pouvez appliquer des caractères prédéfinis à un effet de titre. Après avoir appliqué le caractère prédéfini, vous pouvez modifier les paramètres de police, d'ombre ou de bordure pour appliquer des modifications à l'effet de titre.

Pour appliquer une police de caractères prédéfinie à un effet de titre, cliquez sur l'onglet **Propriétés de texte** dans le Créateur de titre, cliquez sur l'onglet **Caractères** prédéfinis **Aa**, cliquez sur le texte de la zone de prévisualisation et sélectionnez une police dans la liste disponible en cliquant dessus.

### Modifier la police d'un effet Titre

Vous pouvez modifier la police utilisée dans un effet de titre, y compris la taille, la couleur, le type de police utilisé, la hauteur, l'alignement, la transparence et l'effet de flou. D'autres outils vous aident à positionner précisément le titre sur l'écran et indique la zone de l'écran qui est sûre pour un affichage sur une télévision.

Pour modifier la police d'un effet de titre, cliquez sur l'onglet **Propriétés** 

**de texte**  $\mathbf{A}_{\mathbf{I}}$  puis sur l'onglet **Paramètres de la police** .

### Ajouter une ombre à un effet de titre

Vous pouvez ajouter une ombre autour du texte de l'effet de titre. Les options disponibles vous permettent de changer la couleur, la taille de l'ombre et d'ajouter de la transparence ou de l'opacité à l'effet.

Pour ajouter une ombre à un effet de titre, cliquez sur l'onglet

**Propriétés de texte** An et cliquez sur l'onglet **Paramètres de l'ombre de la police** .

### Ajouter une bordure à un effet de titre

Vous pouvez ajouter une ombre autour du texte dans un effet de titre. Les options disponibles vous permettent de changer la couleur, la taille de l'ombre et d'ajouter de la transparence ou de l'opacité à l'effet. Pour ajouter une bordure à un effet de titre, cliquez sur l'onglet **Propriétés** 

**de texte**  $A_{\text{I}}$  et cliquez sur l'onglet **Paramètres de la bordure**  $\mathbb{A}$  $\mathbb{R}$ .

### Appliquer une animation à un effet de titre

Vous pouvez appliquer des animations à un effet de titre, comme un mouvement ou un balayage. Les animations peuvent être appliquées à tous les objets texte dans l'effet de titre ou aux objets texte individuels. Vous pouvez appliquer l'animation au début de l'effet, à la fin ou aux deux.

Pour appliquer une animation à un effet de titre, cliquez sur l'onglet

**Propriétés d'animation** |  $\frac{1}{2}$  , sélectionnez l'objet texte à animer dans la liste des objets ou cliquez sur l'objet dans la fenêtre d'aperçu.

- Cliquez sur **Commencer l'effet** et sélectionnez une animation de début dans la liste.
- Cliquez sur **Terminer l'effet** et sélectionnez une animation de fin dans la liste.

#### Personnaliser la vitesse de l'animation de l'effet de titre

Vous pouvez modifier la vitesse d'animation d'un effet de titre. La vitesse est déterminée par les deux paramètres suivants :

#### **Durée de la séquence Titre dans la ligne du temps**

Plus la séquence d'animation du titre est longue, plus cette animation se déroule lentement. Par exemple, si la séquence dure 20 secondes, l'animation du titre mettra 20 secondes entre le début et la fin.

#### **Ligne du temps Trame clé**

La ligne du temps des trames clé se trouve en dessous de la fenêtre d'aperçu. Par défaut, une animation de titre contient quatre trames clé.

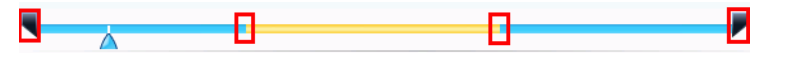

Les deux premières indiquent le début et la fin de l'effet de début et les deux dernières, le début et la fin de l'effet de fin.

Si vous voulez modifier le moment de début ou de fin, ou la durée de l'effet de début ou de fin, faites glisser la trame clé correspondante sur la position voulue dans la ligne du temps.

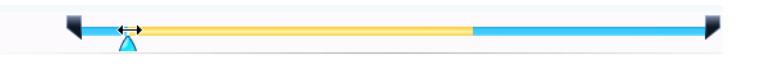

Remarque : La ligne orange indique la durée d'affichage du titre à l'écran lorsque l'animation de début d'effet est terminée.

### Appliquer une image d'arrière-plan à un effet de titre

Vous pouvez appliquer vos propres images d'arrière-plan à un effet de titre. L'image de fond est appliquée à la totalité de l'effet et se superpose au contenu de la piste vidéo Master.

Pour appliquer une image de fond à un effet de titre, cliquez sur l'onglet

**Propriétés de fond**  $\bullet$  **et** sélectionnez le fond que vous voulez utiliser dans la liste des images de fond.

Remarque : Si vous ne trouvez pas d'image qui vous plaît, vous pouvez

utiliser votre propre image. Cliquez sur pour  $\mathbf{z}$  ajouter une nouvelle image.

#### Enregistrement et partage des modèles de titre

Lorsque vous avez terminé la modification de votre Modèle de titre, vous pouvez l'enregistrer dans votre bibliothèque d'effets de titre pour le réutiliser ou le transférer sur DirectorZone pour le partager avec les autres utilisateurs.

- Cliquez sur **Enregistrer** pour enregistrer le modèle sous un nouveau nom dans la Chambre Titre.
- Cliquez sur **Partager** pour transférer votre modèle de titre sur DirectorZone.
- Cliquez sur  $\boxed{A}$  pour enregistrer les modifications que vous avez apportées aux propriétés du texte comme nouvelle présélection de police.

# Mixage audio et commentaires

L'audio de votre production peut en faire le succès ou l'échec. Utilisez la Chambre de mixage audio pour personnaliser les niveaux audio ou enregistrer un commentaire ou une narration pour votre production.

# Diviser l'audio d'une séquence vidéo

Pour simplifier la modification de l'audio d'une séquence vidéo, vous pouvez la séparer et l'insérer dans la piste Voix.

Pour diviser l'audio d'une séquence vidéo, cliquez sur la séquence sur la Ligne de temps avec le bouton droit de la souris et sélectionnez **Fractionner audio**. L'audio est déplacée de la piste vidéo Master à la piste Voix.

Remarque : La fonction Diviser l'audio n'extrait pas l'audio de la vidéo dans un fichier séparé. Pour extraire l'audio d'une séquence vidéo, veuillez consulter [Extraction de l'audio d'une séquence vidéo à la p.25](#page-34-0).

# Changer les niveaux de volume des séquences audio

Votre film contient peut-être des parties audio dans la piste Musique, la piste Voix, ainsi que dans les séquences vidéo que vous avez ajoutées. Comme toutes ces pistes ont sans doute été enregistrées à des niveaux différents, le résultat peut être une piste son quelque peu confuse.

Avec la Chambre de mixage audio de CyberLink PowerDirector, les niveaux audio de toutes ces pistes différentes peuvent être mixés pour produire une piste son harmonieuse pour votre film. Vous pouvez également mixer les niveaux audio dans les séquences audio des pistes Musique et Voix.

### Mixage audio en piste

Vous pouvez changer manuellement le niveau du volume en tout point de la séquence audio dans la Ligne de temps.

Pour modifier le volume d'une piste audio sur la Ligne de temps, cliquez sur la ligne de niveau audio au point où vous voulez changer le niveau pour définir une clé de volume. Faites glisser la clé de volume vers le haut pour augmenter le volume ou vers le bas pour le réduire.

```
SHISKOL MPS LOCAL AND
        <u> Saturni termini kacamatan Missouri adalah satu di Samura Saturni di Sa</u>
```
- Définissez les niveaux avec moins de clés de volume le long de la piste pour des changements plus subtiles du volume, ou bien avec plus de clés de volume pour des changements plus extrêmes.
- Pour supprimer une clé de volume, faites-la glisser en dehors de la séquence.

### Mixer les niveaux audio dans la Chambre de mixage audio

En utilisant le Mixer Audio dans la Chambre de mixage audio, vous pouvez avoir un contrôle précis des niveaux de volume des séquences audio de l'espace de travail. Le Mixer Audio contient les contrôles de mixage audio pour les différentes pistes audio de l'espace de travail.

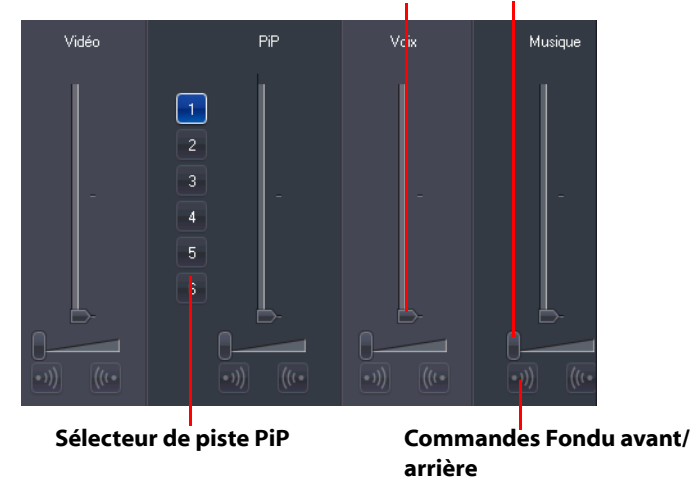

**Contrôles de mixage audio**

Pour mixer les niveaux audio, cliquez sur **fill** pour ouvrir la Chambre de mixage audio. Vous pouvez mixer l'audio de la position actuelle sur la ligne du temps. Utilisez les commandes de lecture pour atteindre l'emplacement de votre film où vous voulez mixer l'audio.

- Utilisez les languettes verticales pour définir les clés de volume pour augmenter ou réduire le volume de la piste à un certain moment.
- Utilisez les languettes horizontales pour augmenter ou réduire le volume de la piste entière.

Remarque : S'il y a plus d'une piste PiP sur la ligne du temps, utilisez le sélecteur de pistes PiP pour choisir la piste pour laquelle vous voulez mixer l'audio.

### Ajouter un effet de fondu à une séquence audio

Pour ajouter un effet de fondu avant/fondu arrière à une séquence audio, cliquez sur le point où vous voulez débuter l'effet et :

- Cliquez sur  $\ket{v}$  pour ajouter un effet de fondu avant.
- Cliquez sur *llu* pour ajouter un effet arrière.

### Restaurer les niveaux de volume d'une séquence audio

Si vous n'êtes pas satisfait du niveau de volume d'une séquence audio après avoir manuellement défini des clés de volume, vous pouvez facilement restaurer le niveau de volume original de la séquence. Pour cela, cliquez sur la piste avec le bouton droit de la souris et sélectionnez **Restaurer le niveau de volume original**. Toutes les clés de volume audio ajoutées sont supprimées de manière permanente.

# Enregistrer une voix superposée

La Chambre enregistrement de voix superposée contient des commandes pour enregistrer une narration avec un micro tout en regardant la production vidéo. Lorsque vous capturez votre narration, la piste audio est synchronisée avec la portion vidéo.

Pour enregistrer une narration, cliquez sur  $\frac{2}{2}$  pour ouvrir la chambre d'enregistrement de voix superposée.

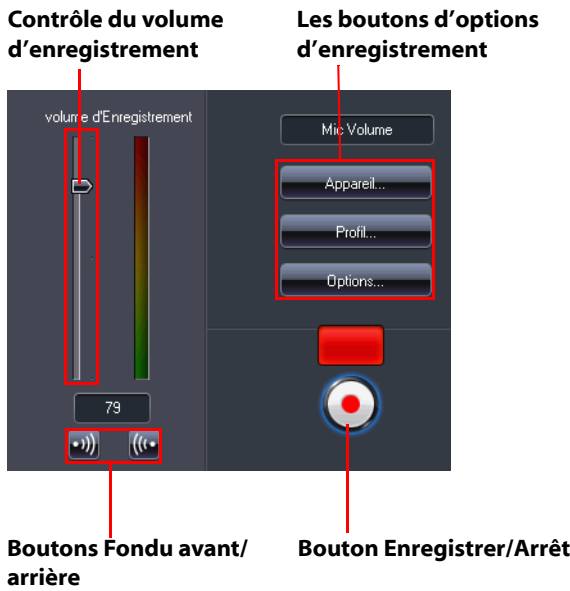

- Définissez les options de voix superposée :
	- Sélectionnez le **Périphérique** pour sélectionner le périphérique d'entrée audio.
	- Sélectionnez le **Profil** pour configurer la qualité audio.
	- Sélectionnez les **Options** pour définir une durée maximale d'enregistrement ou un délais de 3 secondes avant le début de l'enregistrement pour vous permettre d'être prêt. Vous pouvez également ajouter un fondu avant ou arrière.
- Choisissez d'appliquer ou non un fondu avant ou arrière pour le commentaire :
	- Cliquez sur  $\ket{v}$  pour ajouter un fondu avant ou sur  $\ket{w}$  pour ajouter un fondu arrière.

• Cliquez sur **out** pour commencer l'enregistrement.

Enregistrez votre voix superposée alors que vous regardez la vidéo dans la fenêtre d'aperçu.

• Cliquez sur **pour arrêter l'enregistrement.** 

# Chapitres

Les chapitres permettent de faciliter la navigation dans votre production lorsqu'elle est gravée sur disque, en permettant aux utilisateurs de ne regarder que le contenu voulu ou de retrouver l'endroit où le disque a été arrêté avant.

Remarque : Si vous ne définissez pas de chapitres, votre film commence automatiquement lorsque le disque est inséré dans un lecteur.

Pour définir les chapitres, cliquez sur **primet de la chambre des** chapitres.

# Définition de chapitres

Pour définir les chapitres, procédez comme suit :

- Pour définir un chapitre au début de chaque séquence vidéo, cliquez sur  $\frac{1}{2}$
- Pour définir des chapitres à intervalles fixes, saisissez un

intervalle (en minutes et cliquez sur

• Pour définir le nombre de chapitres de votre disque, saisissez le

nombre de chapitre dans la zone et cliquez sur .

- Pour définir les marques de chapitre manuellement, choisissez un emplacement sur la ligne de temps et cliquez sur **. 14.**
- Pour supprimer un point de chapitre, sélectionnez-le puis cliquez sur **EL**.
- Cliquez sur **a** pour supprimer toutes les marques de chapitre que vous avez définies.

### Définition des onglets de chapitre

Vous pouvez personnaliser l'onglet de chaque chapitre qui apparaît dans le menu. Cliquez sur **lorsque l'image que vous voulez utiliser** comme onglet apparaît dans la fenêtre d'aperçu.

# Sous-titres

CyberLink PowerDirector vous permet d'ajouter des sous-titres à votre film soit pour un disque ou pour être insérés dans un fichier vidéo. Vous pouvez importer les sous-titres depuis un fichier texte ou les ajouter manuellement dans la Chambre Sous-titres.

Pour ajouter des sous-titres à votre film, cliquez sur le bouton pour ouvrir la Chambre Sous-titres. Cliquez ensuite sur E.E. sélectionnez un type de sous-titres parmi les suivants :

• **Créer des sous-titres pour un disque** : cette option crée des sous-titres compatibles avec la majorité des logiciels de lecture de disque et pouvant être activés ou désactivés comme sur les disques commerciaux.

Remarque : Lorsque vous sélectionnez Créer des sous-titres pour un disque, le menu de votre disque créé avec CyberLink PowerDirector contiendra une option Sous-titres par défaut. Le formatage du texte pour les sous-titres du disque est plus limité.

• **Créer des sous-titres insérés dans un fichier vidéo** : sélectionnez cette option pour ajouter les sous-titres à la vidéo.

## Ajouter des sous-titres

Pour ajouter des sous-titres à votre film, procédez comme suit :

- Utilisez les commandes de lecture pour repérer le point de début de chaque dialogue correspondant aux sous-titres et cliquez sur le bouton **Ajouter une marque de sous-titres** pour chacun. Lorsque vous cliquez sur le bouton Stop, les soustitres sont chargés dans la fenêtre de sous-titres.
- Cliquez sur le bouton **Ajouter un sous-titre and pour ajouter** un seul sous-titre.

## Modifier un sous-titre

Pour modifier un sous-titre de votre film, procédez comme suit :

- Cliquez deux fois sur la marque de sous-titres dans la ligne du temps ou dans la vue liste de sous-titres et saisir le texte requis.
- Mettre le texte des sous-titres en forme à l'aide du bouton
	- **Modifier le format de texte signification** si nécessaire.
- Pour supprimer des sous-titres, sélectionnez la marque et cliquez sur le bouton **Supprimer un sous-titre** .

Remarque : Pour exporter les sous-titres et les enregistrer comme fichier SRT, cliquez sur **......**.

# Importer les sous-titres depuis un fichier texte

Vous pouvez importer les sous-titres depuis un fichier texte au format SRT ou TXT en cliquant sur **.** Cette fonction vous permet de composer vos sous-titres en dehors du programme ou de les récupérer d'une autre source et de les importer dans CyberLink PowerDirector.

Remarque : Lorsque vous importez un fichier SRT, les sous-titres sont créés automatiquement dans CyberLink PowerDirector. Cependant, pour les fichiers TXT, vous devez commencer par saisir les marques de sous-titres.

# Synchroniser les sous-titres avec le dialogue

CyberLink PowerDirector offre une série d'options pour définir l'emplacement des sous-titres et garantir leur synchronisation avec le dialogue correspondant de votre film.

Procédez comme suit pour définir un point de début pour un sous-titre :

- saisissez un code horaire dans la colonne **Début** des sous-titres.
- placez votre curseur au début de la marque de sous-titre dans la piste Sous-titres et amenez le début de la séquence à la nouvelle position.

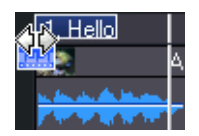

Procédez comme suit pour définir un point de fin pour un sous-titre :

- saisissez un code horaire dans la colonne **Fin** des sous-titres.
- placez votre curseur à la fin de la marque de sous-titre dans la piste Sous-titres et amenez la fin de la séquence à la nouvelle position.

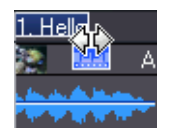

#### **CyberLink PowerDirector**

#### **Chapitre 4:**

# Production de votre film

Une fois que votre film est terminé, vous êtes prêt pour sa production. La production d'un film signifie simplement la compilation (ou le traitement) des éléments qu'il contient en un fichier film lisible. Comme votre film peut être destiné à différentes utilisations, CyberLink PowerDirector possède différentes options pour produire des films répondant à chaque besoin.

Ce chapitre contient les sections suivantes :

- • [Affichage des informations SVRT à la p.88](#page-97-0)
- • [Mode Production à la p.89](#page-98-0)
- • [Créer un Fichier à la p.92](#page-101-0)
- • [Créer un fichier de flux à la p.94](#page-103-0)
- • [Réécrire vers la cassette DV ou HDV à la p.96](#page-105-0)
- • [Écrire sur un caméscope HDD à la p.97](#page-106-0)
- • [Téléchargement d'une vidéo à la p.98](#page-107-0)
- • [Production par lot à la p.99](#page-108-0)

# <span id="page-97-0"></span>Affichage des informations **SVRT**

La technologie d'interprétation vidéo avancée (SVRT) est une technologie de traitement propriétaire de CyberLink qui reconnaît quelles parties de la séquence du film ont été modifiées (et qui nécessitent donc le rendu pendant la production), et les parties de la séquence du film n'ont pas été modifiées (et qui peuvent donc être ignorées pendant le rendu). En affichant les informations SVRT, vous pouvez simuler le processus de production.

Remarque : Pour plus de renseignements sur SVRT, voir [SVRT : Quand puis](#page-137-0)[je l'utiliser ? à la p.128.](#page-137-0)

Pour voir la manière dont CyberLink PowerDirector utilise SVRT dans

votre projet, cliquez sur **3** > Afficher > **Informations SVRT**.

La couleur qui apparaît dans la piste SVRT indique l'utilisation que CyberLink PowerDirector fait de SVRT pour la séquence (ou portion de séquence) correspondante.

- **Vert :** pas de rendu requis lors de la production.
- **Bleu :** seul le rendu vidéo est requis.
- **Jaune :** seul le rendu audio est requis.
- **Rouge :** les rendus audio et vidéo sont requis.

# <span id="page-98-0"></span>Mode Production

Lorsque vous cliquez sur le bouton **Produire**, CyberLink PowerDirector entre en mode Production. Dans ce mode, vous pouvez compiler votre film dans un fichier destiné à un nombre de cibles comme un disque ou Internet.

## Assistant de production

CyberLink PowerDirector utilise l'Assistant de production pour vous aider à terminer votre production. Lorsque vous cliquez sur le bouton Production, l'assistant de production est affiché comme suit :

**Boutons du mode Production**

#### **Fenêtre d'aperçu**

Fournit des contrôles de lecture pour l'aperçu de votre film

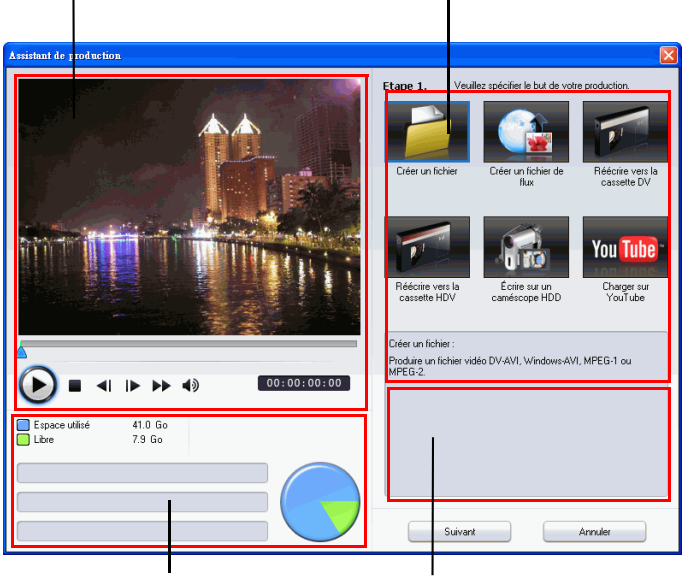

**Zone d'affichage des informations**

L'assistant de production est une interface simple qui rend la production de film encore plus simple.

Remarque: Avant la production de votre film, assurez-vous que toutes vos séquences vidéo possèdent le même format d'entrelacement. C'est une étape extrêmement importante avant la production, puisqu'elle peut affecter la qualité vidéo finale ! Si vous produisez votre film et que vous n'êtes pas satisfait de sa qualité vidéo, vérifiez que le format d'entrelacement de toutes vos vidéos est bien le même. Si vos séquences possèdent des formats d'entrelacement différent, définissez-les au même format, puis produisez de nouveau le film. Pour de plus amples informations, veuillez consulter [Définir](#page-68-0)  [le format d'entrelacement d'une séquence vidéo à la p.59.](#page-68-0)

La première fenêtre de l'assistant de production contient une fenêtre d'aperçu, un affichage visuel de l'espace de votre disque dur, ainsi que cinq boutons correspondant aux cinq options de l'Assistant de production. Elles sont décrites ci-dessous :

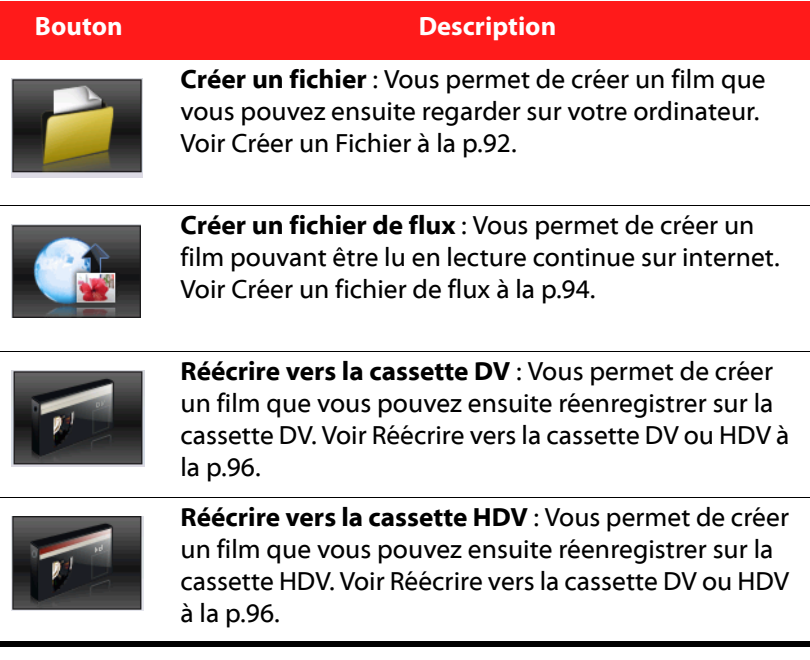

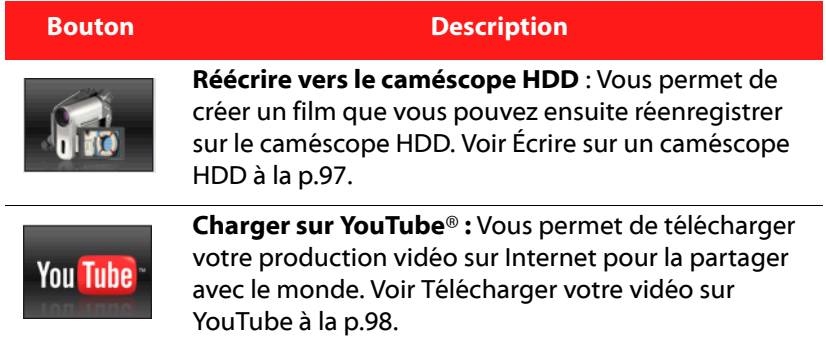

# <span id="page-101-0"></span>Créer un Fichier

Vous pouvez produire votre film en un fichier vidéo que vous pouvez lire sur votre ordinateur, graver sur disque ou lire sur un périphérique portatif.

# Créer/modifier un profil de fichier vidéo

Avant de produire un fichier vidéo, vous pouvez créer un nouveau profil ou modifier un profil existant pour le type de fichier que vous avez choisi. Les paramètres de profil vous permettent de configurer la qualité audio et vidéo, la compression… pour chaque fichier pour configurer le fichier de sortie en fonction des exigences.

## Création d'un fichier vidéo

CyberLink PowerDirector vous permet de produire des fichiers vidéos dans une gamme de formats, d'une qualité correspondant à vos exigences particulières.

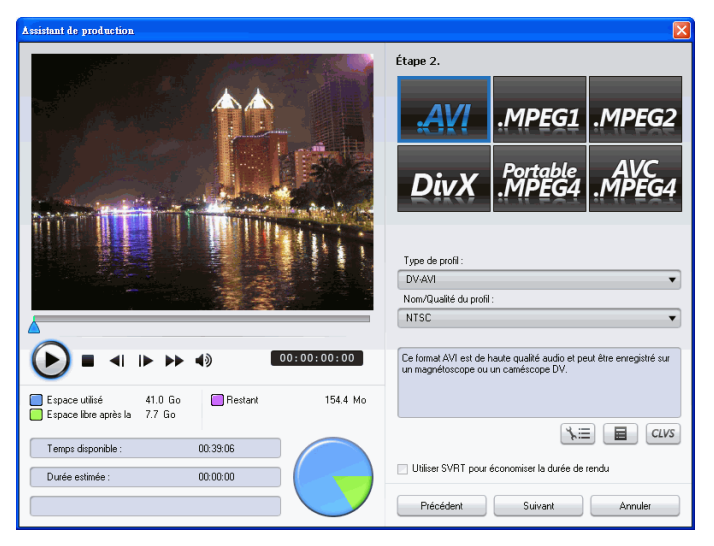

Vous pouvez produire vos vidéos dans l'un des formats suivants :

- AVI
- MPEG1
- MPEG2
- MPEG4 portable
- MPEG4 AVC

Remarque : Les types de fichiers que vous pouvez créer dépendent de la version de CyberLink PowerDirector installée sur votre ordinateur. Veuillez consulter le fichier Lisez-moi pour de plus amples informations sur la prise en charge des fichiers.

# <span id="page-103-0"></span>Créer un fichier de flux

Vous pouvez produire votre film en un fichier vidéo pouvant être stocké sur un serveur pour une lecture en continu sur internet.

# Créer/modifier un profil de fichier de lecture en continu

Avant de produire un fichier de lecture en continu, vous pouvez créer un nouveau profil ou modifier un profil existant pour le type de fichier que vous avez choisi. Les paramètres de profil vous permettent de configurer la qualité audio et vidéo, la compression… pour chaque fichier pour configurer le fichier de sortie en fonction des exigences.

# Créer un fichier pour une lecture en continu

CyberLink PowerDirector vous permet de produire des fichiers de diffusion dans une gamme de formats, d'une qualité correspondant à vos exigences particulières.

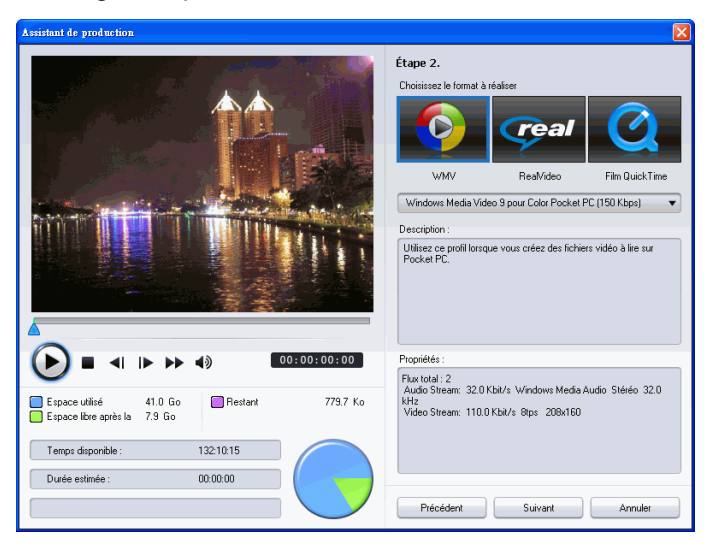

Vous pouvez produire vos vidéos dans l'un des formats suivants :

- (WMV) Windows Media Video
- RealVideo
- Film QuickTime

Remarque : Les types de fichiers que vous pouvez créer dépendent de la version de CyberLink PowerDirector installée sur votre ordinateur. Veuillez consulter le fichier Lisezmoi pour de plus amples informations sur les types de fichiers pris en charge par votre version. Il s'agit d'une étape très importante avant la production de votre film car elle peut avoir une influence importante sur la qualité finale.

# <span id="page-105-0"></span>Réécrire vers la cassette DV ou HDV

Vous souhaiterez peut être produire votre film pour le réécrire vers la cassette DV ou HDV. Ce qui vous permet de stocker votre film en un format pratique et numérique qui peut être facilement importé vers un autre ordinateur pour son édition.

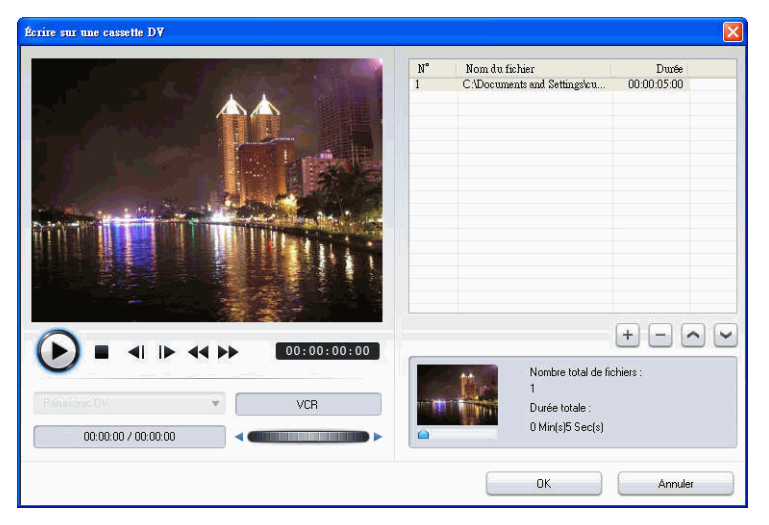

Remarque : Vous devez isoler manuellement sur votre caméscope HDV l'emplacement où vous voulez réécrire votre contenu avant de continuer.

# <span id="page-106-0"></span>Écrire sur un caméscope HDD

Vous voudrez peut-être produire votre film et l'enregistrer sur un caméscope à disque dur. Ce qui vous permet de stocker votre film en un format pratique et numérique qui peut être facilement importé vers un autre ordinateur pour son édition.

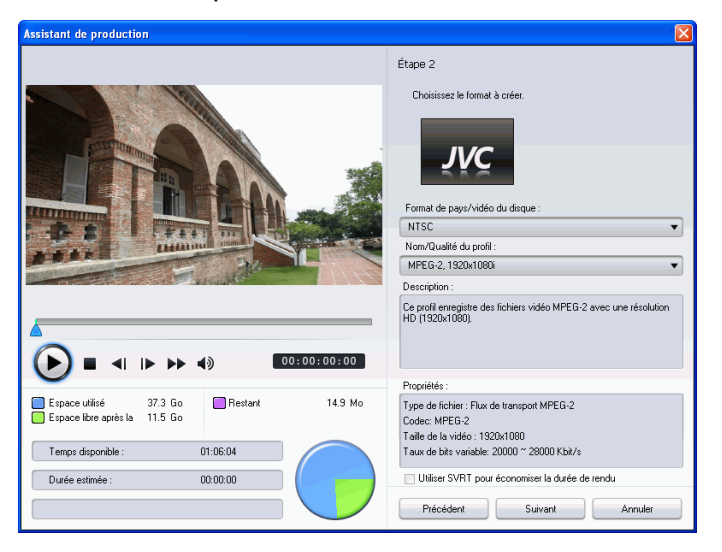

# <span id="page-107-0"></span>Téléchargement d'une vidéo

CyberLink PowerDirector vous permet de télécharger votre film sur Internet facilement. En quelques étapes, vous pouvez télécharger votre production depuis CyberLink PowerDirector vers YouTube®.

## <span id="page-107-1"></span>Télécharger votre vidéo sur YouTube

Pour télécharger votre vidéo sur YouTube®, suivez les instructions détaillées de l'interface utilisateur.

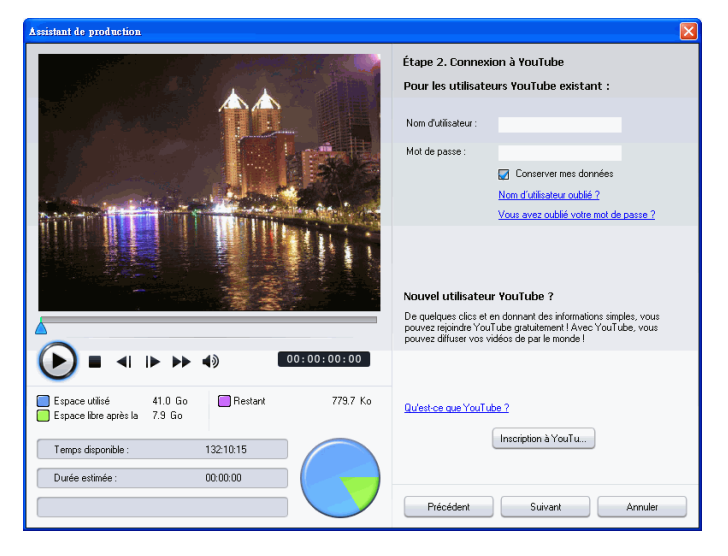
# Production par lot

Vous pouvez produire plusieurs projets en une fois grâce à la fonction de production par lot de CyberLink PowerDirector.

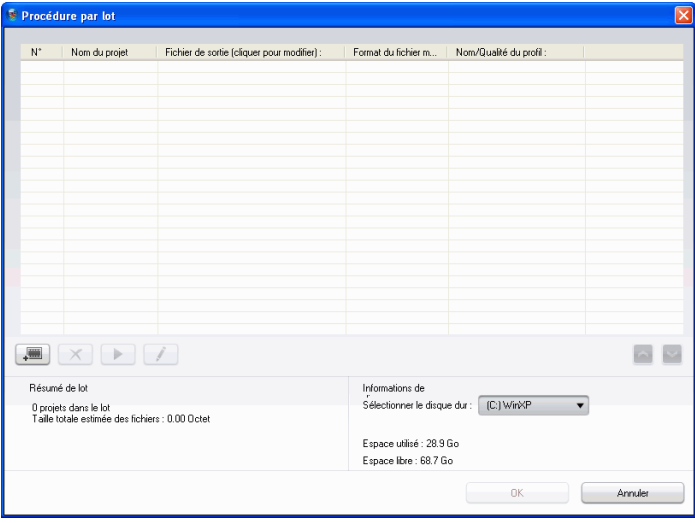

Pour lancer une production par lot, sélectionnez **3** > **Fichier** > **Procédure par lot**.

#### **CyberLink PowerDirector**

#### **Chapitre 5:**

# Création de disque

Lorsque vous avez terminé la production de votre film, vous pouvez créer un disque pour lire votre film sur un lecteur de DVD ou d'autres disques. Vous pouvez graver votre film sur un CD, DVD ou un disque Blu-ray (version Ultra uniquement) en trois étapes. La création intégrée vous permet de voir instantanément votre film dans votre salon dès que vous l'avez produit. Vous n'aurez plus jamais besoin de lancer aucun autre programme pour créer un disque vidéo.

Ce chapitre contient les sections suivantes :

- • [Mode Créer disque à la p.102](#page-111-0)
- • [Menus de disque à la p.103](#page-112-0)
- • [Configuration des préférences de création de disque à la p.112](#page-121-0)
- • [Graver sur le disque à la p.114](#page-123-0)

# <span id="page-111-0"></span>Mode Créer disque

Lorsque vous cliquez sur le bouton **Créer un disque**, CyberLink PowerDirector passe en mode Créer disque dans lequel vous pouvez personnaliser le menu de votre disque et graver votre film sur un CD, DVD ou disque Blu-ray (version Ultra uniquement). En mode Créer disque, le programme apparaît comme il est illustré ici :

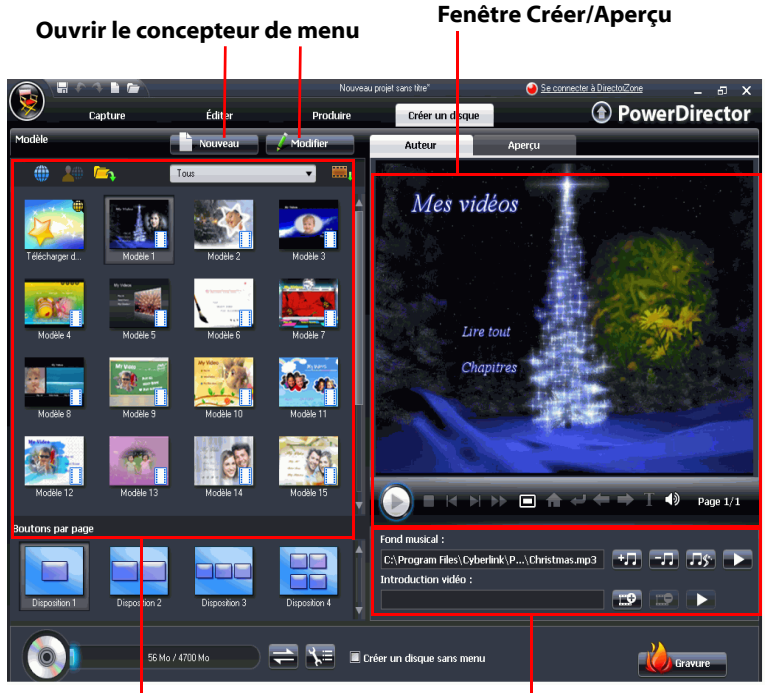

**Modèles de menu**

**Ajouter de la musique au menu et une introduction vidéo**

## <span id="page-112-0"></span>Menus de disque

Avant de graver votre film sur un disque, vous pouvez ajouter un menu permettant de naviguer dans le disque. La fenêtre Créer disque vous permet de :

- sélectionner un modèle de menu de disque existant
- modifier un modèle de menu existant
- créer un nouveau modèle de menu de disque

Remarque : Si vous ne voulez pas ajouter de menu à votre disque, sélectionnez **Créer un disque sans menu**. La vidéo démarre automatiquement lorsque vous insérez le disque dans un lecteur.

Tous les modèles de menu de CyberLink PowerDirector ont plusieurs couches et consistent d'une page principale avec des menus textuels permettant de lire le film, sélectionner les chapitres ou activer les soustitres si votre disque en dispose.

Remarque : La page Sous-titres des menus de disque ne sera disponible que si vous avez sélectionné Créer des sous-titres pour un disque lors de la création des sous-titres dans la Chambre Sous-titres. Pour de plus amples informations, [Sous-titres à la p.83.](#page-92-0)

## Sélection des modèles prédéfinis

CyberLink PowerDirector vous permet de choisir parmi plusieurs modèles prédéfinis de haute qualité. Ces menus ont déjà été personnalisés et peuvent offrir des fonctions comme les mouvements et la musique de fond.

Les modèles de page de menu sont divisés en deux catégories :

- les modèles dotés de boutons de chapitre à onglet
- les modèles dotés de boutons de chapitre à texte

#### Téléchargement de modèles depuis DirectorZone

Si vous recherchez d'autres modèles de menu de disque, vous pouvez les télécharger depuis le site DirectorZone en cliquant sur **du** dans la section modèle de la fenêtre de création de disque.

Les autres modèles ont été créés par CyberLink ou d'autres utilisateurs de CyberLink PowerDirector qui les ont transférés sur DirectorZone.

Vous pouvez également importer les modèles de menu au format .DZM dans la section Modèle de la fenêtre de création de disque en cliquant

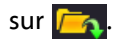

### Personnalisation du menu de disque

CyberLink PowerDirector vous permet de contrôler complètement l'apparence de votre menu de disque. Depuis la fenêtre de création de disque, vous pouvez :

- ajouter une musique de fond ou une introduction vidéo
- personnaliser la police du texte de menu et la disposition dans le Concepteur de menu
- importer des images de fond personnalisées, des vidéos et des images dans le concepteur de menu
- personnaliser la disposition des boutons, leur apparence et les effets dans le concepteur de menu.
- ajouter des effets vidéo et définir le mouvement des menus

#### Choix du nombre de boutons par page

Lorsque vous créez un disque de film avec plusieurs chapitres, vous pouvez choisir parmi plusieurs disposition pour les pages de chapitres. Sélectionnez l'une des disposition d'onglets de chapitre disponibles dans le volet **Boutons par page**.

Remarque : Si vous avez sélectionné un modèle de menu qui utilise un lien texte pour les chapitres, il n'y a qu'une seule disposition disponible.

#### Définition de la musique de fond du disque

Certains modèles de menus prédéfinis disposent de musique dans les menus. Vous pouvez modifier la musique ou ajouter de nouveaux

morceaux comme musique de fond en cliquant sur **. Vous pouvez** également :

- cliquer sur **pour** supprimer la piste audio.
- cliquer sur pour ajouter un fond musical à partir de Magic Music. Cette procédure est identique à celle de l'outil Magic Music. Pour de plus amples informations, [Magic Music à la p.64.](#page-73-0)
- cliquer sur **pour obtenir un aperçu de la musique.**

#### Définir une Séquence vidéo d'introduction

Une séquence définie comme introduction est la séquence initiale qui est lue dès que le disque est inséré dans un ordinateur pour être lu, et avant que la page de menu ne s'affiche. Aucun bouton de navigation n'est disponible pendant la première lecture, et les spectateurs ne peuvent effectuer d'avance rapide pour passer ce segment. Dans une production professionnelle, la première lecture contient généralement l'avertissement ou la notification de copyright. Cependant, vous préférerez peut être utiliser une introduction personnelle ou d'autres séquences vidéo à la place.

Définir une séquence vidéo d'introduction :

- cliquez sur  $\mathbb{R}^2$  et sélectionnez le fichier vidéo que vous voulez.
- cliquez sur  $\mathbb{E}\mathbb{P}$  pour supprimer le fichier défini en première lecture.
- cliquez sur **pour prévisualiser la vidéo d'introduction.**

#### Utilisation du concepteur de menu

Le concepteur de menu vous permet de personnaliser un menu de disque ou de créer votre propre style de menu.

Ouvrir le concepteur de menu pour personnaliser votre menu de disque :

- cliquez sur **Nouveau** et créez un nouveau modèle de menu.
- sélectionnez un modèle de menu existant et cliquez sur **Modifier**.

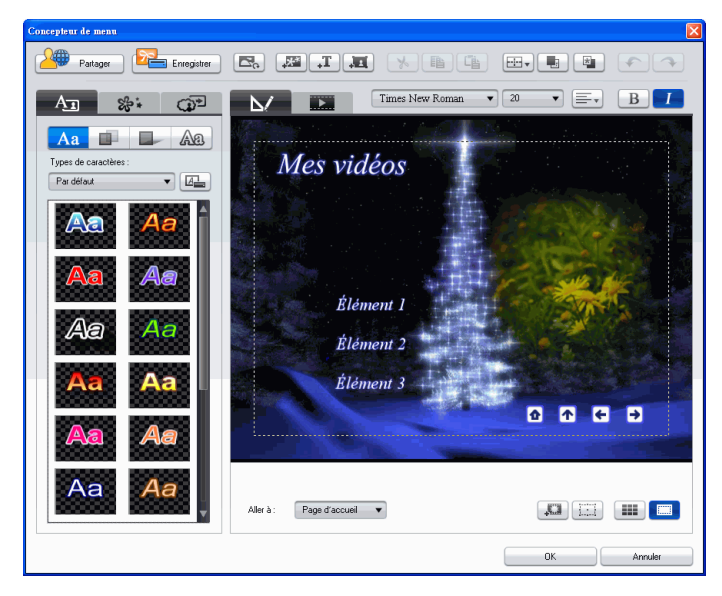

Le concepteur de menu vous permet de modifier les trois pages de menu de disque. Pour modifier une page particulière, sélectionnez Page d'accueil, Page Chapitre ou Page de sous-titres dans la liste déroulante **Aller à**.

Remarque : La Page de sous-titres n'est disponible dans la liste Aller à que si vous avez sélectionné Créer des sous-titres pour un disque lors de la création des sous-titres dans la Chambre Sous-titres. Pour de plus amples informations, [Sous-titres à la p.83.](#page-92-0)

#### Modifier le texte de menu

Pour éditer le texte qui s'affiche sur une page de menu, y compris le texte de chapitre à cliquer, double-cliquez dessus dans le concepteur de menu, puis saisissez le nouveau texte.

Remarque: Vérifiez bien d'être en mode Edition avant d'essayer de modifier le texte.

#### Appliquer un type de caractères présélectionné au texte de menu

Vous pouvez appliquer un type de caractères prédéfini au texte de menu. Après avoir appliqué le caractère prédéfini, vous pouvez ouvrir l'onglet police, ombre ou bordure pour appliquer des modifications à l'effet de titre.

#### Personnalisation de la couleur de la police de texte de menu

Vous pouvez modifier la police utilisée dans un texte de menu, y compris la taille, la couleur, le type de police utilisé, la hauteur, l'alignement, la transparence et l'effet de flou. D'autres outils vous aident à positionner précisément le titre sur l'écran et indiquent la zone de l'écran qui est sûre pour un affichage sur une télévision.

#### Ajouter une ombre au texte de menu

Vous pouvez ajouter une ombre autour du texte du menu. Les options disponibles vous permettent de changer la couleur, la taille de l'ombre et d'ajouter de la transparence ou de l'opacité à l'effet.

#### Ajouter une bordure au texte de menu

Vous pouvez ajouter une bordure autour du texte du menu. Les options disponibles vous permettent de changer la couleur, la taille de l'ombre et d'ajouter de la transparence ou de l'opacité à l'effet.

La procédure pour ajouter une bordure à un texte de menu est la même que pour ajouter une ombre à un texte de titre. Veuillez consulter l'étape 2 dans [Ajouter une bordure à un effet de titre à la p.72](#page-81-0) pour de plus amples informations.

#### Définir les effets d'objets

Utilisez l'onglet Définir les effets d'objets du concepteur de menu pour personnaliser tous les effets de menu. L'onglet reprend tous les objets de votre menu, y compris les boutons de menu, boutons de navigation et le texte. Pour définir les effets d'objet, cliquez sur l'onglet **Définir les** 

**effets d'objets** dans  $\mathbb{S}$ : le concepteur de menu.

Lorsque vous sélectionnez un élément de la liste d'objets, l'objet est illuminé dans la fenêtre d'aperçu. Lorsqu'un objet est illuminé, il peut être modifié, redimensionné, déformé ou déplacé dans le menu de disque.

Remarque : Lorsque vous créez un menu avec texte de chapitre, utilisez l'onglet Définir les effets d'objets pour sélectionner, modifier et positionner les objets de texte à cliquer.

• Sélectionnez **Afficher uniquement l'objet sélectionné** pour n'afficher que cet objet lorsque vous définissez les effets.

Vous pouvez également ajouter de nouveaux objets, importer des images, champs de textes et boutons personnalisés. Procédez comme suit :

- cliquez sur  $\mathbf{F}^*$  pour importer une image personnalisée dans votre menu de disque.
- cliquez sur  $\mathbf{F}$  pour ajouter un nouveau champ texte vide sur votre menu.
- cliquez sur  $\left| \cdot \right|$  pour ajouter un bouton dans votre menu de disque.

#### Définir les effets de boutons

Vous pouvez personnaliser votre menu et les boutons de navigation dans le concepteur de menu en sélectionnant un cadre de bouton, une position ou un type de surbrillance.

Remarque : Si vous avez sélectionné un modèle de menu qui utilise des boutons texte, vous ne pouvez personnaliser que les boutons de navigation. Pour définir les effets d'objet, cliquez sur l'onglet **Définir les effets de** 

**boutons** dans **le concepteur de menu et définissez les effets** comme suit :

- Cliquez sur **14 pour sélectionner un style de cadre de** bouton d'onglet de chapitre. Sélectionnez **Importer la personnalisation** pour importer vos propres styles de cadre de bouton.
- Cliquez sur **HH** pour définir la mise en page des boutons d'onglet de chapitre.
- Cliquez sur **De pour sélectionner un style de bouton de** navigation. Sélectionnez **Importer la personnalisation** pour importer vos propres styles de boutons de navigation.
- Cliquez sur **LEX** pour sélectionner un style de mise en évidence de bouton. Sélectionnez **Importer la personnalisation** pour importer vos propres styles de mise en évidence de bouton.

#### Remplacer l'image d'arrière-plan ou la vidéo

Pour remplacer l'image ou la vidéo de fond de votre menu de disque, cliquez sur le bouton **Remplacer l'image d'arrière-plan ou la vidéo**

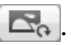

#### Sélectionner un effet vidéo

Pour sélectionner un effet vidéo à appliquer dynamiquement à votre menu de disque, cliquez sur le bouton **Sélectionner un effet vidéo**

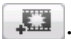

### Enregistrer et partager des modèles de menu de disque

Lorsque vous avez terminé la modification de votre Modèle de menu de disque, vous pouvez l'enregistrer dans la section Modèles de la fenêtre

de création de disque pour le réutiliser ou le transférer sur DirectorZone pour le partager avec les autres utilisateurs.

- cliquez sur **Enregistrer** pour enregistrer le modèle modifié dans la section Modèles de la fenêtre de création de disque
- cliquez sur **Partager** pour transférer votre modèle sur DirectorZone.

## Prévisualiser la page de menu de votre disque

A tout moment lors de la création de votre menu de disque dans la fenêtre de création de disque ou le concepteur de menu, cliquez sur **Aperçu** pour obtenir un aperçu de votre page de menu de disque. Cliquez sur un bouton pour prévisualiser le chapitre associé à ce bouton. Utilisez les boutons de lecture pour contrôler l'aperçu.

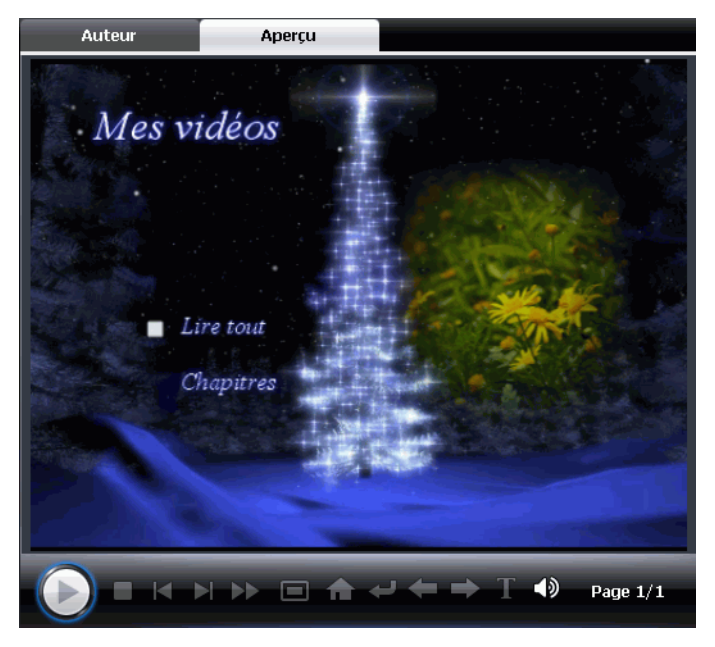

• Cliquez sur **Créer** pour retourner au mode Créer.

:

# <span id="page-121-0"></span>Configuration des préférences de création de disque

Avant de graver votre disque, il est recommandé de configurer les

préférences de création de disque. Cliquez sur **pour modifier vos** Préférences de création de disque.

Les options suivantes sont disponibles dans l'onglet **Format de disque**

- **Format de disque** : sélectionnez le format de disque que vous voulez utiliser pour graver votre film.
- **Capacité du disque** : sélectionnez la capacité de votre disque.
- **Qualité vidéo** : sélectionnez un niveau de qualité vidéo pour votre disque : LP DVD (longue durée), SP DVD (durée standard), DVD HQ (haute qualité) ou Smart Fit. Les paramètres de qualité vidéo offrent des taux de bit différents, ce qui produit des tailles de fichiers différentes. Plus la qualité de la vidéo est élevée, plus le fichier produit est grand et plus la vidéo qui peut être placée sur un disque est courte. En plus, un processeur plus puissant est requis pour rendre la vidéo de haute qualité. L'option **Smart Fit** ajuste automatiquement le taux de bit pour avoir le fichier vidéo de la meilleure qualité possible pour la capacité de disque que vous utilisez.
- **Type d'audio** : les types d'audio suivant sont disponibles : LPCM est un format non compressé. L'audio Dolby Digital utilise le format de codage grand public Dolby Digital. L'audio MPEG utilise le format de compression audio MPEG-1. (Ce format audio présente des problèmes de compatibilité dans NTSC.)

Remarque : Les options de qualité vidéo et de type audio disponibles dépendent du format de disque que vous avez sélectionné.

Les options suivantes sont disponibles dans l'onglet **Menu** :

- **Activer la miniature vidéo** : cochez cette option pour permettre aux miniatures des chapitres d'afficher de la vidéo sur le menu du disque. Si vous sélectionnez cette option, vous pouvez limiter la longueur de la vidéo qui s'affiche en tapant une valeur pour l'option **Durée de menu animé personnalisée**.
- **Délai de menu automatique** : sélectionnez cette option pour que la vidéo démarre automatiquement après une durée définie.
- **Retourner au menu après la lecture d'un chapitre** : sélectionnez cette option pour que le disque revienne au menu après la lecture du chapitre sélectionné.

Les options suivantes sont disponibles dans l'onglet **Audio** :

- **Dolby Digital 5.1** : sélectionnez cette option pour activer l'audio Dolby Digital 5.1 sur votre disque.
- **Appliquer CyberLink VirtualSpeaker pour améliorer le fond musical** : cochez cette option pour activer CyberLink VirtualSpeaker et améliorer la musique de fond. Vous avez le choix entre **Salon**, **Cinéma** et **Stade**.

# <span id="page-123-0"></span>Graver sur le disque

Lorsque vous avez acquis votre média, assemblé votre histoire, édité vos séquences, ajouté de l'audio ou des effets visuels, et personnalisé la mise en page et l'apparence de votre disque, alors il est temps de finaliser votre production.

CyberLink PowerDirector propose plusieurs méthodes pour finaliser votre production, chaque méthode étant adaptée à diverses circonstances. Vous pouvez graver votre production sur disque dans la dernière étape de votre processus de production de film, enregistrer votre production sous forme d'image de disque pour la graver plus tard, ou bien créer un dossier DVD dans lequel organiser vos fichiers média sur votre disque dur. Selon le type de votre graveur et de votre disque, il se peut que plusieurs options soient disponibles en même temps.

CyberLink PowerDirector accepte les formats de disques suivants :

- **DVD :** DVD-R, DVD-RW, DVD+R, DVD+RW
- **VCD/SVCD :** CD-R, CD-RW
- **Blu-ray (version Ultra uniquement)** : BD-RE, BD-R

Remarque : Veuillez consulter [Configuration des préférences de création de](#page-121-0)  [disque à la p.112](#page-121-0) pour de plus amples informations sur la sélection du type de disque.

### Gravure de votre film sur le disque

La gravure de votre film sur disque est la dernière étape du processus de création de disque. Une fois votre disque gravé, vous pouvez le lire sur un lecture de disque pour le faire partager à vos proches et à vos amis. Cliquez sur le bouton **Graver** pour commencer la gravure.

Remarque : Le processus de gravure peut prendre au moins quelques minutes, selon la taille et la qualité de votre vidéo et la puissance de traitement de votre ordinateur. Soyez prêt à attendre quelques minutes pendant que CyberLink PowerDirector rend votre film !

Remarque : Le contenu HD provenant d'un caméscope HDV sera converti en définition standard (SD) lors de la gravure sur DVD. Les disques DVD n'acceptent que le format SD. Le format HD est reconnu par les disques de grande capacité Blu-ray lorsque ceux-ci seront disponibles.

## Définir votre configuration de gravure

Avant de graver sur disque pour la première fois, définissez votre configuration  $\begin{array}{|c|c|} \hline \end{array}$  de gravure dans la fenêtre Graver. Une fois cette configuration définie, CyberLink PowerDirector utilise la même configuration à chaque fois que vous gravez un disque jusqu'à ce que vous en changiez les paramètres.

## Créer un dossier DVD

Sélectionner **Créer un dossier DVD** crée un dossier contenant tous les fichiers nécessaires à la gravure sur votre disque dur. Vous pouvez graver ce dossier sur un disque par la suite.

Remarque : La création d'un dossier DVD provoque l'écrasement des données existantes dans le répertoire.

## Effacer un disque

Si vous utilisez un disque réinscriptible, vous pouvez effacer le continu qui y a été enregistré précédemment. Ce qui vous permet de réutiliser les mêmes disques sans avoir besoin de continuellement acheter de

nouveaux disques. Cliquez sur le bouton Effacer  $\begin{bmatrix} 1 & 1 \\ 1 & 1 \end{bmatrix}$  pour commencer à effacer le disque.

Lorsque vous effacez un disque, vous pouvez sélectionner :

- L'option **Rapide** efface l'index du disque.
- L'option **Complet** efface tout le contenu du disque.

#### **CyberLink PowerDirector**

#### **Chapitre 6:**

# Appendice

Ce chapitre contient des informations de référence pour vous aider à répondre aux questions que vous pourriez avoir au sujet du processus de production de films numériques ou sur l'utilisation de CyberLink PowerDirector.

Ce chapitre contient les sections suivantes :

- • [Touches de raccourcis à la p.118](#page-127-0)
- • [SVRT : Quand puis-je l'utiliser ? à la p.128](#page-137-0)
- • [Licences et copyrights à la p.130](#page-139-0)

# <span id="page-127-0"></span>Touches de raccourcis

CyberLink PowerDirector vous permet d'employer un certain nombre de touches personnalisées pour rendre votre travail vidéo plus rapide et plus simple. Ces touches personnalisées sont organisées par fonction et sont décrites ci-dessous.

## Touches raccourcis système

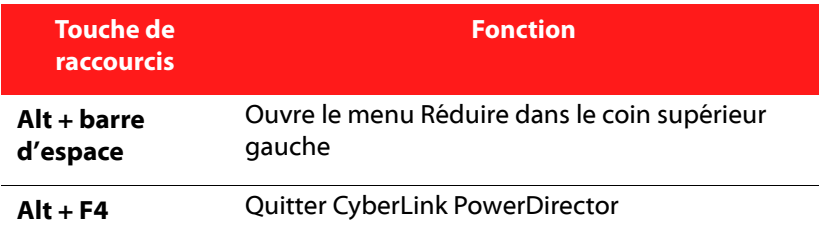

## Touches personnalisées Projet

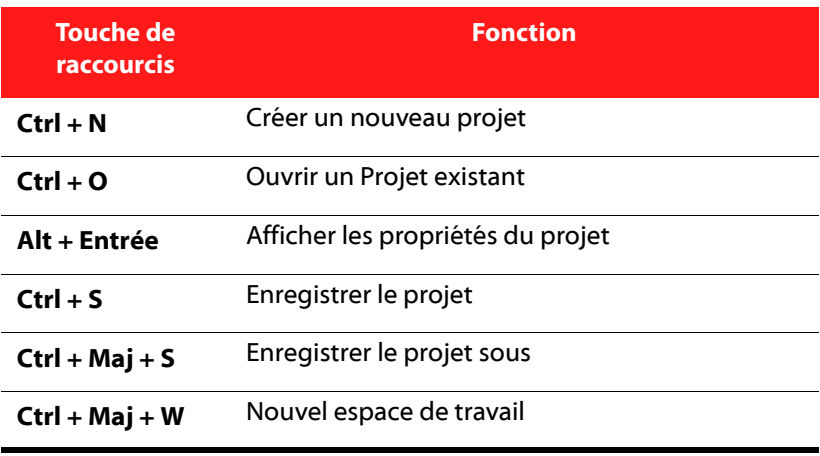

## Touches personnalisées Espace de travail

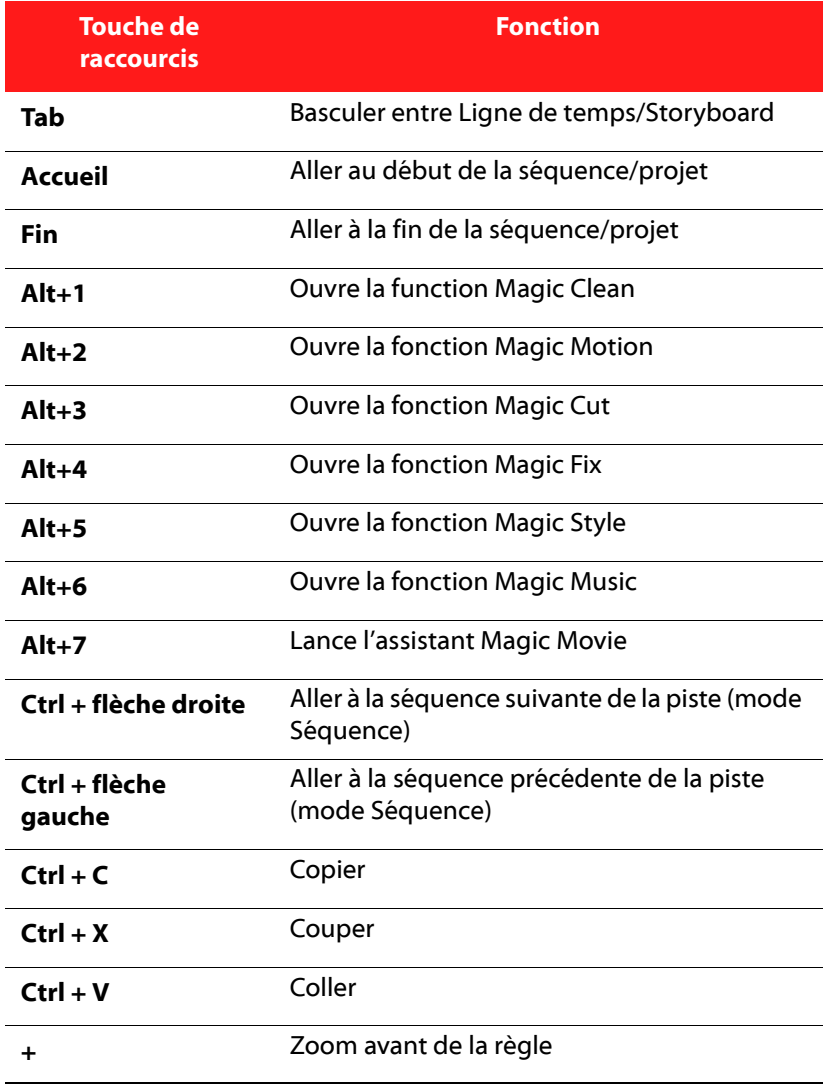

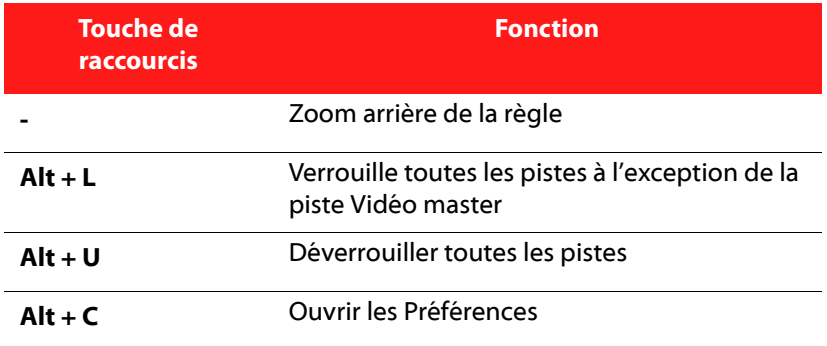

## Touches de raccourcis Menu

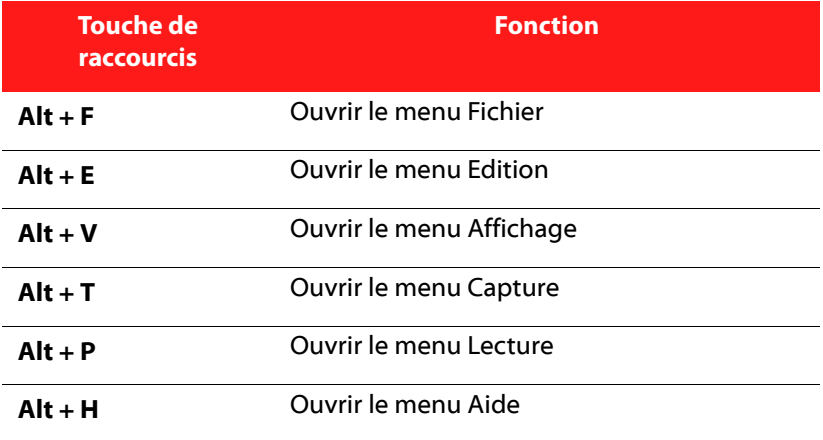

## Touches personnalisées Guide Smart

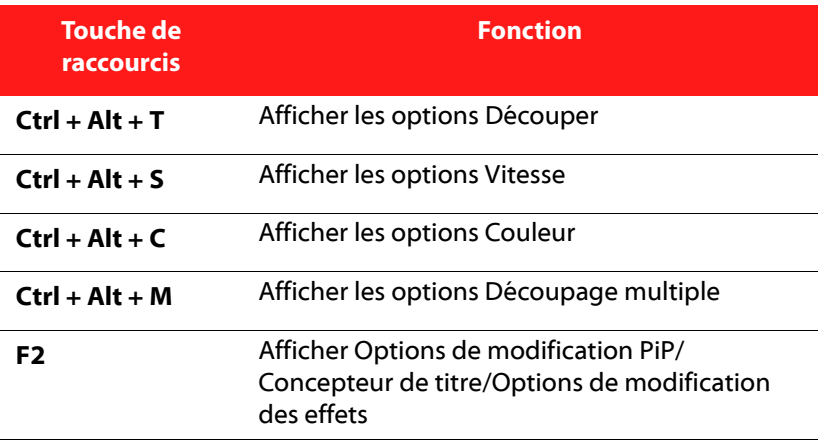

## Touches personnalisées du Panneau principal

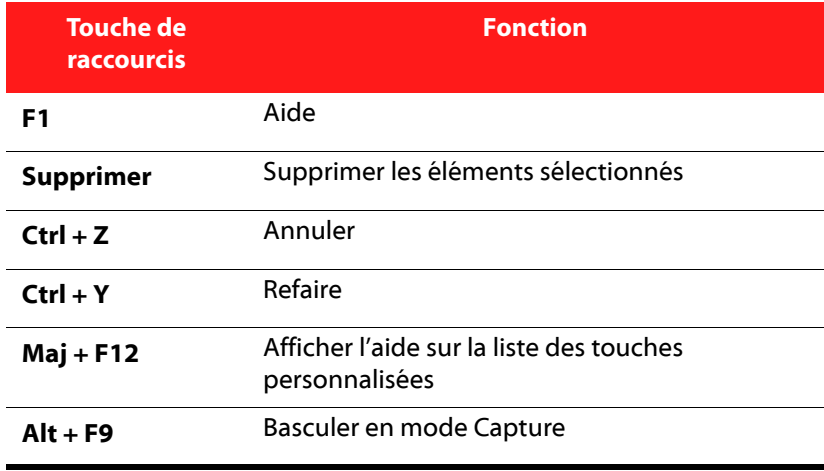

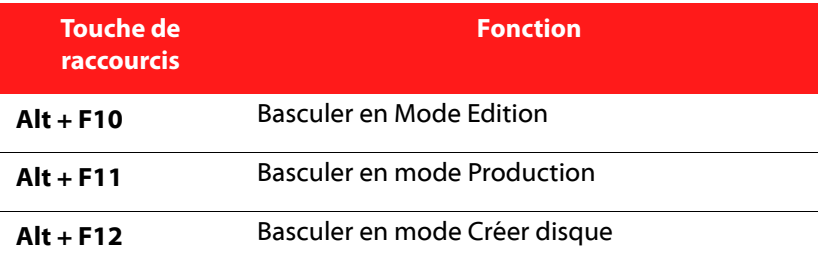

## Touches personnalisées Bibliothèque

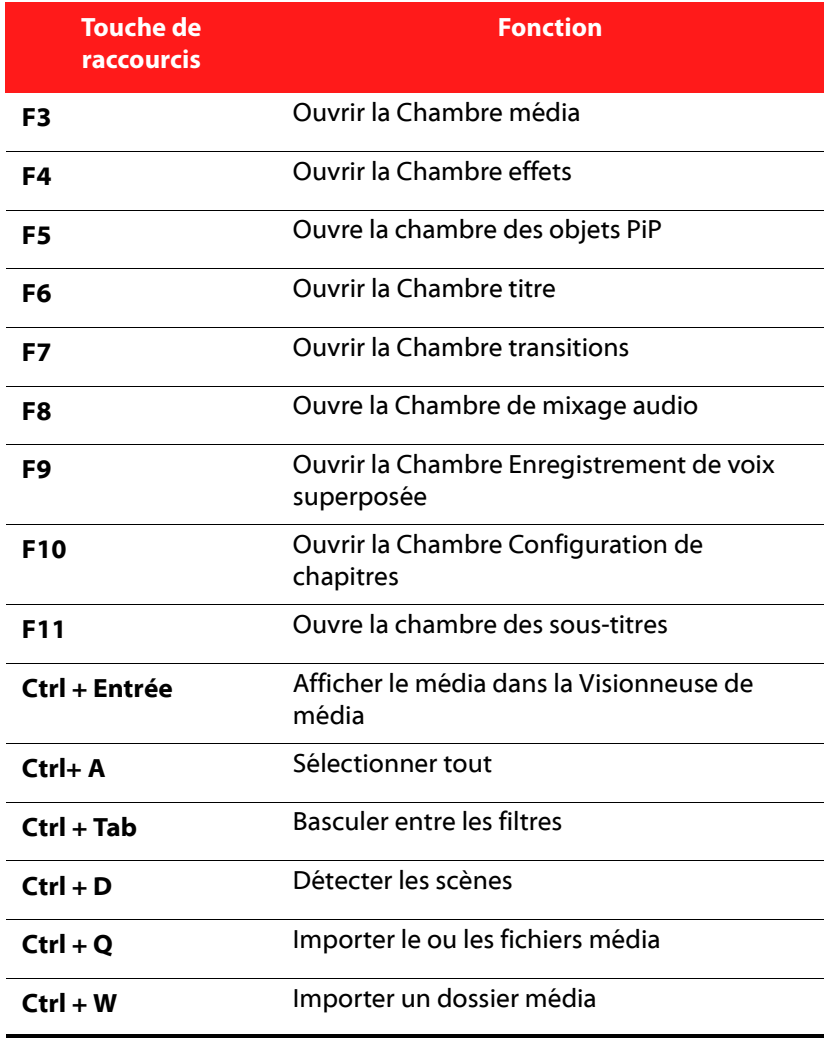

## Touches personnalisées Capture

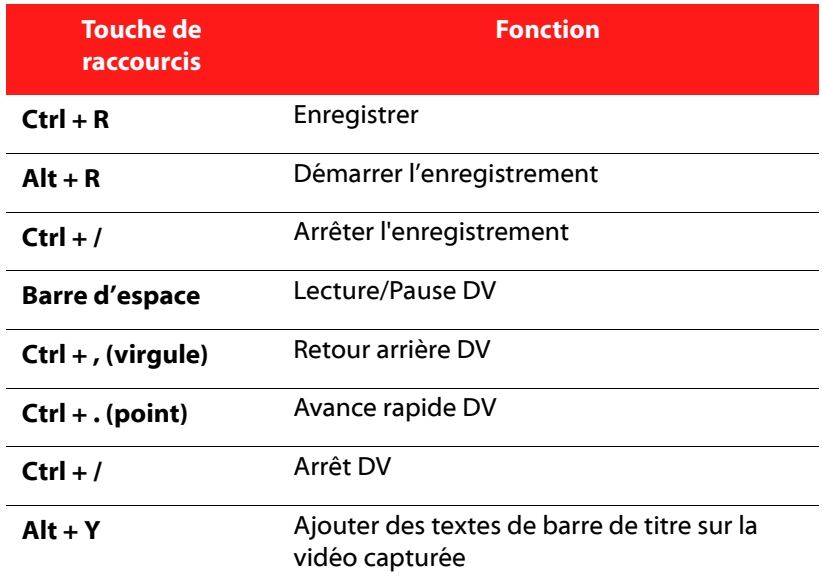

## Touches personnalisées Voix superposée

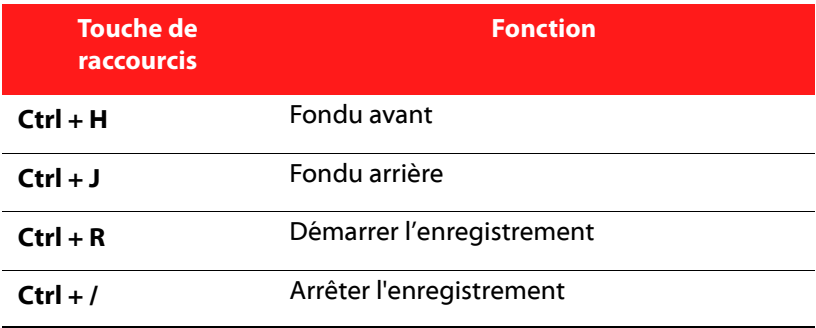

## Touches personnalisées Fenêtre d'aperçu

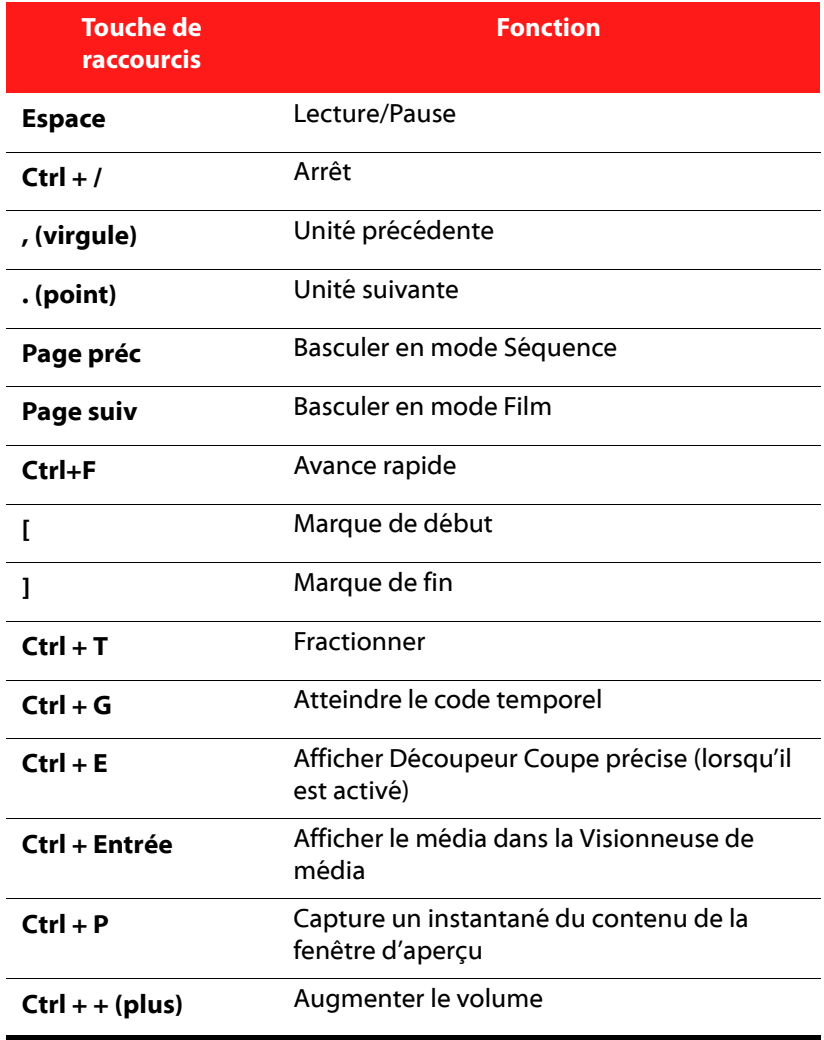

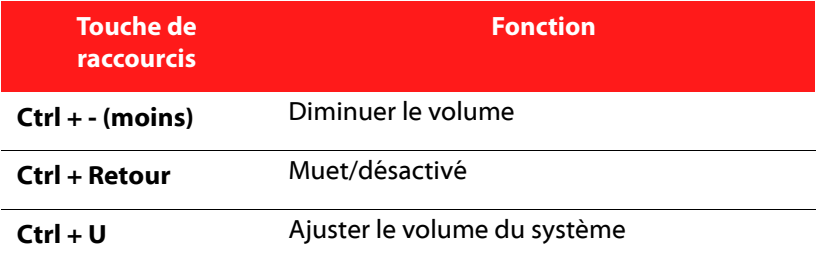

## Touches personnalisées Concepteur de titre

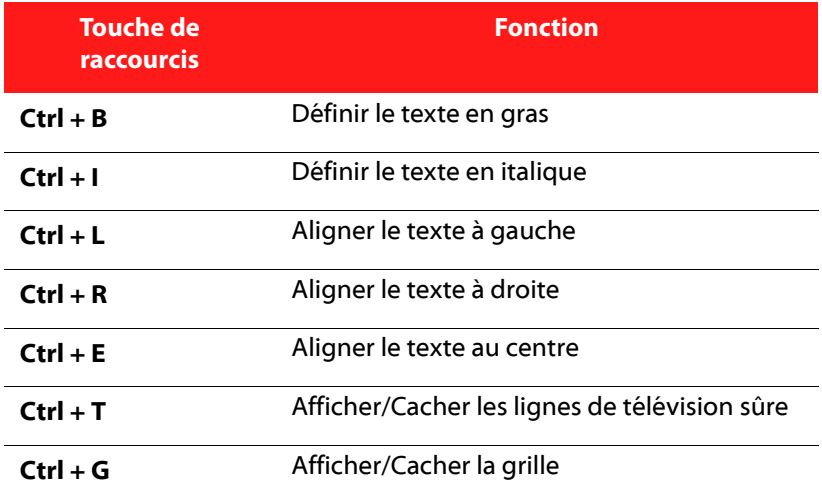

## Touches personnalisées Concepteur PiP

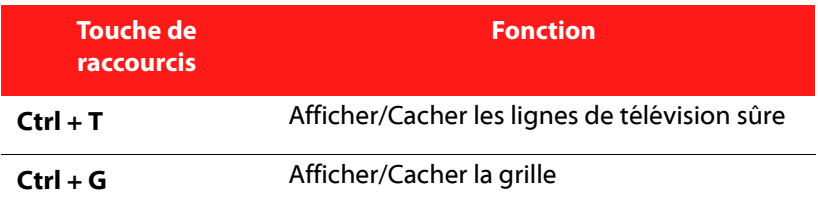

# <span id="page-137-0"></span>SVRT : Quand puis-je l'utiliser ?

SVRT peut être appliqué aux séquences vidéo au format MPEG-1, MPEG-2 et DV-AVI (Type 1). Dans les conditions suivantes, les séquences (ou parties de séquences) ne nécessitent pas le rendu pendant la production et la SVRT peut donc être appliquée:

- La fréquence d'image, la taille d'image et le format de fichier sont les mêmes que ceux du profil de production de destination.
- Le taux de bit est similaire à celui du profil de production de destination.
- Le format de télévision est le même que celui du profil de production de destination. Pour de plus amples informations, veuillez consulter [Définir le format d'entrelacement d'une](#page-68-0)  [séquence vidéo à la p.59.](#page-68-0)

Si toutes les conditions ci-dessus sont respectées, SVRT peut être utilisé. Les séquences qui ne répondent pas aux critères décrits ci-dessus sont entièrement traitées sans SVRT.

Dans les conditions suivantes, les séquences (ou parties de séquences) doivent être rendues pendant la production et la SVRT ne peut **pas** être appliquée :

- Ajout d'un effet titre ou effet de transition
- Modification de la couleur d'une séquence vidéo
- Le profile audio ne correspond pas au profil de production de destination
- Modification du volume d'une séquence audio
- Fusion de deux séquences vidéo (séquences dans les 2 secondes avant ou après que les séquences fusionnées seront rendues)
- Fractionnement d'une séquence vidéo (séquences dans les 2 secondes avant ou après que le fractionnement sera rendu)
- Découpe d'une séquence vidéo (séquences dans les 2 secondes avant ou après que la découpe sera rendue)
- Si la durée totale de la production est inférieure à une minute et si une portion de la vidéo doit être rendue, la totalité de la production est rendue pour plus d'efficacité.

# <span id="page-139-0"></span>Licences et copyrights

Ce document contient les informations de licence et de droit d'auteurs de CyberLink PowerDirector pour Dolby Laboratories. Veuillez consulter le fichier Lisezmoi pour la liste des autres informations de droits d'auteurs et de licence de CyberLink PowerDirector.

## Dolby Laboratories

Manufactured under license from Dolby Laboratories. "Dolby" and the double-D symbol are trademarks of Dolby Laboratories. Confidential unpublished works. Copyright 1992-1997 Dolby Laboratories. All rights reserved.

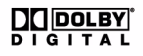

#### **Chapitre 7:**

# Assistance technique

Ce chapitre contient des informations sur l'assistance technique. Il contient toutes les informations dont vous avez besoin pour trouver des réponses à vos questions. Vous pouvez également trouver rapidement des réponses en vous mettant en rapport avec votre revendeur/distributeur local.

Ce chapitre contient les sections suivantes :

- • [Avant de contacter le service d'assistance technique à la p.132](#page-141-0)
- • [Assistance Web à la p.133](#page-142-0)

# <span id="page-141-0"></span>Avant de contacter le service d'assistance technique

Veuillez profiter d'une des options d'assistance technique gratuite offerte par CyberLink :

- consultez le Guide d'utilisateur ou l'aide en ligne de votre programme.
- reportez-vous à la Foire aux questions (FAQ) dans la section Assistance du site Web de CyberLink.

http://www.cyberlink.com/multi/support/product\_faq\_home.jsp

La FAQ contient beaucoup d'informations et de conseils utiles qui sont plus actuels que le Guide d'utilisateur et l'aide en ligne.

Lorsque vous contactez l'assistance technique par courrier électronique ou par téléphone, assurez-vous d'avoir préparé les informations suivantes :

- **clé d'activation** (Votre clé d'activation se trouve sur le boîtier du CD, sur l'avant de la boîte ou dans le courrier électronique reçu après que vous avez acheté PowerDirector dans la boutique CyberLink.)
- Le nom du produit, la version, le numéro de version que l'on peut normalement trouver en cliquant sur l'image du nom du produit de l'interface utilisateur.
- la version de Windows installée sur votre système
- les périphériques matériels utilisés (carte de capture, carte son, carte VGA) et leurs caractéristiques
- le libellé de tous les messages d'avertissement qui se sont affichés (vous pouvez les prendre en note ou en faire une copie d'écran.)
- une description détaillée du problème et des circonstances dans lesquelles il s'est produit

## <span id="page-142-0"></span>Assistance Web

Des solutions à vos problèmes sont disponibles 24 heures par jour gratuitement sur les sites Web de CyberLink.

Remarque : vous devez d'abord vous inscrire en tant que membre avant de pouvoir utiliser le service d'assistance CyberLink.

CyberLink offre une vaste gamme d'options d'assistance Web, notamment des FAQ et un forum d'utilisateurs, dans les langues suivantes :

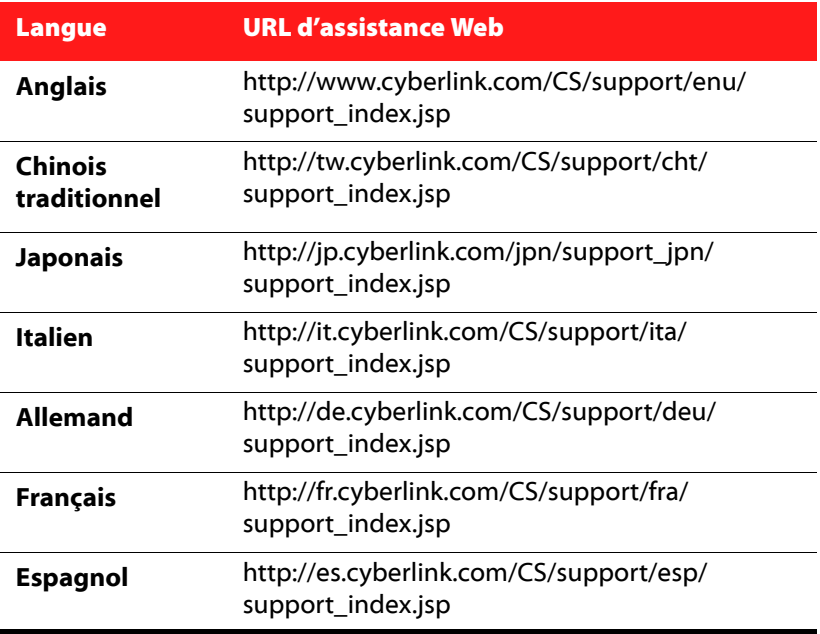

#### **CyberLink PowerDirector**
# Index

#### A

Accéléré **[58](#page-67-0)** Ajuster à la ligne de temps **[40](#page-49-0)** Aperçu fenêtre **[53](#page-62-0)** menus de disque **[111](#page-120-0)** votre production **[53](#page-62-1)** Assistant Magic Movie **[43](#page-52-0)**, **[62](#page-71-0)** Audio ajout de séquence à l'espace de travail **[48](#page-57-0)** Chambre de mixage **[38](#page-47-0)** découpage **[55](#page-64-0)** Enregistrer un commentaire **[78](#page-87-0)** Magic Music **[64](#page-73-0)** mixage audio en piste **[76](#page-85-0)** mixer **[77](#page-86-0)** Modifier les niveaux **[75](#page-84-0)** Restaurer le volume **[78](#page-87-1)** séparer de la vidéo **[75](#page-84-1)** types **[112](#page-121-0)**

## B

Bibliothèque

aperçu **[36](#page-45-0)** détection des scènes dans une séquence **[24](#page-33-0)** gestion **[2](#page-11-0)**, **[36](#page-45-1)** nouvelles fonctionnalités **[2](#page-11-1)** Boutons définir les effets **[108](#page-117-0)** disposition **[109](#page-118-0)** navigation **[109](#page-118-1)** par page **[104](#page-113-0)** style de cadre **[109](#page-118-2)** style de mise en évidence **[109](#page-118-3)** Boutons de navigation **[109](#page-118-1)**

### $\subset$

Cadre dans les effets PiP **[67](#page-76-0)** Caméra d'ordinateur, capture **[23](#page-32-0)** Caméra d'ordinateur, capture de **[23](#page-32-1)** Capture à partir d'un CD **[23](#page-32-2)** à partir d'un microphone **[23](#page-32-3)** à partir de la caméra d'ordinateur **[23](#page-32-1)** à partir de la télévision **[22](#page-31-0)** à partir de la télévision numérique **[22](#page-31-1)** aperçu **[17](#page-26-0)** d'une webcam **[23](#page-32-0)** depuis le périphérique DV **[20](#page-29-0)** depuis le périphérique HDV **[22](#page-31-2)** Depuis un DVD **[23](#page-32-4)** modes **[18](#page-27-0)** options **[19](#page-28-0)** options de limite **[19](#page-28-1)** préférences **[30](#page-39-0)**

scène unique **[20](#page-29-1)** CD, capture **[23](#page-32-2)** Chambre Enregistrement de voix superposée **[38](#page-47-1)** Chambre Média **[36](#page-45-0) Chapitres** aperçu **[38](#page-47-2)** Définir l'onglet **[82](#page-91-0)** définition **[81](#page-90-0)** Code temporel **[19](#page-28-2)**, **[58](#page-67-1)** Concepteur d'animation **[63](#page-72-0)** Concepteur de menu aperçu **[106](#page-115-0)** boutons de navigation **[109](#page-118-1)** cadre de bouton **[109](#page-118-2)** effet vidéo **[109](#page-118-4)** effets de bouton **[108](#page-117-0)** mise en page des boutons **[109](#page-118-0)** modifier le texte **[107](#page-116-0)** surbrillance des boutons **[109](#page-118-3)** texte, ombre **[107](#page-116-1)** Concepteur PiP **[66](#page-75-0)** Configuration requise **[10](#page-19-0)** Créer disque ajoutez de la musique **[105](#page-114-0)** aperçu **[102](#page-111-0)**, **[111](#page-120-0)** concepteur de menu **[106](#page-115-0)** modifier le texte **[107](#page-116-0)** nouvelles fonctionnalités **[3](#page-12-0)** personnaliser **[104](#page-113-1)** préférences **[112](#page-121-1)** Créer un diaporama **[44](#page-53-0)** Créer un dossier DVD **[115](#page-124-0)** CyberLink VirtualSpeaker **[113](#page-122-0)**

### D

Date **[19](#page-28-2)**, **[58](#page-67-1)** de **[92](#page-101-0)** Découpe, séquences audio & vidéo **[55](#page-64-0)** définir Chapitre **[81](#page-90-0)** définition des onglets de chapitre **[82](#page-91-0)** Délai de menu automatique **[113](#page-122-1)** Déplacement ajout à une séquence image **[62](#page-71-1)** des effets PiP, modification **[68](#page-77-0)** Dernières fonctions **[2](#page-11-2)** Détection de scène **[24](#page-33-0)** Détection de scènes dans une séquence vidéo **[24](#page-33-0)** Déverrouiller une piste **[41](#page-50-0)** Diaporama concepteur **[44](#page-53-0)** paramètres avancés **[46](#page-55-0) DirectorZone** aperçu **[4](#page-13-0)** modèles, téléchargement **[16](#page-25-0)**, **[104](#page-113-2)** préférences **[32](#page-41-0)** Dolby Digital **[112](#page-121-2)** Dolby Digital 5.1 **[113](#page-122-2)** Durée de capture **[19](#page-28-3)** par défaut **[29](#page-38-0)** durées par défaut, configuration **[29](#page-38-0)** DV Caméscope, capture **[20](#page-29-0)** cassette, enregistrement vers **[96](#page-105-0)** paramètres **[31](#page-40-0)** DVD, capture **[23](#page-32-4)**

## E

Effacement complet **[115](#page-124-1)** Effacement de disques **[115](#page-124-2)** Effacement rapide **[115](#page-124-3)** Effet de clé chromatique **[67](#page-76-1)** effet PiP modification **[66](#page-75-0)** vitesse **[69](#page-78-0)** Effets de titres ajout à la Ligne de temps **[51](#page-60-0)** animations **[73](#page-82-0)**, **[74](#page-83-0)** aperçu **[37](#page-46-0)** enregistrer **[74](#page-83-1)** modification de la police **[72](#page-81-0)** ombres **[72](#page-81-1)** partager **[74](#page-83-1)** télécharger **[16](#page-25-0)** vitesse **[73](#page-82-1)** Effets de transition ajout à la Ligne de temps **[51](#page-60-1)** ajout aléatoire **[51](#page-60-2)** effets PiP ajout de cadre **[67](#page-76-0)** enregistrer **[70](#page-79-0)** modification de l'animation **[68](#page-77-0)** modification de la position **[66](#page-75-1)** modification de taille **[66](#page-75-1)** mouvement prédéfini **[68](#page-77-1)** ombres **[67](#page-76-2)** partager **[70](#page-79-0)** personnaliser la rotation **[68](#page-77-2)** personnaliser le déplacement **[69](#page-78-1)** transparence **[68](#page-77-3)** Effets vidéo ajout à la Ligne de temps **[49](#page-58-0)** ajouter à une séquence entière

**[50](#page-59-0)** menus de disque **[109](#page-118-4)** modification **[65](#page-74-0)** Effets, aperçu **[37](#page-46-1)** enregistrement d'une voix superposée **[78](#page-87-0)** enregistrement des pistes d'un CD **[23](#page-32-2)** Enregistrer Chemin de déplacement PiP **[70](#page-79-1)** modèle de menu de disque **[109](#page-118-5)** Modèle PiP **[70](#page-79-0)** modèles de titre **[74](#page-83-1)** Présélection de police **[74](#page-83-2)** Enregistrer un commentaire **[78](#page-87-0)** Espace de travail Affichage Ligne de temps **[39](#page-48-0)** affichage Storyboard **[42](#page-51-0)** ajout d'effets aux **[49](#page-58-1)** ajout de séquences vers **[47](#page-56-0)** ajout de titres **[49](#page-58-1)** ajout de transitions à **[49](#page-58-1)** EXIF **[58](#page-67-1)** Extraire l'audio **[25](#page-34-0)**

#### F

Fermeture en fondu **[78](#page-87-2)** Flickr **[14](#page-23-0)** format entrelacement, configuration **[59](#page-68-0)** Formats de disques pris en charge **[114](#page-123-0)** Formats de fichier **[14](#page-23-1)** Formats de fichier pris en charge **[14](#page-23-1)** Fractionnement des séquences **[55](#page-64-1)** Freesound **[16](#page-25-1)**

Freeze Frame **[58](#page-67-2)**

## $\mathbb{Z}$

Gestion bibliothèque **[2](#page-11-0)**, **[36](#page-45-1)** Gestion des pistes **[40](#page-49-1)** Gravure aperçu **[114](#page-123-1)** configuration **[115](#page-124-4)** créer un dossier DVD **[115](#page-124-0)**

# H

**HDV** Caméscope, capture **[22](#page-31-2)** cassette, enregistrement vers **[96](#page-105-1)**

# I

Importer audio **[16](#page-25-1)** Boutons **[109](#page-118-1)** formats de fichier **[14](#page-23-1)** image d'arrière-plan **[109](#page-118-6)** média **[14](#page-23-1)** photos **[14](#page-23-0)** Sous-titres **[84](#page-93-0)** Informations horaires **[58](#page-67-1)** Instantané emplacement de destination par défaut **[27](#page-36-0)** nom de fichier par défaut **[26](#page-35-0)**

Introduction vidéo **[105](#page-114-1)**

#### L

Langue, modifier **[28](#page-37-0)** Ligne de temps Affichage **[39](#page-48-0)** ajout d'effets de titre **[51](#page-60-0)** ajout d'effets vidéo **[49](#page-58-0)** Ajout d'objets PiP **[50](#page-59-1)** Ajout de média **[43](#page-52-1)** ajouter des effets de transition **[51](#page-60-1)** Ajuster **[40](#page-49-0)** aperçu **[39](#page-48-0)** masquer les pistes **[41](#page-50-1)** pistes déverrouillées **[41](#page-50-0)** pistes verrouillées **[41](#page-50-2)** Zoom **[42](#page-51-1)** limite de taille pour les captures **[19](#page-28-1)** limite de temps pour les captures **[19](#page-28-1)**

## M

Magic Clean **[62](#page-71-2)** Magic Cut **[63](#page-72-1)** Magic Fix **[63](#page-72-2)** Magic Motion **[62](#page-71-1)** Magic Music **[64](#page-73-0)** Magic Style **[64](#page-73-1)** Menus de disque ajoutez de la musique **[105](#page-114-0)** aperçu **[102](#page-111-0)**, **[111](#page-120-0)** bouton de navigation **[109](#page-118-1)** boutons par page **[104](#page-113-0)**

cadre de bouton **[109](#page-118-2)** concepteur de menu **[106](#page-115-0)** délai automatique **[113](#page-122-1)** effet vidéo **[109](#page-118-4)** effets de bouton **[108](#page-117-0)** enregistrer **[109](#page-118-5)** introduction vidéo **[105](#page-114-1)** miniature vidéo **[113](#page-122-3)** mise en page des boutons **[109](#page-118-0)** modifier le texte **[107](#page-116-0)** partager **[109](#page-118-5)** personnaliser **[104](#page-113-1)** préférences **[112](#page-121-1)** Style de modèle **[103](#page-112-0)** surbrillance des boutons **[109](#page-118-3)** télécharger **[104](#page-113-3)** texte, ombre **[107](#page-116-1)** Micro, capture **[23](#page-32-3)** Mise à jour des infos SVRT **[88](#page-97-0)** Mise à niveau **[4](#page-13-1)** Mixage audio **[76](#page-85-1)** en piste **[76](#page-85-2)** Mixage Audio **[77](#page-86-0)** mixage audio en piste **[76](#page-85-2)** Mixer Audio **[76](#page-85-1)** Modification des effets titre **[70](#page-79-2)** vidéo **[65](#page-74-0) Montage** nouvelles fonctionnalités **[3](#page-12-1)** préférences **[29](#page-38-1)** Muet piste entière **[58](#page-67-3)** pistes audio **[57](#page-66-0)** Musique menus de disque **[105](#page-114-0)**

# N

narration, enregistrement **[78](#page-87-0)** Niveaux Annuler maximum, configuration **[28](#page-37-1)** Note texte **[19](#page-28-2)**, **[58](#page-67-1)**

# O

Objets PiP modification **[66](#page-75-0)** objets PiP ajout à la Ligne de temps **[50](#page-59-1)** Ajouter des pistes PiP **[3](#page-12-2)**, **[40](#page-49-2)**, **[47](#page-56-1)** aperçu **[37](#page-46-2)** télécharger **[16](#page-25-0)** ombres dans le texte de menu **[107](#page-116-1)** dans les effets de titre **[72](#page-81-1)** dans les effets PiP **[67](#page-76-2)** Ouverture en fondu **[78](#page-87-3)**

#### P

Paramètres durées par défaut **[29](#page-38-0)** Niveaux annuler maximum **[28](#page-37-1)** Partager modèle de menu de disque **[109](#page-118-5)** Modèle PiP **[70](#page-79-0)** modèles de titre **[74](#page-83-1)** vidéo sur YouTube **[98](#page-107-0)** Photos

ajout à l'espace de travail **[47](#page-56-2)** Magic Fix **[63](#page-72-2)** Piste Effet ajout d'effets **[49](#page-58-0)** description **[40](#page-49-3)** Piste Musique Ajout de séquences **[48](#page-57-0)** description **[40](#page-49-4)** Piste PiP ajout d'objets **[50](#page-59-1)** Ajout de média **[47](#page-56-2)** ajouter **[40](#page-49-1)** description **[40](#page-49-5)** Piste Titre ajout de titres **[51](#page-60-0)** description **[40](#page-49-6)** Piste Vidéo Ajout de média **[47](#page-56-2)** ajout de planches de couleurs **[48](#page-57-1)** ajout de transitions **[51](#page-60-1)** description **[40](#page-49-7)** Piste Voix ajout d'audio **[48](#page-57-0)** description **[40](#page-49-8) Pistes** cacher **[41](#page-50-1)** descriptions **[40](#page-49-9)** dévérouiller **[41](#page-50-0)** gestion **[40](#page-49-1)** verrouiller **[41](#page-50-2)** Planches de couleurs, ajout **[48](#page-57-1)** PowerDirector Mise à niveau **[4](#page-13-1)** modes **[7](#page-16-0)** préférences **[26](#page-35-1)** projets **[8](#page-17-0)** versions **[4](#page-13-2)**

Préférences **[26](#page-35-1)** menus de disque **[112](#page-121-1)** Préférences de confirmation **[30](#page-39-1)** Préférences de fichier **[26](#page-35-2)** Préférences générales **[27](#page-36-1)** Processus de production **[9](#page-18-0)** Production par lot **[99](#page-108-0)** Produire **[87](#page-96-0)** aperçu **[89](#page-98-0)** fichier vidéo **[93](#page-102-0)** fichier vidéo pour lecture en continu **[95](#page-104-0)** nouvelles fonctionnalités **[3](#page-12-3)** plusieurs projets **[99](#page-108-0)** préférences **[32](#page-41-1)** réécrire vers la cassette DV **[96](#page-105-2)** réécrire vers la cassette HDV **[96](#page-105-2)** Réécrire vers le caméscope HDD **[97](#page-106-0)** télécharger sur YouTube **[98](#page-107-0)** votre film **[87](#page-96-0)** Profils **[19](#page-28-0)**, **[92](#page-101-0)**

#### Q

**Oualité** capture **[19](#page-28-0)** disque **[112](#page-121-3)** Vidéo produite **[92](#page-101-0)**

## R

Ralenti **[58](#page-67-4)** Rapport d'aspect

définition **[34](#page-43-0)** régler **[59](#page-68-1)** redimensionnement de la règle **[41](#page-50-3)** réécriture Caméscope HDD **[97](#page-106-0)** cassette DV **[96](#page-105-2)** cassette HDV **[96](#page-105-2)** Règle, redimensionnement **[41](#page-50-3)** Restaurer le volume **[78](#page-87-4)** RichVideo **[58](#page-67-1)**

#### S

Sauvegarde DV **[21](#page-30-0)** Séquence vidéo détection des scènes dans **[24](#page-33-0)** Extraire l'audio **[25](#page-34-0)** Smart Fit **[112](#page-121-4)** Sous-titres ajouter **[83](#page-92-0)** aperçu **[38](#page-47-3)** import **[84](#page-93-0)** modifier **[84](#page-93-1)** synchronisation **[84](#page-93-2)** Storyboard **[42](#page-51-0)** SVRT affichage dans le projet **[88](#page-97-1)** aperçu **[128](#page-137-0)**

#### T

Téléchargement audio **[16](#page-25-1)** média **[14](#page-23-2)**

Modèle PiP **[16](#page-25-0)** modèles de menu de disque **[104](#page-113-2)** modèles de titre **[16](#page-25-0)** photos **[14](#page-23-0)** télécharger modèle de menu de disque **[109](#page-118-5)** Modèle PiP **[70](#page-79-0)** modèles de titre **[74](#page-83-1)** vidéo sur YouTube **[98](#page-107-0)** Touches de raccourcis **[118](#page-127-0)** Transitions, aperçu **[37](#page-46-3)** transparence des effets PiP **[68](#page-77-3)** TV numérique, capture **[22](#page-31-1)** TV, capture **[22](#page-31-0)**

#### V

versions OEM **[4](#page-13-2)** Vidéo ajout à l'espace de travail **[47](#page-56-2)** aperçu **[53](#page-62-1)** découpage **[55](#page-64-0)** fractionner **[55](#page-64-1)** Magic Fix **[63](#page-72-2)** Magic Style **[64](#page-73-1)** miniature de menu **[113](#page-122-3)** profils **[92](#page-101-0)** qualités de disque **[112](#page-121-3)** Séparer l'audio **[75](#page-84-1)** Superposition overlay **[31](#page-40-1)** vitesse **[58](#page-67-5)** Visionneuse de média **[54](#page-63-0)** Vitesse effet PiP **[69](#page-78-0)** effets de titres **[73](#page-82-1)** séquences vidéo **[58](#page-67-5)**

Volume Ajout de clés **[76](#page-85-3)** changement en piste **[76](#page-85-2)**

#### W

Webcam, capture **[23](#page-32-0)**